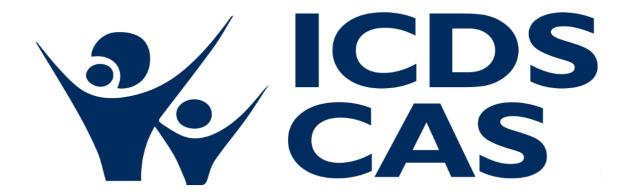

# **ICDS-CAS Dashboard Manual**

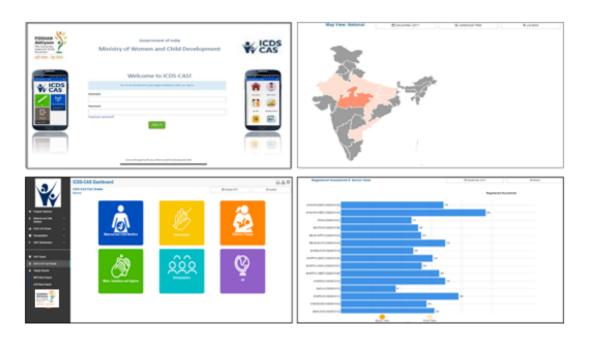

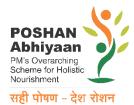

Ministry of Women and Child Development Government of India

# **Table of Contents**

| 1 | Intro | oduction                                                  | 7  |
|---|-------|-----------------------------------------------------------|----|
| 2 | ICD5  | S-CAS Dashboard                                           | 9  |
| 3 | Log-  | in instructions for the ICDS-CAS Dashboard                | 11 |
| 4 | Nav   | igating the ICDS-CAS Dashboard                            | 12 |
|   | 4.1   | National Level View                                       | 14 |
|   | 4.2   | State Level View                                          | 14 |
|   | 4.3   | District Level View                                       | 15 |
|   | 4.4   | Block Level view                                          | 15 |
| 5 | Pro   | gram Summary                                              | 16 |
| 6 | Mat   | ernal and Child Nutrition                                 | 19 |
|   | 6.1   | Underweight (Weight-for-Age)                              | 20 |
|   | 6.2   | Wasting (Weight-for-Height)                               | 30 |
|   | 6.3   | Stunting (Height-for-Age)                                 | 32 |
|   | 6.4   | Newborns with Low Birth Weight                            | 33 |
|   | 6.5   | Early Initiation of Breastfeeding                         | 35 |
|   | 6.6   | Exclusive Breastfeeding                                   | 36 |
|   | 6.7   | Children initiated appropriate Complementary Feeding      | 38 |
|   | 6.8   | Institutional Deliveries                                  | 39 |
|   | 6.9   | Immunization Coverage (at age 1 year)                     | 41 |
| 7 | ICDS  | S-CAS Reach                                               | 43 |
|   | 7.1   | AWC Daily Status                                          | 43 |
|   | 7.2   | AWCs Launched                                             | 51 |
| 8 | Den   | nographics                                                | 53 |
|   | 8.1   | Registered Households                                     | 53 |
|   | 8.2   | Children (0-6 years) who are enrolled for ICDS services   | 61 |
|   | 8.3   | Pregnant Women enrolled for ICDS services                 | 63 |
|   | 8.4   | Lactating Mothers enrolled for ICDS services              | 65 |
|   | 8.5   | Adolescent Girls (11-14 years) enrolled for ICDS services | 66 |
|   | 8.6   | Percent Aadhaar-seeded Beneficiaries                      | 68 |
| 9 | AW    | C Infrastructure                                          | 70 |
|   | 9.1   | AWCs with Clean Drinking Water                            | 70 |

|    | 9.2  | ΑV    | VCs with Functional Toilet                          | 78   |
|----|------|-------|-----------------------------------------------------|------|
|    | 9.3  | ΑV    | VCs with Medicine Kit                               | 80   |
|    | 9.4  | ΑV    | VCs with Weighing Scale: Infants                    | 81   |
|    | 9.5  | ΑV    | VCs with Weighing Scale: Mother and Child           | 83   |
| 10 | )    | AWC   | Report                                              | 85   |
|    | 10.1 | Pre   | e-School Education                                  | 86   |
|    | 10.2 | Ma    | aternal and Child Nutrition                         | 89   |
|    | 10.3 | De    | emographics                                         | 90   |
|    | 10.4 | AV    | VC Infrastructure                                   | 91   |
|    | 10.5 | Ch    | ild Beneficiaries List                              | 92   |
| 11 | L    | LS Da | ashboard                                            | 95   |
| 12 | 2    | ICDS- | -CAS Fact Sheet                                     | 96   |
|    | 12.1 | Ma    | aternal and Child Nutrition                         | 97   |
|    | 12.2 | Int   | terventions                                         | 101  |
|    | 12.3 | Ве    | havior Change                                       | 102  |
|    | 12.4 | Wa    | ater, Sanitation and Hygiene                        | 103  |
|    | 12.5 | De    | mographics                                          | 104  |
|    | 12.6 | All   | – ICDS-CAS Fact Sheet                               | 105  |
| 13 | 3    | Tabul | lar Reports                                         | 106  |
|    | 13.1 | Tal   | bular Report: Program Area – Child                  | 107  |
|    | 13.2 | Tal   | bular Report: Program Area – Pregnant Women         | 108  |
|    | 13.3 | Tal   | bular Report: Program Area – Demographics           | 109  |
|    | 13.4 | Tal   | bular Report: Program Area - System Usage           | 109  |
|    | 13.5 | Tal   | bular Report: Program Area – AWC Infrastructure     | 110  |
|    | 13.6 | Tal   | bular Report: Program Area – Child Beneficiary List | 110  |
|    | 13.7 | Tal   | bular Report: ICDS CAS Monthly Register             | 111  |
|    | 13.8 | Tal   | bular Report: Program Area - AWW Performance Report | 112  |
| 14 | 1    | CAS [ | Data Exports                                        | 113  |
| 15 | 5    | MPR   | Block Report                                        | 115  |
| 16 | 5    | ASR E | Block Report                                        | .117 |
| 17 | 7    | Snap  | shot of Indicator Views on Dashboard                | 118  |
| 18 | 3    | Dash  | board Usage Checklist                               | 126  |
| 19 | )    | Decis | sion Making through Dashboard                       | .127 |

| Appendix A                                                      | 133 |
|-----------------------------------------------------------------|-----|
|                                                                 |     |
|                                                                 |     |
|                                                                 |     |
|                                                                 |     |
| List of Figures                                                 |     |
| Figure 1: Dashboard Reporting Structure                         | 8   |
| Figure 2: Data Process Flow                                     |     |
| Figure 3: Login Page                                            |     |
| Figure 4: Landing Page                                          |     |
| Figure 5: Landing Page: National Level View                     |     |
| Figure 6: Landing Page: State Level View                        |     |
| Figure 7: Landing Page: District Level View                     |     |
| Figure 8: Landing Page: Block Level View                        | 15  |
| Figure 9: Program Summary: Maternal and Child Nutrition         | 16  |
| Figure 10: Program Summary: ICDS-CAS Reach                      | 17  |
| Figure 11: Program Summary: Demographics                        | 17  |
| Figure 12: Program Summary: AWC Infrastructure                  | 18  |
| Figure 13: Underweight (Weight-for-Age) KPI Card                | 18  |
| Figure 14: Link to view Maternal and Child Nutrition            | 19  |
| Figure 15: Link to view Underweight (Weight-for-Age)            | 20  |
| Figure 16: Underweight (Weight-for-Age): Map View - National    | 21  |
| Figure 17: Underweight (Weight-for-Age): Map View - State       | 22  |
| Figure 18: Underweight (Weight-for-Age): Map View - District    | 22  |
| Figure 19: Underweight (Weight-for-Age): Block View             | 23  |
| Figure 20: Underweight (Weight-for-Age): Sector View            | 24  |
| Figure 21: Navigating to Chart View                             | 24  |
| Figure 22: Underweight (Weight-for-Age): Chart View – National  | 25  |
| Figure 23: Underweight (Weight-for-Age): Chart View – State     | 26  |
| Figure 24: Underweight (Weight-for-Age): Chart View – District  | 27  |
| Figure 25: Underweight (Weight-for-Age): Chart View – Block     | 28  |
| Figure 26: Underweight (Weight-for-Age): Chart View – Sector    | 28  |
| Figure 27: Additional Filters                                   | 29  |
| Figure 28: Additional Filter - Gender                           | 29  |
| Figure 29: Additional Filters – Screen Shot - "Female" selected | 30  |
| Figure 30: Wasting (Weight-for-Height): Map View - National     | 31  |
| Figure 31: Wasting (Weight-for-Height): Chart View – National   | 31  |
| Figure 32: Stunting (Height-for-Age): Map View – National       | 32  |
| Figure 33: Stunting (Height-for-Age): Chart View – National     | 33  |
| Figure 34: Newborns with Low Birth Weight: Map View – National  | 34  |
|                                                                 |     |

| Figure 35: Newborns with Low Birth Weight: Chart View – National                          | 34 |
|-------------------------------------------------------------------------------------------|----|
| Figure 36: Early Initiation of Breastfeeding: Map View – National                         | 35 |
| Figure 37: Early Initiation of Breastfeeding: Chart View – National                       | 36 |
| Figure 38: Exclusive Breastfeeding: Map View – National                                   | 37 |
| Figure 39: Exclusive Breastfeeding: Chart View – National                                 | 37 |
| Figure 40: Children initiated appropriate Complementary Feeding: Map View - National      | 38 |
| Figure 41: Children initiated appropriate Complementary Feeding: Chart View - National    | 39 |
| Figure 42: Institutional Deliveries: Map View – National                                  |    |
| Figure 43: Institutional Deliveries: Chart View – National                                |    |
| Figure 44: Immunization Coverage (at age 1 year): Map View - National                     | 41 |
| Figure 45: Immunization Coverage (at age 1 year): Chart View - National                   | 42 |
| Figure 46: Link to view ICDS-CAS Reach                                                    | 43 |
| Figure 47: Link to view AWC Daily Status                                                  | 44 |
| Figure 48: AWC Daily Status: Map View – National                                          | 44 |
| Figure 49: AWC Daily Status: Map View – State                                             | 45 |
| Figure 50: AWC Daily Status: Map View – District                                          | 46 |
| Figure 51: AWC Daily Status: Block View                                                   | 46 |
| Figure 52: AWC Daily Status: Sector View                                                  | 47 |
| Figure 53: Navigating to Chart View                                                       | 47 |
| Figure 54: AWC Daily Status: Chart View – National                                        | 48 |
| Figure 55: AWC Daily Status: Chart View – State                                           | 49 |
| Figure 56: AWC Daily Status: Chart View – District                                        | 49 |
| Figure 57: AWC Daily Status: Chart View – Block                                           | 50 |
| Figure 58: AWC Daily Status: Chart View – Sector                                          | 51 |
| Figure 59: AWCs Covered: Map View – National                                              | 52 |
| Figure 60: AWCs Covered: Chart View – National                                            | 52 |
| Figure 61: Link to view Demographics                                                      | 53 |
| Figure 62: Link to view Registered Households                                             | 54 |
| Figure 63: Registered Households: Map View – National                                     | 54 |
| Figure 64: Registered Households: Map View – State                                        | 55 |
| Figure 65: Registered Households: Map View – District                                     | 56 |
| Figure 66: Registered Households: Map View – Block View                                   | 56 |
| Figure 67: Registered Households: Map View – Sector View                                  | 57 |
| Figure 68: Navigating to Chart View                                                       | 57 |
| Figure 69: Registered Households: Chart View – National                                   | 58 |
| Figure 70: Registered Households: Chart View – State                                      | 59 |
| Figure 71: Registered Households: Chart View – District                                   | 59 |
| Figure 72: Registered Households: Chart View – Block                                      | 60 |
| Figure 73: Registered Households: Chart View – Sector                                     | 61 |
| Figure 74: Children (0-6 years) who are enrolled for ICDS services: Map View – National   | 62 |
| Figure 75: Children (0-6 years) who are enrolled for ICDS services: Chart View – National | 63 |
| Figure 76: Pregnant Women enrolled for ICDS services: Map View – National                 | 64 |

| Figure 77: Pregnant Women enrolled for ICDS services: Chart View – National                 | 64 |
|---------------------------------------------------------------------------------------------|----|
| Figure 78: Lactating Mothers enrolled for ICDS services: Map View – National                | 65 |
| Figure 79: Lactating Mothers enrolled for ICDS services: Chart View – National              | 66 |
| Figure 80: Adolescent Girls (11-18 years) enrolled for ICDS services: Map View – National   | 67 |
| Figure 81: Adolescent Girls (11-18 years) enrolled for ICDS services: Chart View – National | 67 |
| Figure 82: Percent Aadhaar-seeded Beneficiaries: Map View – National                        | 68 |
| Figure 83: Percent Aadhaar-seeded Beneficiaries: Chart View – National                      | 69 |
| Figure 84: Link to view AWC Infrastructure                                                  | 70 |
| Figure 85: Link to view AWCs with Clean Drinking Water                                      | 71 |
| Figure 86: AWCs with Clean Drinking Water: Map View – National                              | 71 |
| Figure 87: AWCs with Clean Drinking Water: Map View – State                                 | 72 |
| Figure 88: AWCs with Clean Drinking Water: Map View – District                              | 73 |
| Figure 89: AWCs with Clean Drinking Water: Block View                                       | 73 |
| Figure 90: AWCs with Clean Drinking Water: Sector View                                      | 74 |
| Figure 91: Navigating to Chart View                                                         | 74 |
| Figure 92: AWCs with Clean Drinking Water: Chart View – National                            | 75 |
| Figure 93: AWCs with Clean Drinking Water: Chart View – State                               | 76 |
| Figure 94: AWCs with Clean Drinking Water: Chart View – District                            | 76 |
| Figure 95: AWCs with Clean Drinking Water: Chart View – Block                               | 77 |
| Figure 96: AWCs with Clean Drinking Water: Chart View – Sector                              | 78 |
| Figure 97: AWCs with Functional Toilet: Map View – National                                 | 79 |
| Figure 98: AWCs with Functional Toilet: Chart View – National                               | 79 |
| Figure 99: AWCs with Medicine Kit: Map View – National                                      | 80 |
| Figure 100: AWCs with Medicine Kit: Chart View – National                                   | 81 |
| Figure 101: AWCs with Weighing Scale: Infants: Map View – National                          | 82 |
| Figure 102: AWCs with Weighing Scale: Infants: Chart View – National                        | 82 |
| Figure 103: AWCs with Weighing Scale: Mother and Child: Map View – National                 | 83 |
| Figure 104: AWCs with Weighing Scale: Mother and Child: Chart View – National               | 84 |
| Figure 105: AWC Report                                                                      | 85 |
| Figure 106: AWC Report: Landing Page                                                        | 86 |
| Figure 107: AWC Days Open                                                                   | 86 |
| Figure 108: AWC Days Open per week                                                          | 87 |
| Figure 109: PSE - Daily Attendance                                                          | 87 |
| Figure 110: GPS Locations                                                                   | 88 |
| Figure 111: PSE Photo Submissions                                                           | 88 |
| Figure 112: Navigating to Maternal and Child Nutrition                                      | 89 |
| Figure 113: Maternal and Child Nutrition                                                    | 90 |
| Figure 114: Demographics                                                                    | 91 |
| Figure 115: AWC Infrastructure                                                              | 91 |
| Figure 116: Child Beneficiaries List                                                        | 92 |
| Figure 117: Child Beneficiaries List – Select Beneficiary                                   | 93 |
| Figure 118: Beneficiary Information                                                         | 93 |

| Figure 119: Weight for Age                                          | 94  |
|---------------------------------------------------------------------|-----|
| Figure 120: Height for Age                                          | 94  |
| Figure 121: Weight for Height                                       | 94  |
| Figure 122: ICDS-CAS Fact Sheets                                    | 97  |
| Figure 123: Landing Page View                                       | 97  |
| Figure 124: Maternal and Child Nutrition— National Level User View  | 98  |
| Figure 125: Maternal and Child Nutrition—State Level User View      | 98  |
| Figure 126: Maternal and Child Nutrition— District Level View       | 99  |
| Figure 127: Maternal and Child Nutrition— Block Level View          | 100 |
| Figure 128: Maternal and Child Nutrition— Sector Level View         | 100 |
| Figure 129: Interventions                                           | 101 |
| Figure 130: Intervention– National Level User View                  | 101 |
| Figure 131: Behavior Change                                         | 102 |
| Figure 132: Behavior Change– National Level User View               | 102 |
| Figure 133: Water, Sanitation and Hygiene                           | 103 |
| Figure 134: Water, Sanitation and Hygiene– National Level User View | 103 |
| Figure 135: Demographics                                            | 104 |
| Figure 136: Demographics– National Level User View                  | 104 |
| Figure 137: All Indicators                                          | 105 |
| Figure 138: All Indicators– National Level User View                | 105 |
| Figure 139: Tabular Reports: Landing Page                           | 106 |
| Figure 140: Tabular Report - Filters                                | 106 |
| Figure 141: Program Area - Child                                    | 107 |
| Figure 142: Program Area - Child: Excel Report Snapshot             | 108 |
| Figure 143: Program Area - Child: Excel Report "Export Info" Tab    | 108 |
| Figure 144: Program Area - Child Beneficiary List                   | 111 |
| Figure 145: CAS Data Exports - Landing Page                         | 114 |
| Figure 146: Landing Page                                            | 115 |
| Figure 146: Block MPR Report page filter                            | 116 |
| Figure 147: Block ASR Report page filter                            | 117 |
| Figure 148: Use Case 1                                              | 127 |
| Figure 149: Use Case 1                                              | 128 |
| Figure 150: Use Case 1                                              | 128 |
| Figure 151: Use Case 2                                              | 129 |
| Figure 152: Use Case 2                                              | 129 |
| Figure 153: Use Case 2                                              | 130 |
| Figure 154: Use Case 2                                              | 130 |
| Figure 155: Use Case 2                                              | 131 |
| Figure 156: Use Case 2                                              | 131 |

## 1 Introduction

National Nutrition Mission targets reduction in the level of under-nutrition and other related problems by ensuring convergence of various nutrition related schemes. The Mission will monitor and review implementation of all such schemes. In this endeavour, the Mission seeks to utilize existing structural arrangements of line Ministries wherever available. The NNM would primarily be a monitoring and reviewing body for taking stock of monitorable indicators of nutrition centric schemes/programmes requiring convergent actions for better and effective delivery to the targeted beneficiaries. Information and Communication Technology enabled Real Time Monitoring (ICT-RTM) will be one of the tools utilized for the above.

One of the key interventions of the project is the ICT-RTM of ICDS aimed at improving the service delivery system of ICDS. ICT-RTM driven by Common Application Software (ICDS-CAS) largely comprises of a mobile application installed on a smartphone for use by the Anganwadi Workers (AWWs) and the Sector Supervisors. The data captured by AWWs is available on the centralized web-based ICDS-CAS dashboard for monitoring and review across different administrative levels including Block, District, State and Centre

With the deployment of ICDS-CAS, the usage of 10 out of 11 ICDS registers by the Anganwadi Workers (AWWs) have been eliminated, thus improving the efficiencies in service delivery. The objective of this initiative are as follows:

- Name-based registration of ICDS beneficiaries in each AWC catchment area
- Improvement in AWW efficiency and effectiveness by embedding job aids and tools in their mobile phones (e.g. Nutrition Counseling of Pregnant Women, Infant and Young Child Feeding practices, etc.)
- Monitor timelines and quality of service delivered to the beneficiaries by AWW
- Availability of reports and dashboards with information to various stakeholders for prompt action and decision-making

This document is a user-manual for the ICDS-CAS Dashboard and has been designed to help the Government at all levels (National Level to the Block level). This manual will enable the user to use the ICDS-CAS Dashboard on their computers to view real time information collected by the Anganwadi workers on their phones and provide timely supportive supervision. The six tier reporting structure enabled by ICDS-CAS is provided in Figure 1 below:

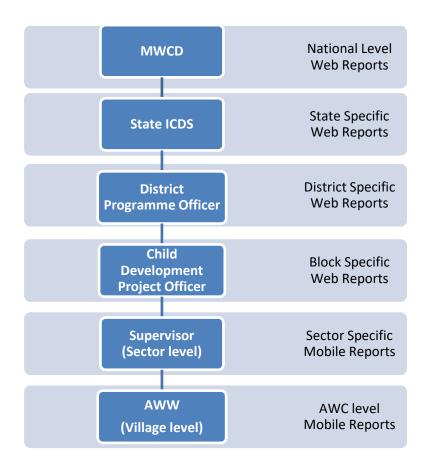

Figure 1: Dashboard Reporting Structure

## 2 ICDS-CAS Dashboard

The ICDS-CAS Dashboard has been created for use by MWCD officials at the National, State, District and Block Levels to be able to access real time information in order to:

- 1. View raw data submitted by AWWs and Lady Supervisors in a useful and easily understandable manner
- 2. Monitor and evaluate ICDS indicators in order to view progress and identify problem areas
- 3. Supervise the functioning of the ICDS program
- 4. Make prompt data-driven decisions to improve service delivery

In the Figure 2 below, a high level process flow of data collection from the end beneficiaries to the Dashboard has been depicted.

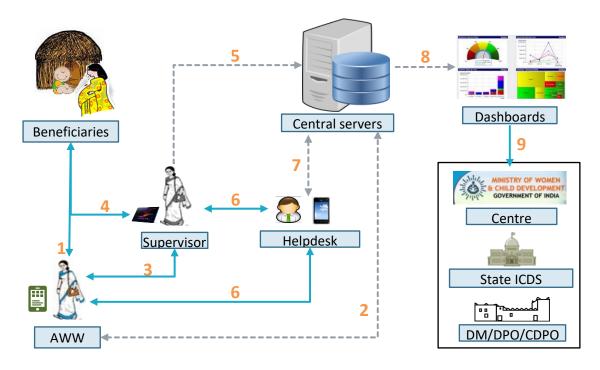

| P                                                   | rocess Flow                                                    |
|-----------------------------------------------------|----------------------------------------------------------------|
| AWW interacts and provides service to a beneficiary | 6 Helpdesk interactions for issue resolution                   |
| 2 Data Fed by AWW is synced to the server           | 7 Helpdesk syncs troubleshooting information                   |
| 3 Supervisor interacts with AWW                     | Generation of dashboard reports using data entered             |
| 4 Supervisor interacts with beneficiary             | 9 Stakeholders access reports at various administrative levels |
| 5 Supervisor syncs data onto the sever              |                                                                |

Figure 2: Data Process Flow

## When is data being sent to the server?

- 1. Data is sent to the central servers to update the Dashboards in real time (as user syncs with server)
- 2. Reports displayed on the dashboards will be updated once a day (Midnight IST) with data from forms submitted by AWWs and Supervisors.
- 3. Data will be displayed in accordance to the reporting period (i.e. monthly data)
- 4. Dashboard users may view up-to-date data at any time. However, to gather the most accurate picture of the ICDS program at the beginning of a month, dashboard users must view data for the previous month.

# 3 Log-in instructions for the ICDS-CAS Dashboard

The ICDS-CAS Dashboard is a web based system. Each dashboard user will be given a username and password. The URL for accessing ICDS-CAS Dashboard is: www.icds-cas.gov.in/a/icds-cas. Navigate to this URL on your web browser.

Note: The most suitable browser to view Dashboards is Google Chrome or Mozilla Firefox.

- 1. You will be prompted to sign in
- 2. Enter the dashboard username and password as communicated to you
- 3. Click on Reports -->View All
- 4. Click on 'Dashboard ICDS-CAS' to view the Dashboard

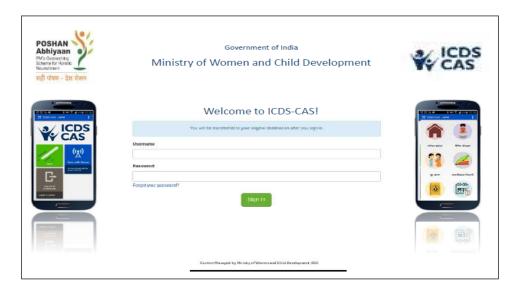

Figure 3: Login Page

# 4 Navigating the ICDS-CAS Dashboard

Program Summary will be the default selection on the landing page of the dashboard. Each page of the dashboard displays data based on the administrative level of the user who logs in.

On the Program Summary page a National level user will view data for the entire country and can drill down to lower administrative levels (State/District/Block/Sector). A State level user can view data for the entire State and can drill down to lower levels (District/Block/Sector/AWC), a District level user can view data for his/her District and can drill down to lower levels (Block/Sector), a Block level user can view data for his/her Block and can drill down to lower levels (Sector).

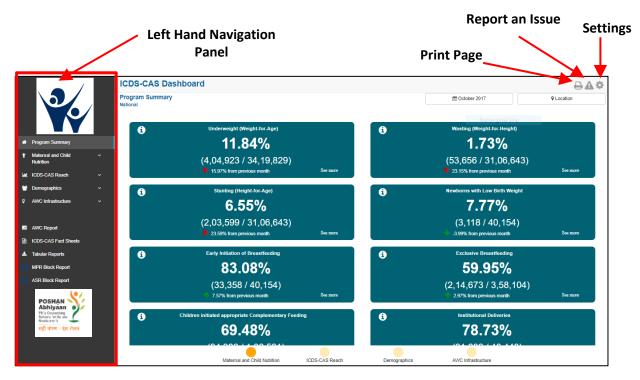

Figure 4: Landing Page

The **Left Hand Navigation Panel** has the following main sections:

#### 1. Program Summary

This section highlights the key performance indicators for each of the following program areas:

- i. Maternal and Child Nutrition
- ii. ICDS-CAS Reach
- iii. Demographics
- iv. AWC Infrastructure

#### 2. Map and Chart Views

The following program areas are displayed on the panel with a dropdown menu of indicators under each area. In this section, visual representation of each indicator is available as Map and Chart views.

- i. Maternal and Child Nutrition
- ii. ICDS-CAS Reach
- iii. Demographics
- iv. AWC Infrastructure

#### 3. AWC Report

This section highlights individual AWC level details across various areas like Pre-School Education, Maternal and Child Nutrition, Demographics, etc.

#### 4. ICDS-CAS Fact Sheets

This section highlights the time-series data for each indicator organized by outcome areas like Behavior Change, Water, Sanitation and Hygiene, etc.

#### 5. Tabular Reports

This section offers access to download excel reports across various program areas like Demographics, System Usage, Child beneficiary list, etc.

#### 6. MPR/ASR Block Report

This section provides user links to the Monthly Progress Report and Annual Summary Report.

The icons on the top right side of the page provide access to the following functionalities which are explained below:

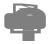

The 'Download User Manual' icon allows the user to download a PDF version of the user manual

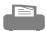

The 'Print Page' functionality allows the user to print any page on the dashboard

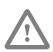

The 'Report an Issue' functionality allows a Helpdesk user to log dashboard related issues via the Issue Tracker Web Application. When a Helpdesk user clicks on 'Report an Issue', the dashboard will direct the user to the Issue Tracker Web Application. The user will be required to follow the steps on the web application to report a new issue. If an ICDS official (CDPO / DPO) intends to report an issue, he/she should contact the nearest District / Block Helpdesk.

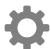

The 'Settings' functionality allows the user to manage account settings like updating personal information, changing password, etc.

The views for each level of the stakeholders are explained in the subsequent sub-sections.

#### 4.1 National Level View

If a National Level user (MWCD / CPMU) logs into the dashboard, the landing page will show a National view as shown in the below snapshot.

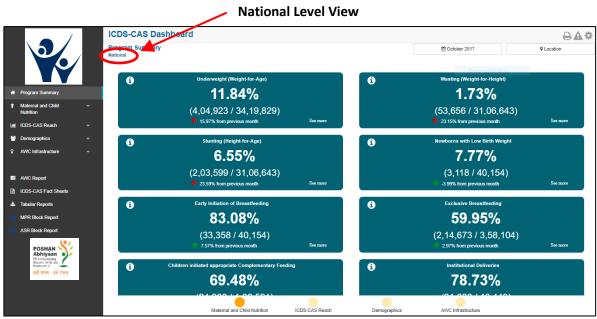

Figure 5: Landing Page: National Level View

#### 4.2 State Level View

If a State Level user (SPMU, State Helpdesk) logs into the dashboard, the landing page will show a State level view as shown in the below snapshot.

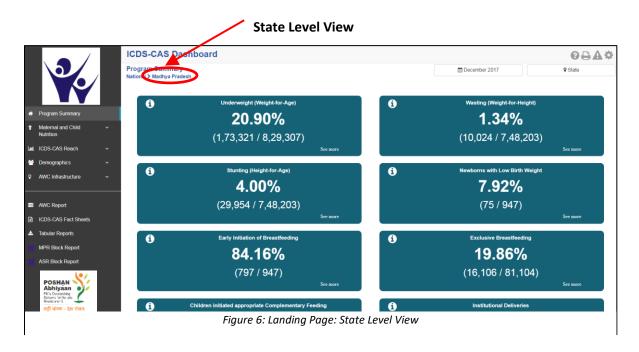

#### 4.3 District Level View

If a District level user (DPO / District Helpdesk) logs into the dashboard, the landing page will show a District level view as shown in the below snapshot.

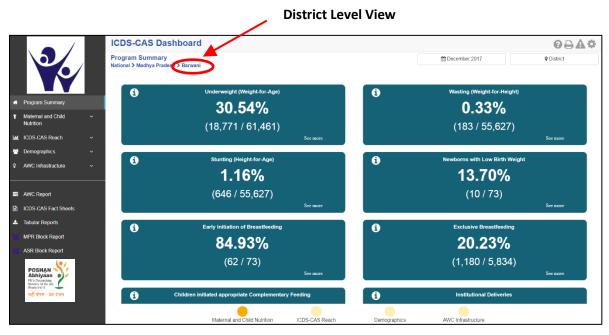

Figure 7: Landing Page: District Level View

#### 4.4 Block Level view

If a Block level user (CDPO / Block Helpdesk) logs into the dashboard, the landing page will show a Block level view as shown in the below snapshot.

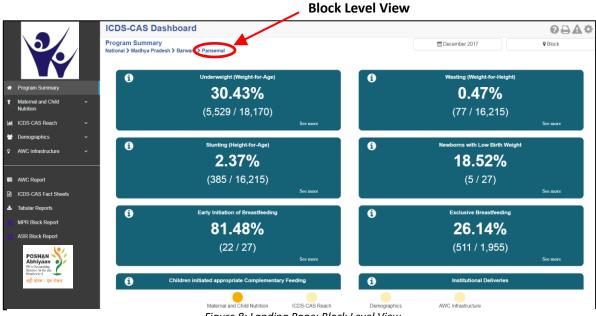

Figure 8: Landing Page: Block Level View

# 5 Program Summary

The section shows a consolidated snapshot of all the indicators in the form of Key Performance Indicator (KPI) cards. The user is able to view data for current on previous months by using the 'Select Month/Year' filter and/or can view data for various locations by using the 'Select Location' filter. For example – A State level user can drill down to District / Block / Sector / AWC but will not be able to view National level data.

**Select Month / Year:** The user can click on the time filter as shown in the figure below and select the Month / Year for which the user intends to view the data and click on 'Apply'. All the data on the page will change according to the selected time period. In order to gather the most accurate scenario at the beginning of a month, the user should view data for the previous month.

**Select Location**: The user can click on 'Location' as shown in the figure below and select the administrative level for which the user intends to view the data and click on 'Apply'

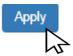

If the user selects an Anganwadi Centre (AWC) level, the dashboard will direct the user to the 'AWC Report') which is explained in detail in Section 10.

Time Filter: User may change the month

below and view data for selected level filter to view data for some other month ICDS-CAS Dashboard Program Summary m October 2017 11.84% 1.73% (4,04,923 / 34,19,829) (53,656 / 31,06,643) 0 6.55% 7.77% (2,03,599 / 31,06,643) (3,118 / 40,154) 0 83.08% 59.95% (33.358 / 40.154) (2,14,673 / 3,58,104) 69.48% 78.73%

Figure 9: Program Summary: Maternal and Child Nutrition

Click bubble navigation to view key performance indicators for each program area

Location Filter: User may select any level

Program Summary page will display KPI cards for various indicators organized by each of the following program areas:

- 1. Maternal and Child Nutrition
- 2. ICDS-CAS Reach
- 3. Demographics
- 4. AWC Infrastructure

The user may navigate between the program areas using the bubble navigation provided at the bottom of the Program Summary page.

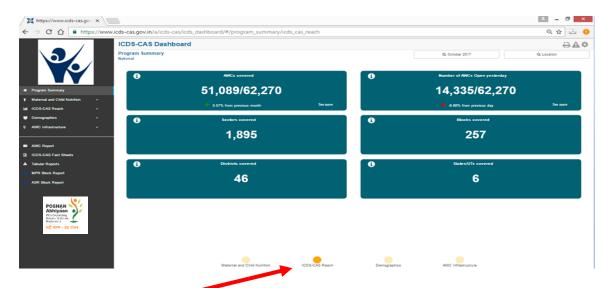

Figure 10: Program Summary: ICDS-CAS Reach

Click bubble navigation to view KPI cards for ICDS-CAS Reach

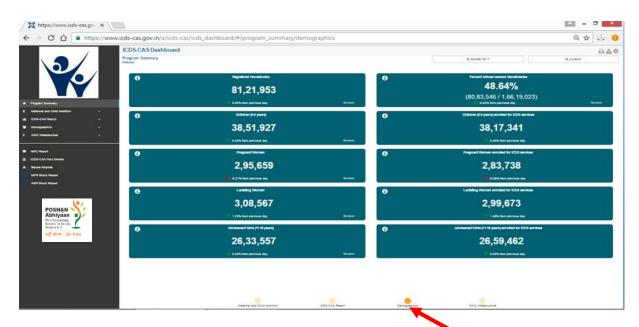

Figure 11: Program Summary: Demographics

Click bubble navigation to view KPI cards for Demographics

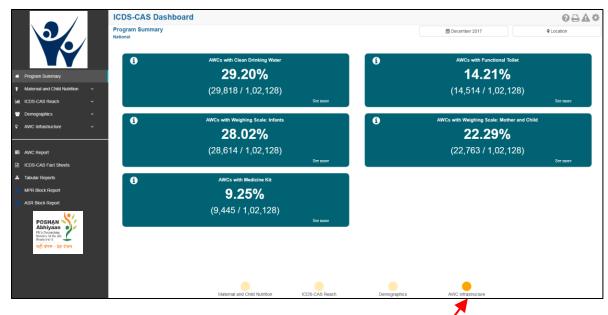

Figure 12: Program Summary: AWC Infrastructure

Click bubble navigation to view KPI cards for AWC Infrastructure

**KPI Card**: The below figure explains the 'Underweight (Weight-for-Age)' KPI card available under 'Maternal and Child Nutrition on the Program Summary page.

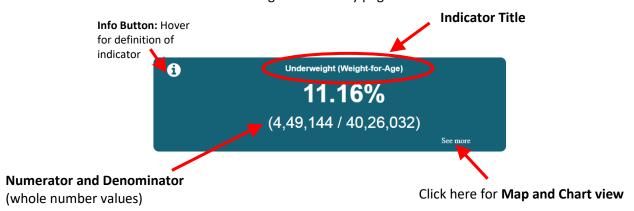

Figure 13: Underweight (Weight-for-Age) KPI Card

Click on 'See More' to move to 'Map View' for this indicator. User will see the map view based on the user level. For Example – A State level user will be able to see the State map and drill down to the lower levels. He / she will not be able to see a National level map. Navigating to the Map and Chart Views for each Program Area is explained in Sections 6-9.

# 6 Maternal and Child Nutrition

Maternal and Child Nutrition includes indicators that provide information about mother and child health. The section has the following list of indicators:

- 1. Underweight (Weight-for-Age)
- 2. Wasting (Weight-for-Height)
- 3. Stunting (Height-for-Age)
- 4. Newborns with Low Birth Weight
- 5. Early Initiation of Breastfeeding
- 6. Exclusive Breastfeeding
- 7. Children initiated appropriate Complementary Feeding
- 8. Institutional Deliveries
- 9. Immunization Coverage (at age 1 year)

On the left hand navigation panel, click on 'Maternal and Child Nutrition' to see a detailed list of indicators. Select the indicator to see a detailed 'Map View' for the selected indicator.

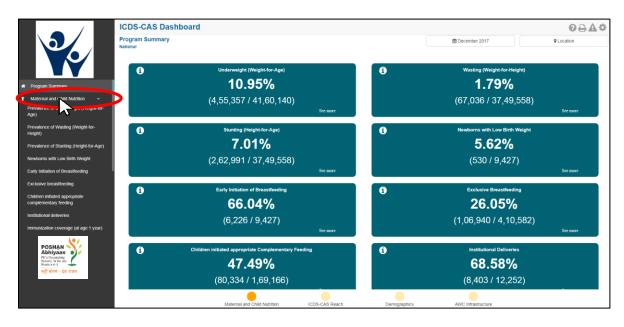

Figure 14: Link to view Maternal and Child Nutrition

## 6.1 Underweight (Weight-for-Age)

The first indicator under 'Maternal and Child Nutrition' is 'Underweight (Weight-for-Age)' which is explained below.

**Definition of indicator** - Percentage of children between 0-5 years enrolled for ICDS services with weightfor-age less than -2 standard deviations of the WHO Child Growth Standards median. Children who are moderately or severely underweight have a higher risk of mortality.

Click on the indicator 'Prevalence of Underweight (Weight-for-Age) from the left hand navigation panel under 'Maternal and Child Nutrition' to enter 'Map View'.

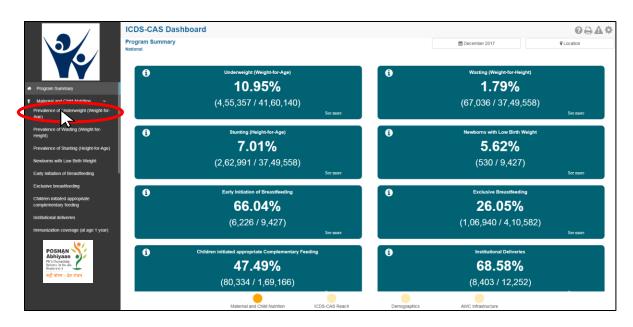

Figure 15: Link to view Underweight (Weight-for-Age)

#### 6.1.1 Underweight (Weight-for-Age): Map View – National

If a National level user (MWCD / CPMU) logs into the dashboard, the 'Map View' will show the Prevalence of Underweight (Weight-for-Age) at the National level as shown in the below snapshot.

The National level user can click on the map or select locations from location filter and drill down to lower levels (State / District / Block / Sector).

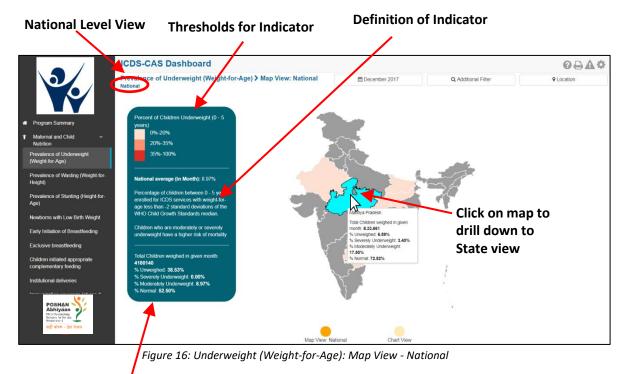

Aggregate data at National level

The Map View displays a color coded view of the map. The color coding is done based on certain threshold values which are provided on the 'Map View' page. The colors and percentage ranges indicate performance for each indicator. The user can hover over the color coded areas for further details.

The page also displays a detailed definition of the indicator along-with aggregate data for the level (National / State / District) and the month being viewed.

## 6.1.2 Underweight (Weight-for-Age): Map View – State

If a State level user (SPMU) logs into the dashboard, the 'Map View' will show a State view as shown in the below snapshot.

The State level user can click on the map or select locations from location filter and drill down to lower levels (District / Block / Sector).

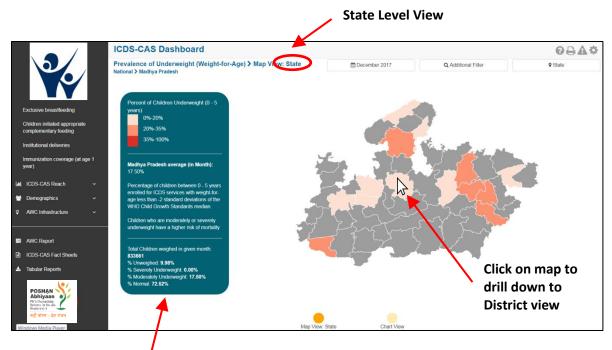

Figure 17: Underweight (Weight-for-Age): Map View - State

### Aggregate data at State level

## 6.1.3 Underweight (Weight-for-Age): Map View – District

If a District level user (DPO / District Helpdesk) logs into the dashboard, the 'Map View' will show a District view as shown in the below snapshot.

The District level user can click on the map or select locations from location filter and drill down to lower levels (Block / Sector).

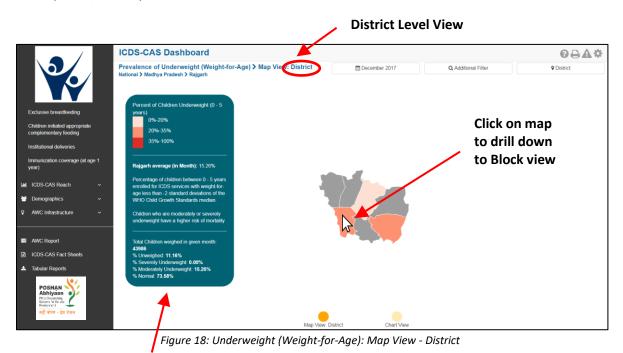

Aggregate data at District level

#### 6.1.4 Underweight (Weight-for-Age): Block View

If a Block level user (CDPO / Block Helpdesk) logs into the dashboard, the 'Map View' will show a Block view as shown in the below snapshot.

The Block view is a graphical view showing data for each Sector in the Block. The user can view the definition of the indicator and hover over the graph for further details. The Block level user can click on the bar for any Sector or use the location filter to drill down to Sector view.

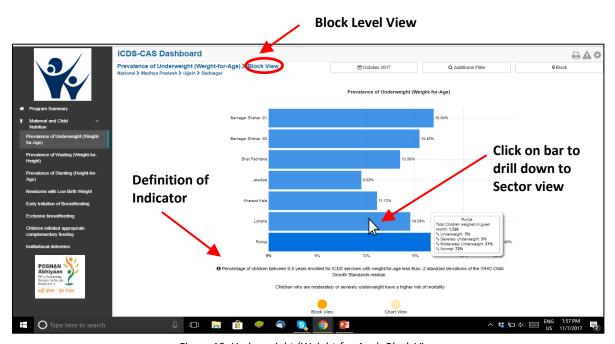

Figure 19: Underweight (Weight-for-Age): Block View

#### 6.1.5 Underweight (Weight-for-Age): Sector View

The Sector view is a graphical view showing data for each AWC in the Sector. The user can view the definition of the indicator and hover over the graph for further details. For more information about a particular AWC, the user can select the AWC by clicking on the bar chart or use the location filter. The dashboard will direct the user to AWC Report which is explained further in Section 10.

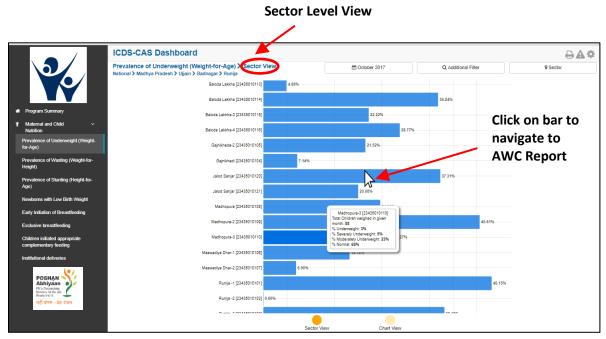

Figure 20: Underweight (Weight-for-Age): Sector View

## 6.1.6 Underweight (Weight-for-Age): Chart View – National

On the Map view page, click on the 'Chart View' bubble navigation to see a chart view of the indicator.

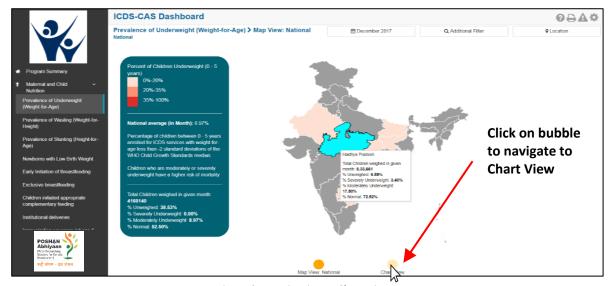

Figure 21: Navigating to Chart View

If a National level user (MWCD / CPMU) logs into the dashboard, the 'Chart View' will show the Prevalence of Underweight (Weight-for-Age) at the National level shown in the below snapshot.

The National level user can use the location filter and drill down to lower levels (State / District / Block / Sector) or directly move from 'Map View' to 'Chart View' at any level by clicking on the 'Chart View' bubble navigation on the 'Map View' page.

The Chart View displays a trend line for the 'Underweight (Weight-for-Age)' indicator (including trend lines for normal, moderately underweight and severely underweight children) over the last three months. The National view shows a National level trend line. The legend on the top right displays information on the specific indicators and color keys shown by the trend line. The tooltip on hover provides more information about the data for the particular point in time.

Below the chart view, the user can also see a performance based ranking of States based on Prevalence of Underweight (Weight-for-Age) children in the States.

**Note:** This ranking is not meant to draw comparisons between performances in the different locations. However, dashboard users are encouraged to identify issues and improve service delivery in poor performing areas using this data.

Location Filter: User may select any level

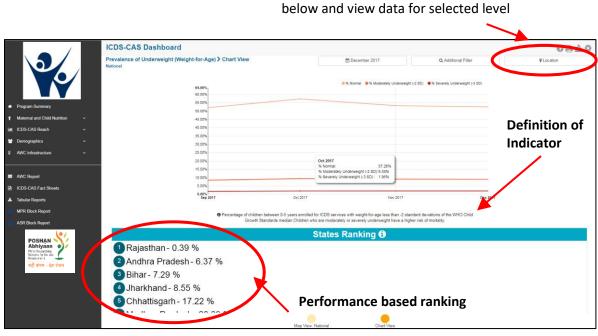

Figure 22: Underweight (Weight-for-Age): Chart View - National

#### 6.1.7 Underweight (Weight-for-Age): Chart View – State

If a State level user (SPMU) logs into the dashboard, the 'Chart View' will show a State view as shown in the below snapshot.

The State level user can use the location filter and drill down to lower levels (District / Block / Sector) or directly move from 'Map View' to 'Chart View' at any level by clicking on the 'Chart View' bubble navigation on the 'Map View' page.

The State view shows a State level trend line and also shows a list of high performing and low performing Districts based on Prevalence of Underweight (Weight-for-Age) children in the Districts.

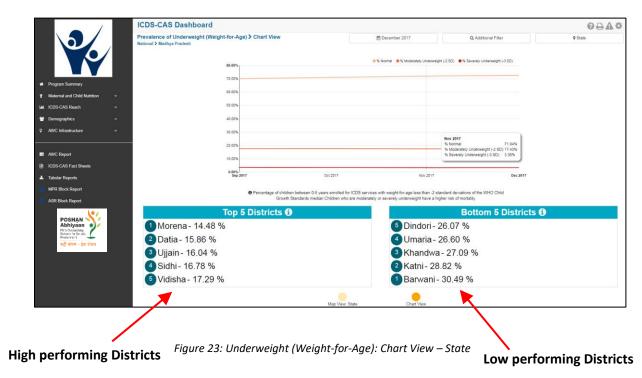

### 6.1.8 Underweight (Weight-for-Age): Chart View – District

If a District level user (DPO / District Helpdesk) logs into the dashboard, the 'Chart View' will show a District view as shown in the below snapshot.

The District level user can use the location filter and drill down to lower levels (Block / Sector) or directly move from 'Map View' to 'Chart View' at any level by clicking on the 'Chart View' bubble navigation on the 'Map View' page.

The District view shows a District level trend line and also shows performance-based ranking of Blocks based on Prevalence of Underweight (Weight-for-Age) children in the Blocks.

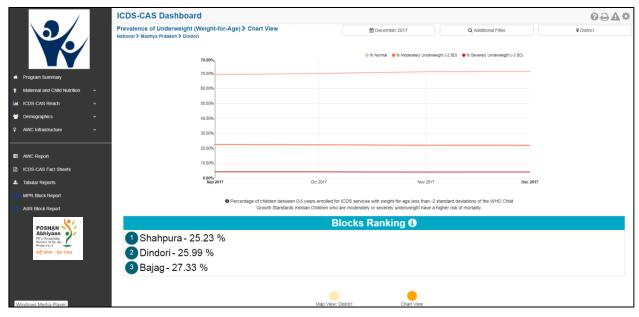

Figure 24: Underweight (Weight-for-Age): Chart View – District

## 6.1.9 Underweight (Weight-for-Age): Chart View –Block

If a Block level user (CDPO / Block Helpdesk) logs into the dashboard, the 'Chart View' will show a Block view as shown in the below snapshot.

The Block level user can use the location filter and drill down to lower levels (Sector) or directly move from 'Map View' to 'Chart View' at any level by clicking on the 'Chart View' bubble navigation on the 'Map View' page.

The Block view shows a Block level trend line and also shows performance-based ranking of Sectors based on Prevalence of Underweight (Weight-for-Age) children in the Sectors.

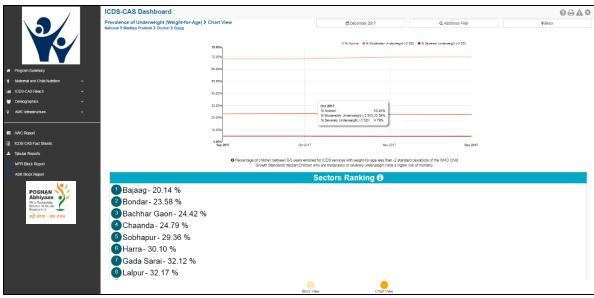

Figure 25: Underweight (Weight-for-Age): Chart View - Block

## 6.1.10 Underweight (Weight-for-Age): Chart View - Sector

The 'Sector View' will show a Sector level view as shown in the below snapshot. Any user level can use the location filter and drill down to Sector level chart view.

The Sector view shows a Sector level trend line and also shows a list of high performing and low performing Anganwadi Centers (AWCs) based on Prevalence of Underweight (Weight-for-Age) children in the AWCs.

For more information about a particular AWC, the user can select the AWC using the location filter. The dashboard will direct the user to AWC Report which is explained further in Section 10.

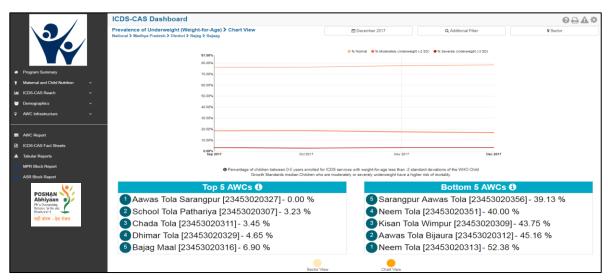

Figure 26: Underweight (Weight-for-Age): Chart View - Sector

## 6.1.11 Underweight (Weight-for-Age): Additional Filters

On the 'Map View' or 'Chart View' page, the dashboard also provides additional filters to extract selected information. For example – For Underweight (Weight-for-Age) indicator there are following additional indicators on the dashboard – Gender and Age. Similarly, there are additional filters for other indicators as well.

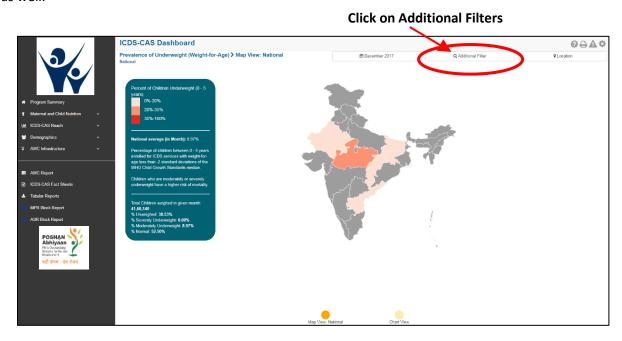

Figure 27: Additional Filters

## Select 'Gender' and click on 'Apply'

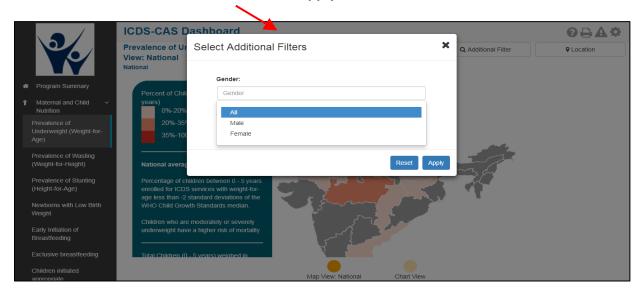

Figure 28: Additional Filter - Gender

Once the user selects the gender as "Female" and selects Age group as "0-6 Months" the view is updated and the below mentioned screen is displayed:

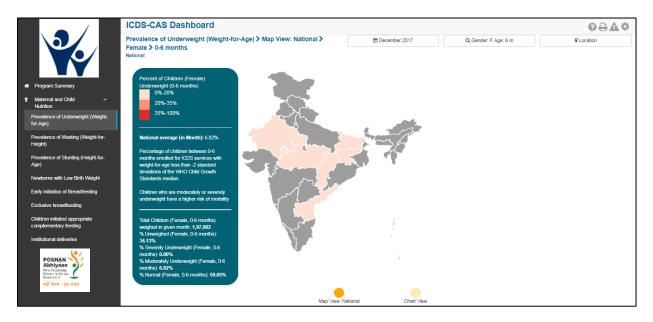

Figure 29: Additional Filters - Screen Shot - "Female" selected

## 6.2 Wasting (Weight-for-Height)

The second indicator under 'Maternal and Child Nutrition' is 'Wasting (Weight-for-Height)' which is explained below.

**Definition of indicator** - Percentage of children between 0-5 years with weight-for-height below -2 standard deviations of the WHO Child Growth Standards median. Severe Acute Malnutrition (SAM) or wasting in children is a symptom of acute under nutrition usually as a consequence of insufficient food intake or a high incidence of infectious diseases.

The navigation workflow for moving to 'Map View' or 'Chart View' is similar to as explained for the first indicator – Underweight (Weight-for-Age) in Section 6.1.

#### 6.2.1 Wasting (Weight-for-Height): Map View-National

If a National level user (MWCD / CPMU) logs into the dashboard, the 'Map View' will show the Prevalence of Wasting (Weight-for-Height) at the National level as shown in the below snapshot.

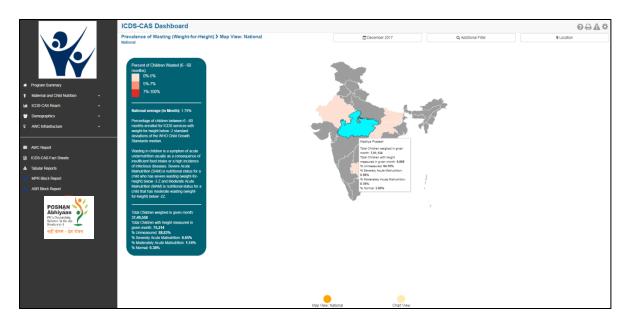

Figure 30: Wasting (Weight-for-Height): Map View - National

## 6.2.2 Wasting (Weight-for-Height): Chart View-National

If a National level user (MWCD / CPMU) logs into the dashboard, the 'Chart View' will show the Prevalence of Wasting (Weight-for-Height) at the National level as shown in the below snapshot.

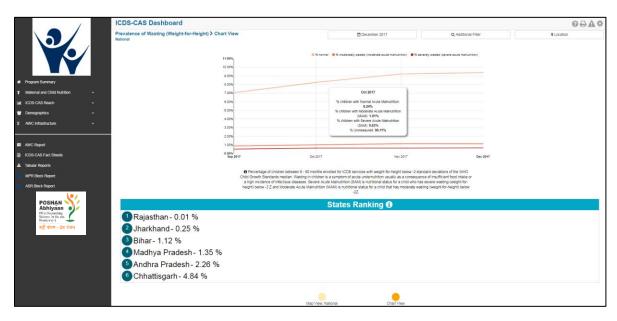

Figure 31: Wasting (Weight-for-Height): Chart View – National

## 6.3 Stunting (Height-for-Age)

The third indicator under 'Maternal and Child Nutrition' is 'Stunting (Height-for-Age)' which is explained below.

**Definition of indicator** - Percentage of children between 0-5 years with height-for-age below -2Z standard deviations of the WHO Child Growth Standards median. Stunting is a sign of chronic under nutrition and has long lasting harmful consequences on the growth of a child.

The navigation workflow for moving to 'Map View' or 'Chart View' is similar to as explained for the first indicator – Underweight (Weight-for-Age) in Section 6.1.

## 6.3.1 Stunting (Height-for-Age): Map View-National

If a National level user (MWCD / CPMU) logs into the dashboard, the 'Map View' will show the Prevalence of Stunting (Height-for-Age) at the National level as shown in the below snapshot.

Rest of the views (State / District / Block / Sector) are similar to as explained for the first indicator – Underweight (Weight-for-Age) in Section 6.1.

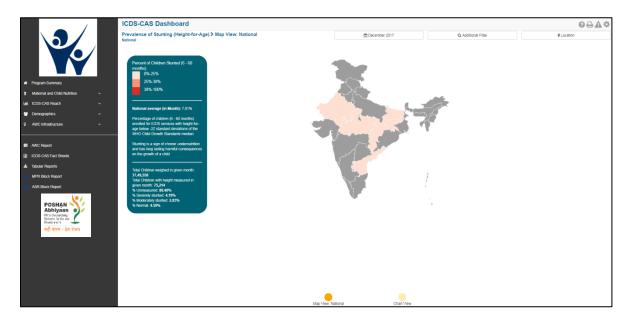

Figure 32: Stunting (Height-for-Age): Map View - National

#### 6.3.2 Stunting (Height-for-Age): Chart View – National

If a National level user (MWCD / CPMU) logs into the dashboard, the 'Chart View' will show the Prevalence of Stunting (Height-for-Age) at the National level as shown in the below snapshot.

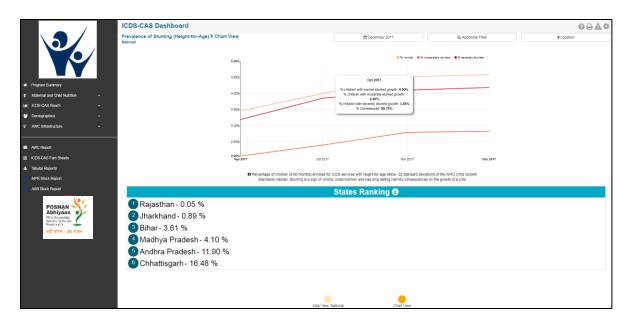

Figure 33: Stunting (Height-for-Age): Chart View – National

## 6.4 Newborns with Low Birth Weight

The fourth indicator under 'Maternal and Child Nutrition' is 'Newborns with Low Birth Weight' which is explained below.

**Definition of indicator** - Percentage of newborns born with birth weight less than 2500 grams. Newborns with Low Birth Weight are closely associated with fetal and neonatal mortality and morbidity, inhibited growth and cognitive development, and chronic diseases later in life.

The navigation workflow for moving to 'Map View' or 'Chart View' is similar to as explained for the first indicator – Underweight (Weight-for-Age) in Section 6.1.

#### 6.4.1 Newborns with Low Birth Weight: Map View – National

If a National level user (MWCD / CPMU) logs into the dashboard, the 'Map View' will show a National view as shown in the below snapshot.

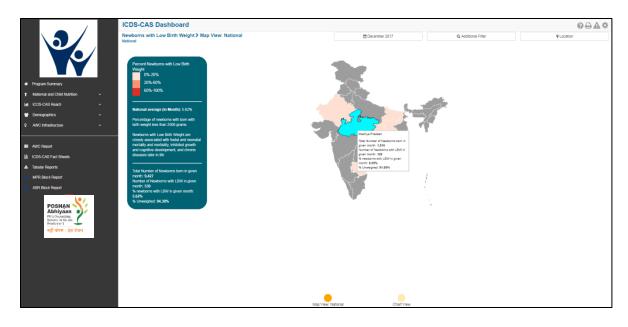

Figure 34: Newborns with Low Birth Weight: Map View - National

## 6.4.2 Newborns with Low Birth Weight: Chart View - National

If a National level user (MWCD / CPMU) logs into the dashboard, the 'Chart View' will show a National view as shown in the below snapshot.

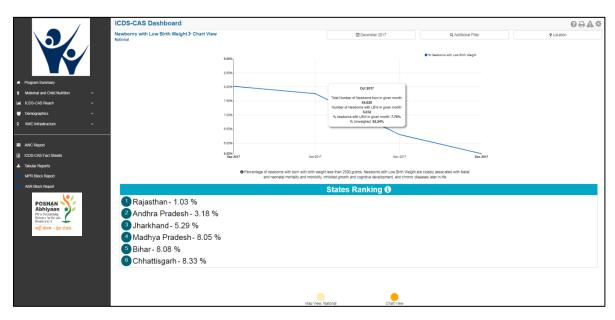

Figure 35: Newborns with Low Birth Weight: Chart View - National

## 6.5 Early Initiation of Breastfeeding

The fifth indicator under 'Maternal and Child Nutrition' is 'Early Initiation of Breastfeeding' which is explained below.

**Definition of indicator** - Percentage of children breastfed within an hour of birth. Early initiation of breastfeeding ensures the newborn receives the 'first milk' rich in nutrients and encourages exclusive breastfeeding practice.

The navigation workflow for moving to 'Map View' or 'Chart View' is similar to as explained for the first indicator – Underweight (Weight-for-Age) in Section 6.1.

#### 6.5.1 Early Initiation of Breastfeeding: Map View - National

If a National level user (MWCD / CPMU) logs into the dashboard, the 'Map View' will show a National view as shown in the below snapshot.

Rest of the views (State / District / Block / Sector) are similar to as explained for the first indicator – Underweight (Weight-for-Age) in Section 6.1.

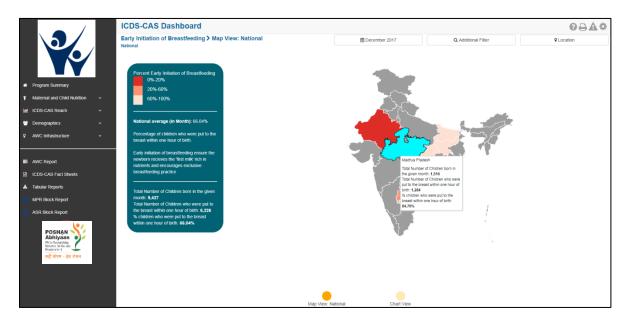

Figure 36: Early Initiation of Breastfeeding: Map View – National

#### 6.5.2 Early Initiation of Breastfeeding: Chart View – National

If a National level user (MWCD / CPMU) logs into the dashboard, the 'Chart View' will show a National level view as shown in the below snapshot.

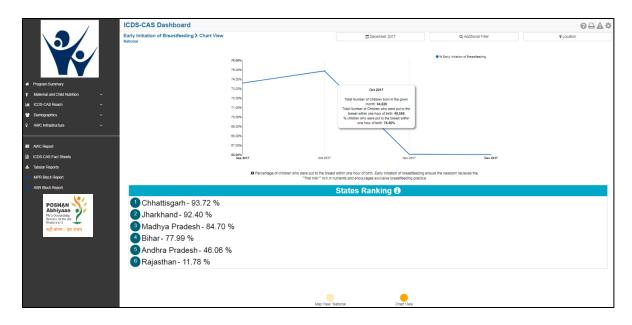

Figure 37: Early Initiation of Breastfeeding: Chart View - National

## 6.6 Exclusive Breastfeeding

The sixth indicator under 'Maternal and Child Nutrition' is 'Exclusive Breastfeeding' which is explained below.

**Definition of indicator** - Percentage of children between 0-6 months exclusively breastfed. An infant is exclusively breastfed id they receive only breast milk with no additional food, liquids (even water) ensuring optimal nutrition and growth between 0-6 months.

The navigation workflow for moving to 'Map View' or 'Chart View' is similar to as explained for the first indicator – Underweight (Weight-for-Age) in Section 6.1.

#### 6.6.1 Exclusive Breastfeeding: Map View – National

If a National level user (MWCD / CPMU) logs into the dashboard, the 'Map View' will show a National view as shown in the below snapshot.

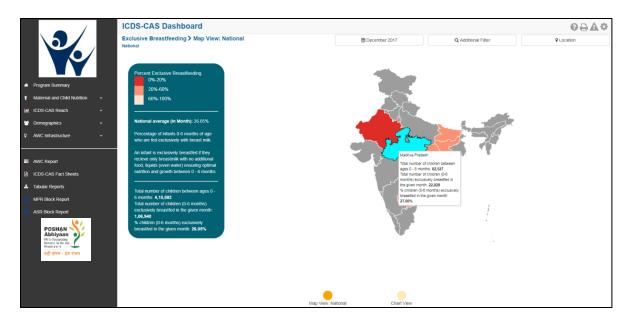

Figure 38: Exclusive Breastfeeding: Map View - National

# 6.6.2 Exclusive Breastfeeding: Chart View - National

If a National level user (MWCD / CPMU) logs into the dashboard, the 'Chart View' will show a National view as shown in the below snapshot.

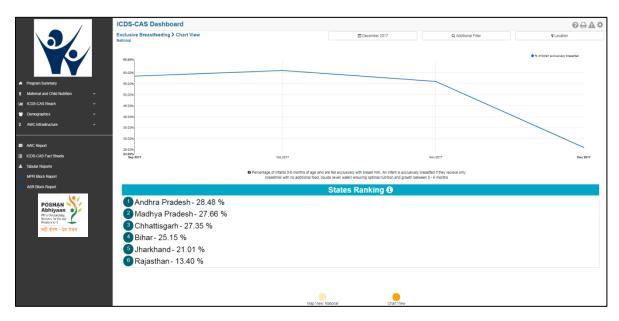

Figure 39: Exclusive Breastfeeding: Chart View – National

## 6.7 Children initiated appropriate Complementary Feeding

The seventh indicator under 'Maternal and Child Nutrition' is 'Children initiated appropriate Complementary Feeding' which is explained below.

**Definition of indicator** - Percentage of children between 6-8 months given timely introduction to solid or semi-solid food. Timely initiation of complementary feeding in addition to breast milk at 6 months of age is a key feeding practice to reduce malnutrition.

The navigation workflow for moving to 'Map View' or 'Chart View' is similar to as explained for the first indicator – Underweight (Weight-for-Age) in Section 6.1.

## 6.7.1 Children initiated appropriate Complementary Feeding: Map View – National

If a National level user (MWCD / CPMU) logs into the dashboard, the 'Map View' will show a National view as shown in the below snapshot.

Rest of the views (State / District / Block / Sector) are similar to as explained for the first indicator – Underweight (Weight-for-Age) in Section 6.1.

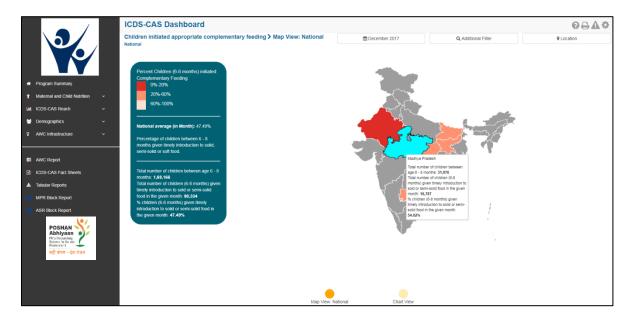

Figure 40: Children initiated appropriate Complementary Feeding: Map View - National

#### 6.7.2 Children initiated appropriate Complementary Feeding: Chart View – National

If a National level user (MWCD / CPMU) logs into the dashboard, the 'Chart View' will show a National view as shown in the below snapshot.

Rest of the views (State / District / Block / Sector) are similar to as explained for the first indicator – Underweight (Weight-for-Age) in Section 6.1.

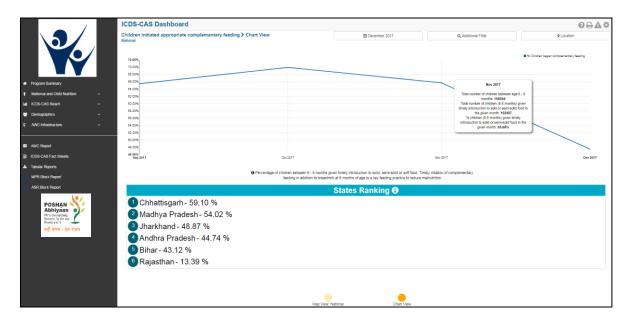

Figure 41: Children initiated appropriate Complementary Feeding: Chart View - National

#### 6.8 Institutional Deliveries

The eighth indicator under 'Maternal and Child Nutrition' is 'Institutional Deliveries' which is explained below.

**Definition of indicator** – Percentage of pregnant women who delivered in a public or private medical facility in the last month. Delivery in medical institutions is associated with a decrease in maternal mortality rate.

The navigation workflow for moving to 'Map View' or 'Chart View' is similar to as explained for the first indicator – Underweight (Weight-for-Age) in Section 6.1.

## 6.8.1 Institutional Deliveries: Map View – National

If a National level user (MWCD / CPMU) logs into the dashboard, the 'Map View' will show a National view as shown in the below snapshot.

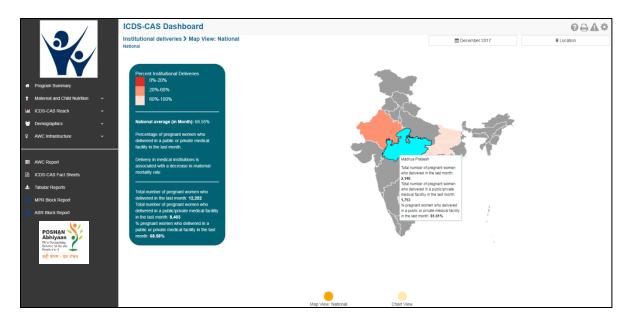

Figure 42: Institutional Deliveries: Map View - National

## 6.8.2 Institutional Deliveries: Chart View - National

If a National level user (MWCD / CPMU) logs into the dashboard, the 'Chart View' will show a National view as shown in the below snapshot.

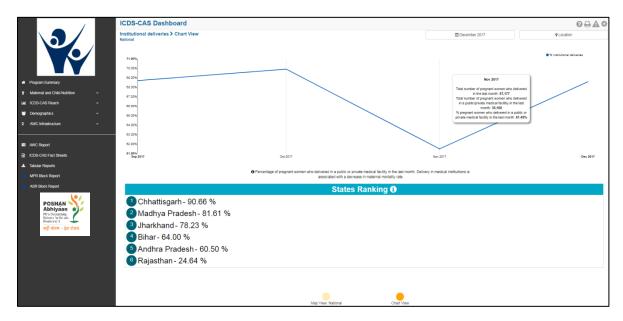

Figure 43: Institutional Deliveries: Chart View – National

# 6.9 Immunization Coverage (at age 1 year)

The last indicator under 'Maternal and Child Nutrition' is 'Immunization Coverage (at age 1 year)' which is explained below.

**Definition of indicator** – Percentage of children 1 year+ who have received complete immunization as per National Immunization Schedule of India required by age 1.

The navigation workflow for moving to 'Map View' or 'Chart View' is similar to as explained for the first indicator – Underweight (Weight-for-Age) in Section 6.1.

## 6.9.1 Immunization Coverage (at age 1 year): Map View – National

If a National level user (MWCD / CPMU) logs into the dashboard, the 'Map View' will show a National view as shown in the below snapshot.

Rest of the views (State / District / Block / Sector) are similar to as explained for the first indicator – Underweight (Weight-for-Age) in Section 6.1.

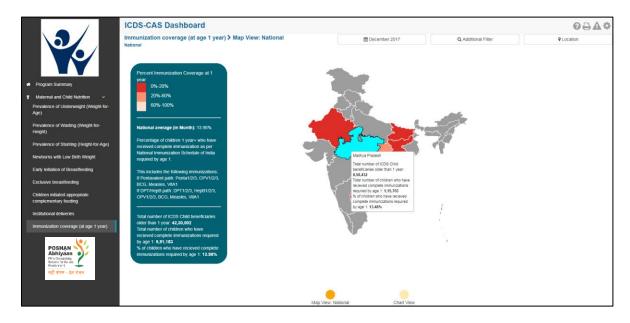

Figure 44: Immunization Coverage (at age 1 year): Map View - National

## 6.9.2 Immunization Coverage (at age 1 year): Chart View – National

If a National level user (MWCD / CPMU) logs into the dashboard, the 'Chart View' will show a National view as shown in the below snapshot.

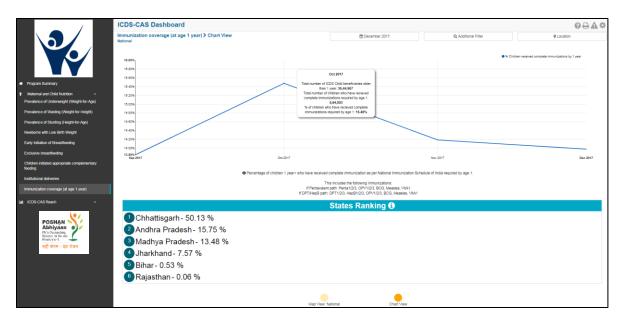

Figure 45: Immunization Coverage (at age 1 year): Chart View - National

# 7 ICDS-CAS Reach

ICDS-CAS Reach includes indicators that provide information about extent of coverage of ICDS-CAS application. The section has the following list of indicators:

- 1. AWCs Daily Status
- 2. AWCs Launched

On the left hand navigation panel, click on 'ICDS-CAS Reach' to see a detailed list of indicators. Select the indicator to see a detailed 'Map View' for the selected indicator.

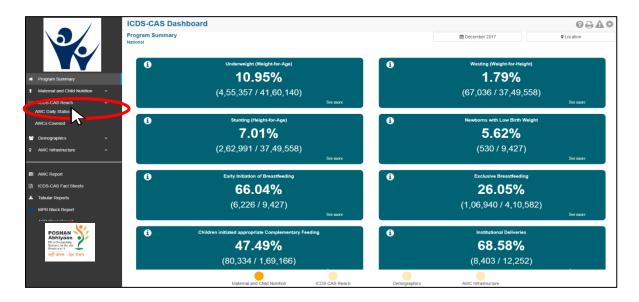

Figure 46: Link to view ICDS-CAS Reach

# 7.1 AWC Daily Status

The first indicator under 'ICDS-CAS Reach' is 'AWC Daily Status' which is explained below.

**Definition of indicator** – Percentage of Anganwadi Centers (AWCs) that were open yesterday

Click on the indicator 'AWC Daily Status' from the left hand navigation panel under 'ICDS-CAS Reach' to enter 'Map View'.

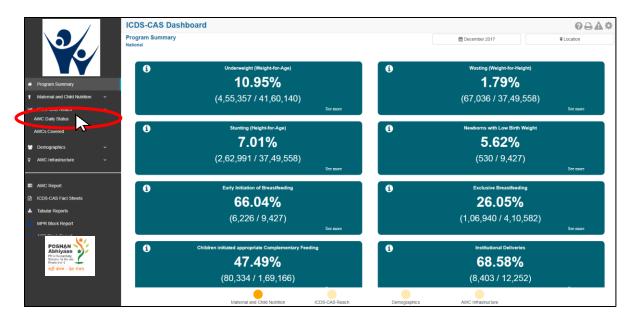

Figure 47: Link to view AWC Daily Status

## 7.1.1 AWC Daily Status: Map View – National

If a National level user (MWCD / CPMU) logs into the dashboard, the 'Map View' will show a National view as shown in the below snapshot.

The National level user can click on the map or select locations from location filter and drill down to lower levels (State / District / Block / Sector).

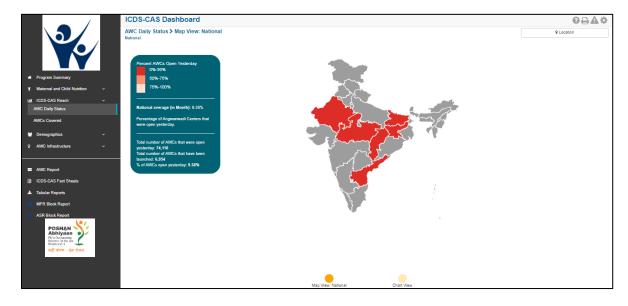

Figure 48: AWC Daily Status: Map View – National

## 7.1.2 AWC Daily Status: Map View – State

If a State level user (SPMU) logs into the dashboard, the 'Map View' will show a State view as shown in the below snapshot.

The State level user can click on the map or select locations from location filter and drill down to lower levels (District / Block / Sector).

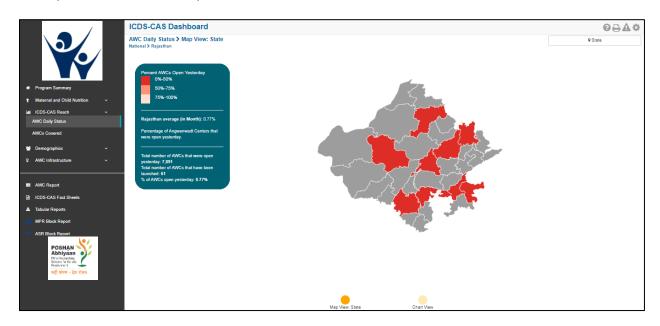

Figure 49: AWC Daily Status: Map View - State

## 7.1.3 AWC Daily Status: Map View – District

If a District level user (DPO / District Helpdesk) logs into the dashboard, the 'Map View' will show a District view as shown in the below snapshot.

The District level user can click on the map or select locations from location filter and drill down to lower levels (Block / Sector).

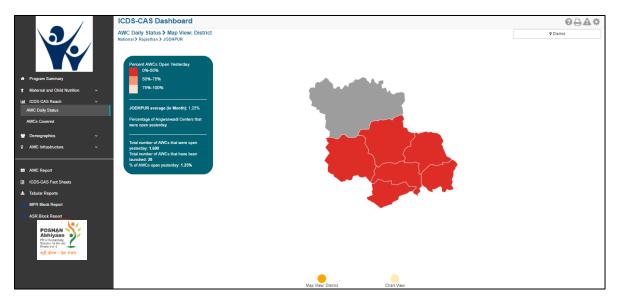

Figure 50: AWC Daily Status: Map View – District

# 7.1.4 AWC Daily Status: Block View

If a Block level user (CDPO / Block Helpdesk) logs into the dashboard, the 'Map View' will show a Block view as shown in the below snapshot.

The Block view is a graphical view showing data for each Sector in the Block. The Block level user can click on the bar for any Sector or use the location filter to drill down to Sector view.

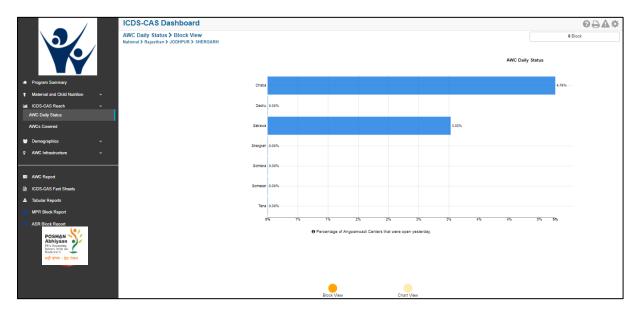

Figure 51: AWC Daily Status: Block View

# 7.1.5 AWC Daily Status: Sector View

The Sector view is a graphical view showing data for each AWC in the Sector. For more information about a particular AWC, the user can select the AWC by clicking on the bar chart or use the location filter. The dashboard will direct the user to AWC Report which is explained further in Section 10.

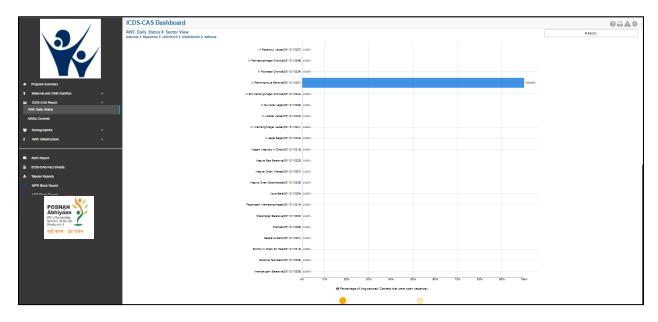

Figure 52: AWC Daily Status: Sector View

# 7.1.6 AWC Daily Status: Chart View - National

On the Map view page, click on the 'Chart View' bubble navigation to see a chart view of the indicator.

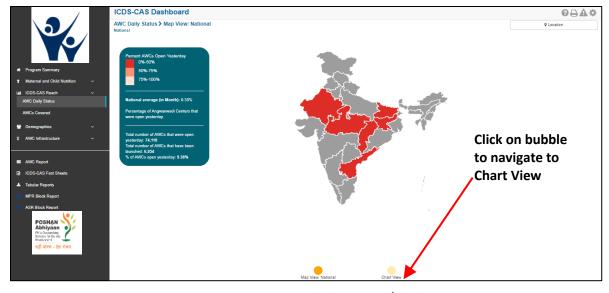

Figure 53: Navigating to Chart Views

If a National level user (MWCD / CPMU) logs into the dashboard, the 'Chart View' will show a National view as shown in the below snapshot.

The National level user can use the location filter and drill down to lower levels (State / District / Block / Sector) or directly move from 'Map View' to 'Chart View' at any level by clicking on the 'Chart View' bubble navigation on the 'Map View' page.

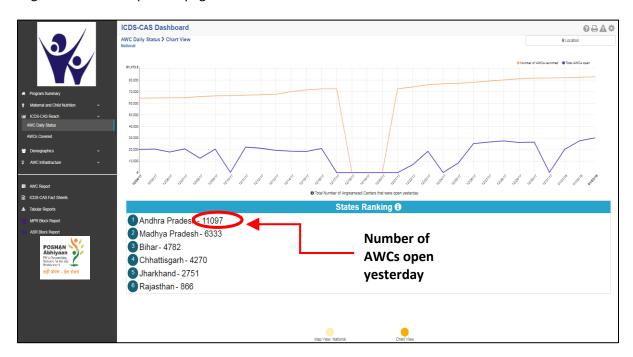

Figure 54: AWC Daily Status: Chart View - National

The x Axis on the chart view display the dates on which the AWC was open and Y axis displays the number of AWCs which were open yesterday. The red trend displays the details of the AWCs which have been launched till date and the blue trend line displays the number of AWC which were open from the total number of AWCs launched.

The 'States Ranking' section below the graph ranks the states based on number of AWCs which were open yesterday in each of the states.

## 7.1.7 AWC Daily Status: Chart View – State

If a State level user (SPMU) logs into the dashboard, the 'Chart View' will show a State view as shown in the below snapshot.

The State level user can use the location filter and drill down to lower levels (District / Block / Sector) or directly move from 'Map View' to 'Chart View' at any level by clicking on the 'Chart View' bubble navigation on the 'Map View' page.

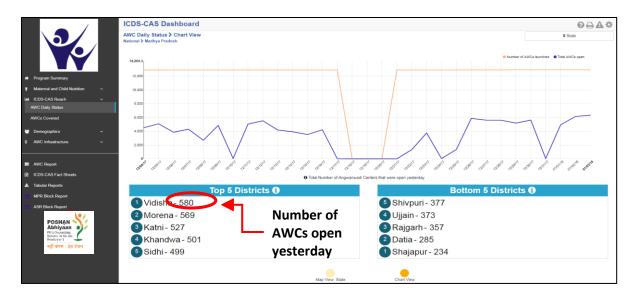

Figure 55: AWC Daily Status: Chart View - State

## 7.1.8 AWC Daily Status: Chart View - District

If a District level user (DPO / District Helpdesk) logs into the dashboard, the 'Chart View' will show a District view as shown in the below snapshot.

The District level user can use the location filter and drill down to lower levels (Block / Sector) or directly move from 'Map View' to 'Chart View' at any level by clicking on the 'Chart View' bubble navigation on the 'Map View' page.

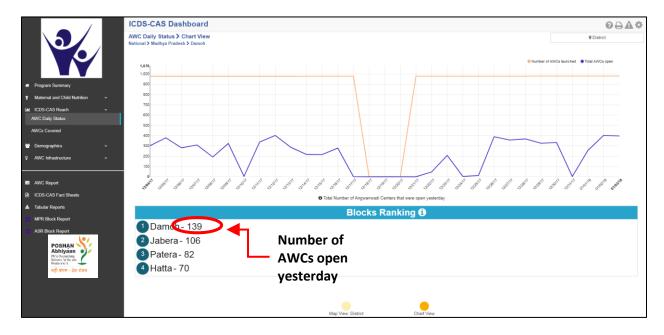

Figure 56: AWC Daily Status: Chart View - District

## 7.1.9 AWC Daily Status: Chart View – Block

If a Block level user (CDPO / Block Helpdesk) logs into the dashboard, the 'Chart View' will show a Block view as shown in the below snapshot.

The Block level user can use the location filter and drill down to lower levels (Sector) or directly move from 'Map View' to 'Chart View' at any level by clicking on the 'Chart View' bubble navigation on the 'Map View' page.

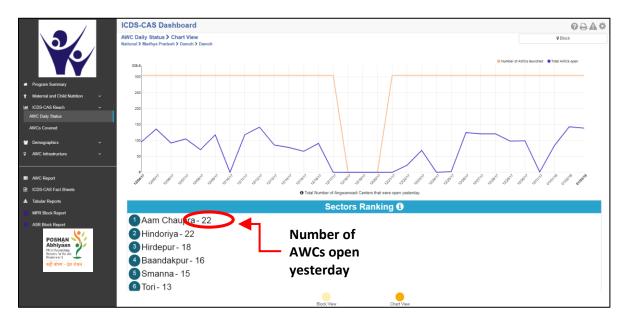

Figure 57: AWC Daily Status: Chart View - Block

## 7.1.10 AWC Daily Status: Chart View - Sector

The 'Sector View' will show a Sector level view as shown in the below snapshot. Any user level can use the location filter and drill down to Sector level chart view.

For more information about a particular AWC, the user can select the AWC using the location filter. The dashboard will direct the user to AWC Report which is explained further in Section 10.

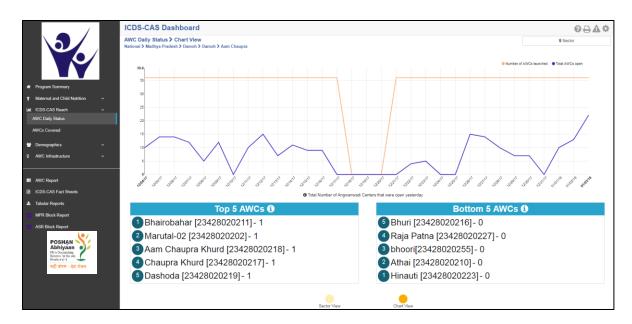

Figure 58: AWC Daily Status: Chart View - Sector

In the above snapshot, the AWCs with '1' written against them were open yesterday and the AWCs with '0' written against them were closed yesterday.

#### 7.2 AWCs Launched

The second indicator under 'ICDS-CAS Reach' is 'AWCs Launched' which is explained below.

**Definition of indicator** – Total AWCs that have launched ICDS-CAS. AWCs are considered launched if they have submitted at least one Household Registration form.

The navigation workflow for moving to 'Map View' or 'Chart View' is similar to as explained for the first indicator – AWC Daily Status in Section 7.1.

#### 7.2.1 AWCs Covered: Map View – National

If a National level user (MWCD / CPMU) logs into the dashboard, the 'Map View' will show a National view as shown in the below snapshot.

Rest of the views (State / District / Block / Sector) are similar to as explained for the first indicator – AWC Daily Status in Section 7.1.

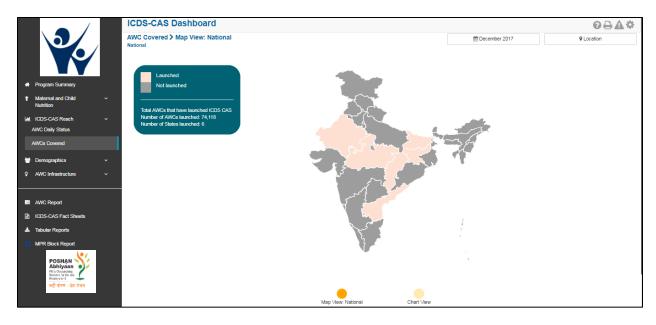

Figure 59: AWCs Covered: Map View - National

## 7.2.2 AWCs Covered: Chart View - National

If a National level user (MWCD / CPMU) logs into the dashboard, the 'Chart View' will show a National view as shown in the below snapshot.

Rest of the views (State / District / Block / Sector) are similar to as explained for the first indicator – AWC Daily Status in Section 7.1.

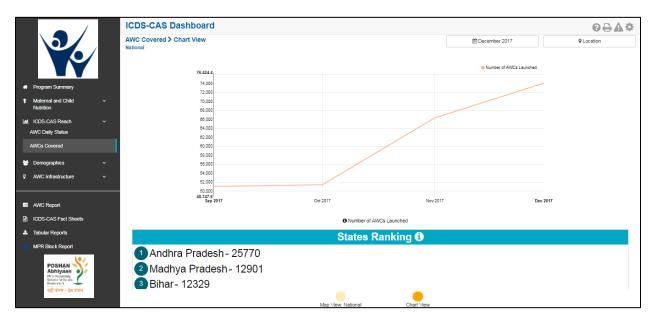

Figure 60: AWCs Covered: Chart View - National

# 8 Demographics

Demographics includes indicators that provide information about the number of beneficiaries covered under ICDS-CAS across various categories. The section has the following list of indicators:

- 1. Registered Households
- 2. Children (0-6 years) who are enrolled for ICDS services
- 3. Pregnant Women enrolled for ICDS services
- 4. Lactating Mothers enrolled for ICDS services
- 5. Adolescent Girls (11-18 years) enrolled for ICDS services
- 6. Percent Aadhaar-seeded Beneficiaries

On the left hand navigation panel, click on 'Demographics' to see a detailed list of indicators. Select the indicator to see a detailed 'Map View' for the selected indicator.

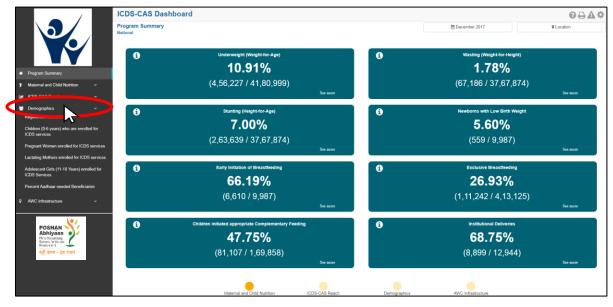

Figure 61: Link to view Demographics

## 8.1 Registered Households

The first indicator under 'Demographics' is 'Registered Households' which is explained below.

**Definition of indicator** – Total number of households registered

Click on the indicator 'Registered Households' from the left hand navigation panel under 'Demographics' to enter 'Map View'.

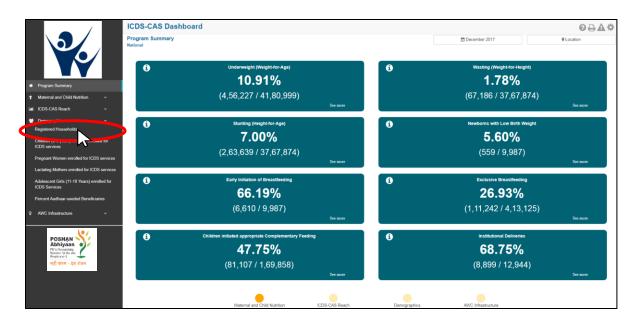

Figure 62: Link to view Registered Households

## 8.1.1 Registered Households: Map View - National

If a National level user (MWCD / CPMU) logs into the dashboard, the 'Map View' will show a National view as shown in the below snapshot.

The National level user can click on the map or select locations from location filter and drill down to lower levels (State / District / Block / Sector).

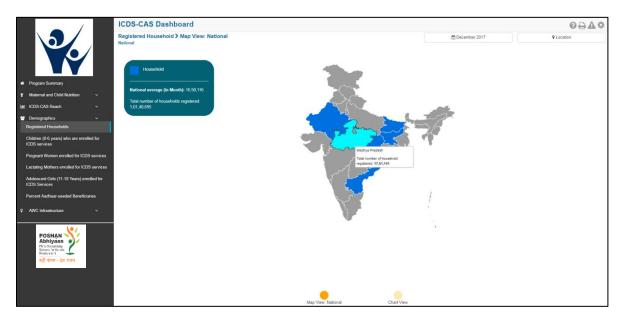

Figure 63: Registered Households: Map View – National

## 8.1.2 Registered Households: Map View – State

If a State level user (SPMU) logs into the dashboard, the 'Map View' will show a State view as shown in the below snapshot.

The State level user can click on the map or select locations from location filter and drill down to lower levels (District / Block / Sector).

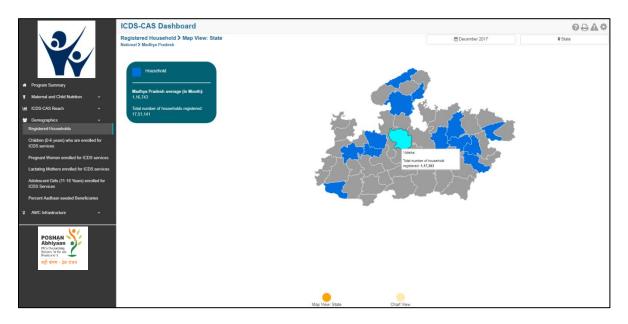

Figure 64: Registered Households: Map View – State

## 8.1.3 Registered Households: Map View - District

If a District level user (DPO / District Helpdesk) logs into the dashboard, the 'Map View' will show a District view as shown in the below snapshot.

The District level user can click on the map or select locations from location filter and drill down to lower levels (Block / Sector).

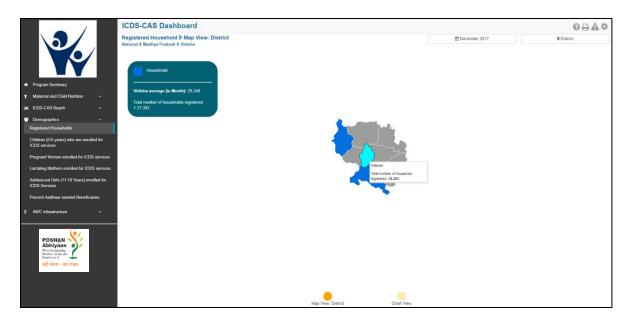

Figure 65: Registered Households: Map View - District

# 8.1.4 Registered Households: Block View

If a Block level user (CDPO / Block Helpdesk) logs into the dashboard, the 'Map View' will show a Block view as shown in the below snapshot.

The Block view is a graphical view showing data for each Sector in the Block. The Block level user can click on the bar for any Sector or use the location filter to drill down to Sector view.

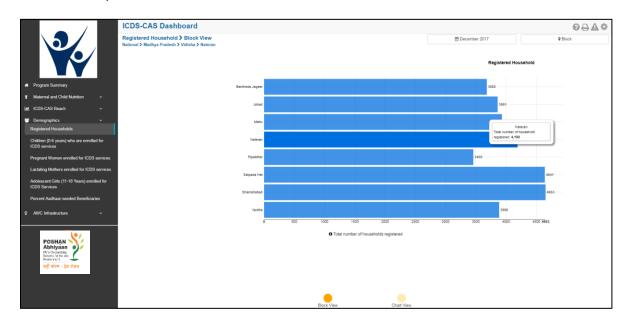

Figure 66: Registered Households: Map View – Block View

# 8.1.5 Registered Households: Sector View

The Sector view is a graphical view showing data for each AWC in the Sector. For more information about a particular AWC, the user can select the AWC by clicking on the bar chart or use the location filter. The dashboard will direct the user to AWC Report which is explained further in Section 10.

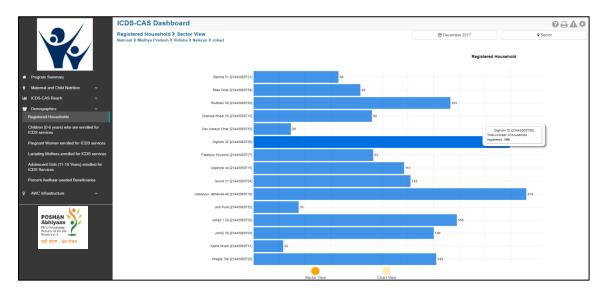

Figure 67: Registered Households: Map View - Sector View

## 8.1.6 Registered Households: Chart View - National

On the Map view page, click on the 'Chart View' bubble navigation to see a chart view of the indicator.

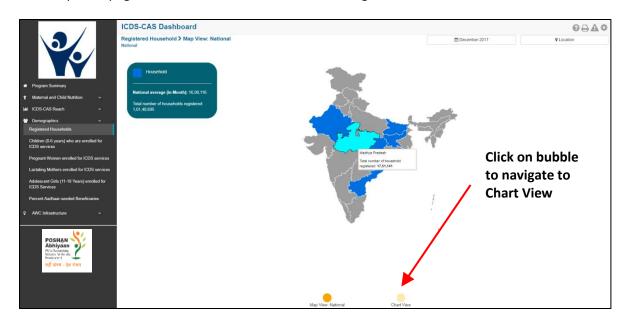

Figure 68: Navigating to Chart View

If a National level user (MWCD / CPMU) logs into the dashboard, the 'Chart View' will show a National view as shown in the below snapshot.

The National level user can use the location filter and drill down to lower levels (State / District / Block / Sector) or directly move from 'Map View' to 'Chart View' at any level by clicking on the 'Chart View' bubble navigation on the 'Map View' page.

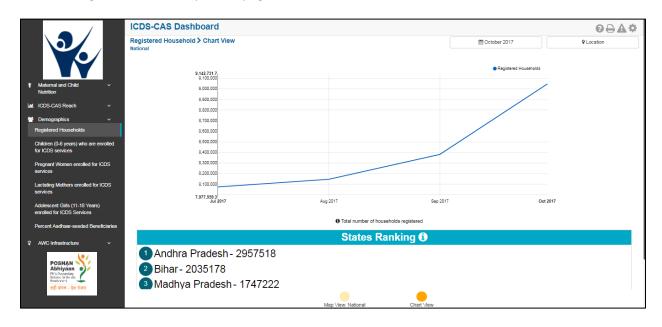

Figure 69: Registered Households: Chart View - National

## 8.1.7 Registered Households: Chart View - State

If a State level user (SPMU) logs into the dashboard, the 'Chart View' will show a State view as shown in the below snapshot.

The State level user can use the location filter and drill down to lower levels (District / Block / Sector) or directly move from 'Map View' to 'Chart View' at any level by clicking on the 'Chart View' bubble navigation on the 'Map View' page.

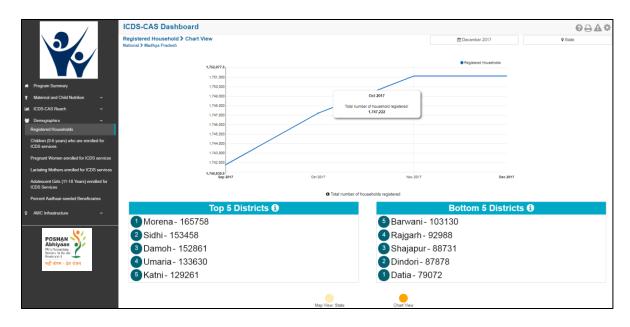

Figure 70: Registered Households: Chart View – State

## 8.1.8 Registered Households: Chart View - District

If a District level user (DPO / District Helpdesk) logs into the dashboard, the 'Chart View' will show a District view as shown in the below snapshot.

The District level user can use the location filter and drill down to lower levels (Block / Sector) or directly move from 'Map View' to 'Chart View' at any level by clicking on the 'Chart View' bubble navigation on the 'Map View' page.

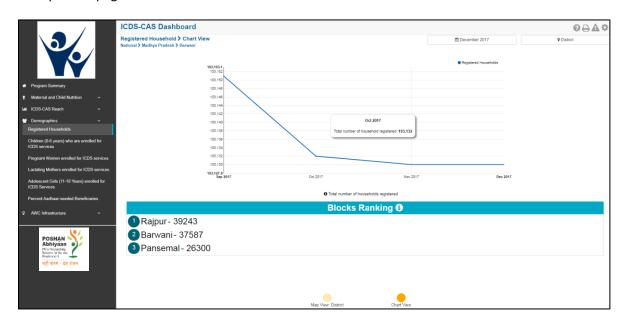

Figure 71: Registered Households: Chart View – District

## 8.1.9 Registered Households: Chart View - Block

If a Block level user (CDPO / Block Helpdesk) logs into the dashboard, the 'Chart View' will show a Block view as shown in the below snapshot.

The Block level user can use the location filter and drill down to lower levels (Sector) or directly move from 'Map View' to 'Chart View' at any level by clicking on the 'Chart View' bubble navigation on the 'Map View' page.

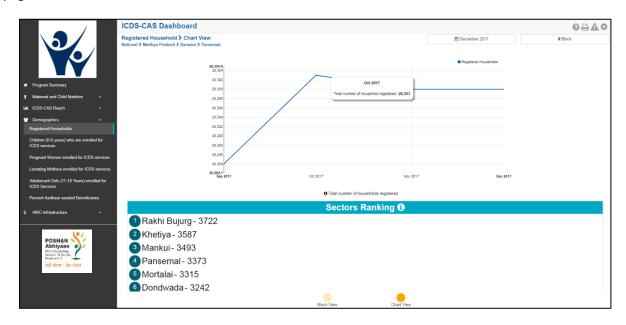

Figure 72: Registered Households: Chart View – Block

## 8.1.10 Registered Households: Chart View - Sector

The 'Sector View' will show a Sector level view as shown in the below snapshot. Any user level can use the location filter and drill down to Sector level chart view.

For more information about a particular AWC, the user can select the AWC using the location filter. The dashboard will direct the user to AWC Report which is explained further in Section 10.

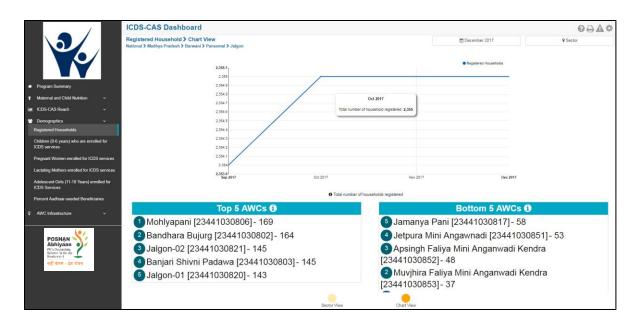

Figure 73: Registered Households: Chart View – Sector

## 8.2 Children (0-6 years) who are enrolled for ICDS services

The second indicator under 'Demographics' is 'Children (0-6 years) who are enrolled for ICDS services' which is explained below.

**Definition of indicator** – Number of children registered between 0-6 years old who are enrolled for ICDS services

The navigation workflow for moving to 'Map View' or 'Chart View' is similar to as explained for the first indicator – Registered Households in Section 8.1.

## 8.2.1 Children (0-6 years) who are enrolled for ICDS services: Map View – National

If a National level user (MWCD / CPMU) logs into the dashboard, the 'Map View' will show a National view as shown in the below snapshot.

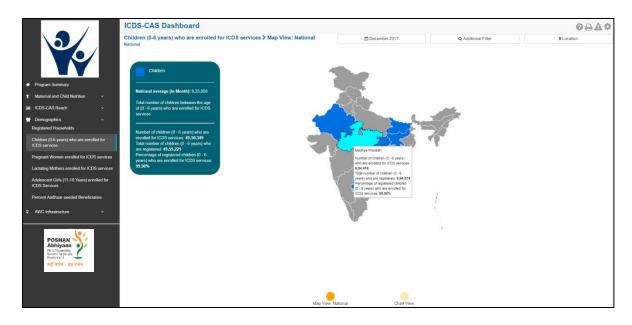

Figure 74: Children (0-6 years) who are enrolled for ICDS services: Map View – National

## 8.2.2 Children (0-6 years) who are enrolled for ICDS services: Chart View – National

If a National level user (MWCD / CPMU) logs into the dashboard, the 'Chart View' will show a National view as shown in the below snapshot.

Rest of the views (State / District / Block / Sector) are similar to as explained for the first indicator – Registered Households in Section 8.1.

The X axis shows bifurcation of children between (0-6 years) to display number of children in the following age groups:

- Children between 0-1 Month
- Children between 1-6 Months
- Children between 6-12 months
- Children between 1-3 years
- Children between 3-6 years

The Y axis displays the total number of children (0-6 years) who are enrolled for ICDS services. The blue bars displayed in the below mentioned snapshot display the % of children in various age groups i.e. (0-6 years) out of the total number of children who are enrolled for ICDS-CAS services.

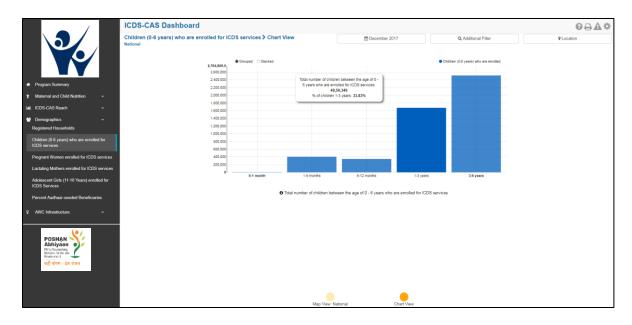

Figure 75: Children (0-6 years) who are enrolled for ICDS services: Chart View – National

## 8.3 Pregnant Women enrolled for ICDS services

The third indicator under 'Demographics' is 'Pregnant Women enrolled for ICDS services' which is explained below.

**Definition of indicator** – Number of pregnant women registered who are enrolled for ICDS services

The navigation workflow for moving to 'Map View' or 'Chart View' is similar to as explained for the first indicator – Registered Households in Section 8.1.

## 8.3.1 Pregnant Women enrolled for ICDS services: Map View – National

If a National level user (MWCD / CPMU) logs into the dashboard, the 'Map View' will show a National view as shown in the below snapshot.

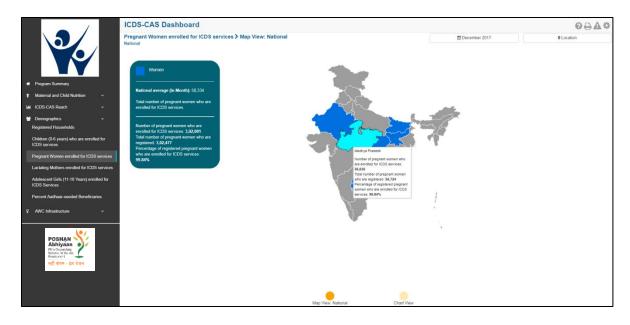

Figure 76: Pregnant Women enrolled for ICDS services: Map View – National

# 8.3.2 Pregnant Women enrolled for ICDS services: Chart View – National

If a National level user (MWCD / CPMU) logs into the dashboard, the 'Chart View' will show a National view as shown in the below snapshot.

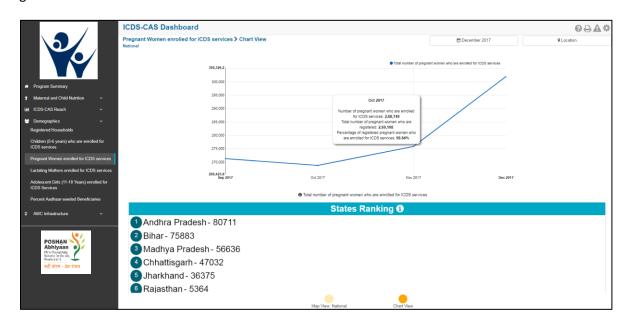

Figure 77: Pregnant Women enrolled for ICDS services: Chart View – National

## 8.4 Lactating Mothers enrolled for ICDS services

The fourth indicator under 'Demographics' is 'Lactating Mothers enrolled for ICDS services' which is explained below.

**Definition of indicator** – Number of lactating women registered who are enrolled for ICDS services

The navigation workflow for moving to 'Map View' or 'Chart View' is similar to as explained for the first indicator – Registered Households in Section 8.1.

## 8.4.1 Lactating Mothers enrolled for ICDS services: Map View – National

If a National level user (MWCD / CPMU) logs into the dashboard, the 'Map View' will show a National view as shown in the below snapshot.

Rest of the views (State / District / Block / Sector) are similar to as explained for the first indicator – Registered Households in Section 8.1.

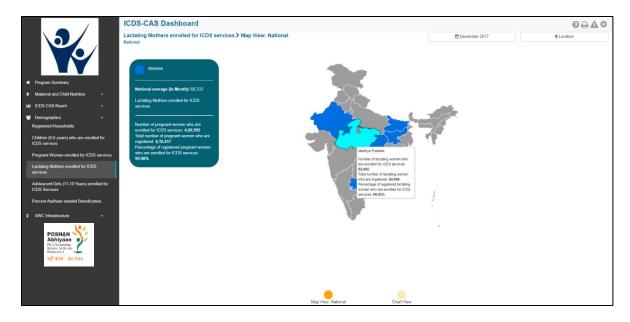

Figure 78: Lactating Mothers enrolled for ICDS services: Map View – National

## 8.4.2 Lactating Mothers enrolled for ICDS services: Chart View – National

If a National level user (MWCD / CPMU) logs into the dashboard, the 'Chart View' will show a National view as shown in the below snapshot.

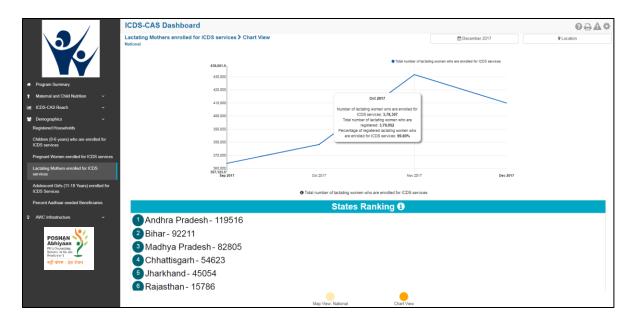

Figure 79: Lactating Mothers enrolled for ICDS services: Chart View – National

## 8.5 Adolescent Girls (11-14 years) enrolled for ICDS services

The fifth indicator under 'Demographics' is 'Adolescent Girls (11-14 years) enrolled for ICDS services' which is explained below.

**Definition of indicator** – Number of adolescent girls registered between 11-14 years old who are enrolled for ICDS services

The navigation workflow for moving to 'Map View' or 'Chart View' is similar to as explained for the first indicator – Registered Households in Section 8.1.

## 8.5.1 Adolescent Girls (11-14 years) enrolled for ICDS services: Map View – National

If a National level user (MWCD / CPMU) logs into the dashboard, the 'Map View' will show a National view as shown in the below snapshot.

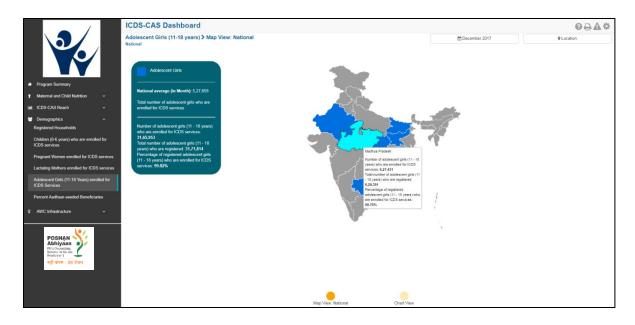

Figure 80: Adolescent Girls (11-18 years) enrolled for ICDS services: Map View - National

## 8.5.2 Adolescent Girls (11-14 years) enrolled for ICDS services: Chart View – National

If a National level user (MWCD / CPMU) logs into the dashboard, the 'Chart View' will show a National view as shown in the below snapshot.

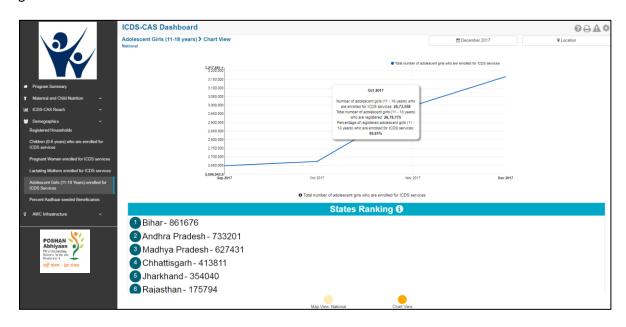

Figure 81: Adolescent Girls (11-18 years) enrolled for ICDS services: Chart View – National

## 8.6 Percent Aadhaar-seeded Beneficiaries

The last indicator under 'Demographics' is 'Percent Aadhaar-seeded Beneficiaries' which is explained below.

Definition of indicator – Percentage of ICDS beneficiaries whose Aadhaar identification has been captured

The navigation workflow for moving to 'Map View' or 'Chart View' is similar to as explained for the first indicator – Registered Households in Section 8.1.

## 8.6.1 Percent Aadhaar-seeded Beneficiaries: Map View – National

If a National level user (MWCD / CPMU) logs into the dashboard, the 'Map View' will show a National view as shown in the below snapshot.

Rest of the views (State / District / Block / Sector) are similar to as explained for the first indicator – Registered Households in Section 8.1.

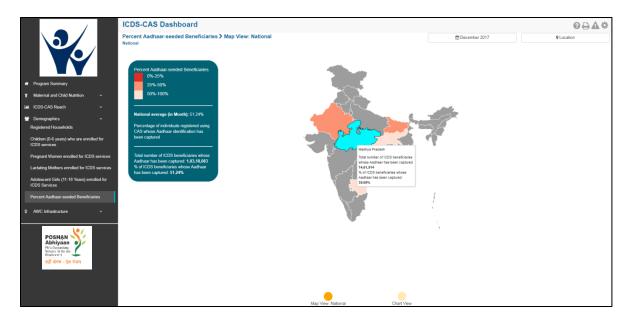

Figure 82: Percent Aadhaar-seeded Beneficiaries: Map View - National

#### 8.6.2 Percent Aadhaar-seeded Beneficiaries: Chart View – National

If a National level user (MWCD / CPMU) logs into the dashboard, the 'Chart View' will show a National view as shown in the below snapshot.

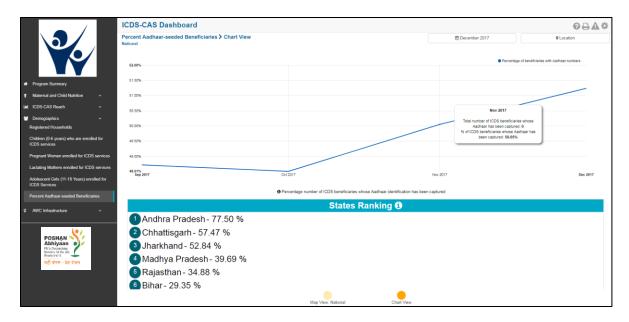

Figure 83: Percent Aadhaar-seeded Beneficiaries: Chart View – National

# 9 AWC Infrastructure

AWC Infrastructure includes indicators that provide information about infrastructure facilities available at the Anganwadi Centres (AWCs). The section has the following list of indicators:

- 1. AWCs with Clean Drinking Water
- 2. AWCs with Functional Toilet
- 3. AWCs with Medicine Kit
- 4. AWCs with Weighing Scale: Infants
- 5. AWCs with Weighing Scale: Mother and Child

On the left hand navigation panel, click on 'AWC Infrastructure' to see a detailed list of indicators. Select the indicator to see a detailed 'Map View' for the selected indicator.

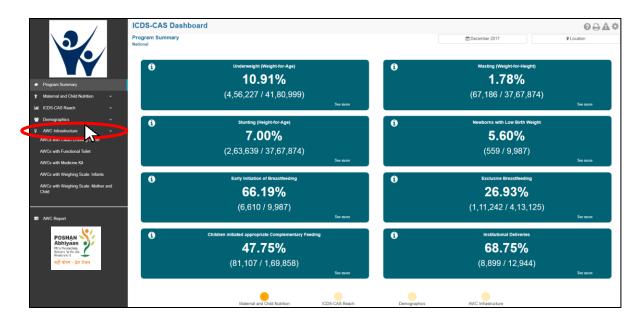

Figure 84: Link to view AWC Infrastructure

## 9.1 AWCs with Clean Drinking Water

The first indicator under 'AWC Infrastructure' is 'AWCs with Clean Drinking Water' which is explained below.

**Definition of indicator** – Number of AWCs with a source of clean drinking water

Click on the indicator 'AWCs with Clean Drinking Water' from the left hand navigation panel under 'AWC Infrastructure' to enter 'Map View'.

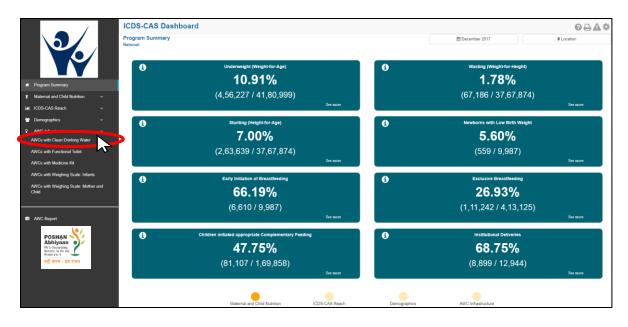

Figure 85: Link to view AWCs with Clean Drinking Water

## 9.1.1 AWCs with Clean Drinking Water: Map View – National

If a National level user (MWCD / CPMU) logs into the dashboard, the 'Map View' will show a National view as shown in the below snapshot.

The National level user can click on the map or select locations from location filter and drill down to lower levels (State / District / Block / Sector).

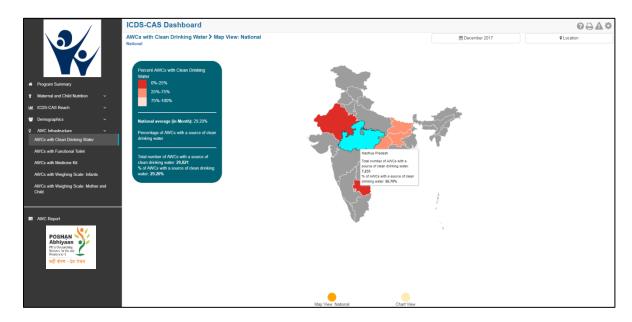

Figure 86: AWCs with Clean Drinking Water: Map View – National

# 9.1.2 AWCs with Clean Drinking Water: Map View – State

If a State level user (SPMU) logs into the dashboard, the 'Map View' will show a State view as shown in the below snapshot.

The State level user can click on the map or select locations from location filter and drill down to lower levels (District / Block / Sector).

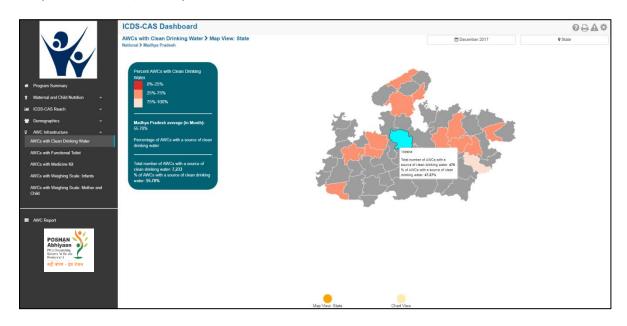

Figure 87: AWCs with Clean Drinking Water: Map View – State

# 9.1.3 AWCs with Clean Drinking Water: Map View – District

If a District level user (DPO / District Helpdesk) logs into the dashboard, the 'Map View' will show a District view as shown in the below snapshot.

The District level user can click on the map or select locations from location filter and drill down to lower levels (Block / Sector).

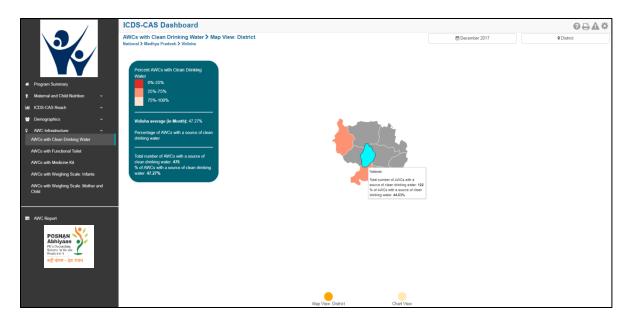

Figure 88: AWCs with Clean Drinking Water: Map View - District

# 9.1.4 AWCs with Clean Drinking Water: Block View

If a Block level user (CDPO / Block Helpdesk) logs into the dashboard, the 'Map View' will show a Block view as shown in the below snapshot.

The Block view is a graphical view showing data for each Sector in the Block. The Block level user can click on the bar for any Sector or use the location filter to drill down to Sector view.

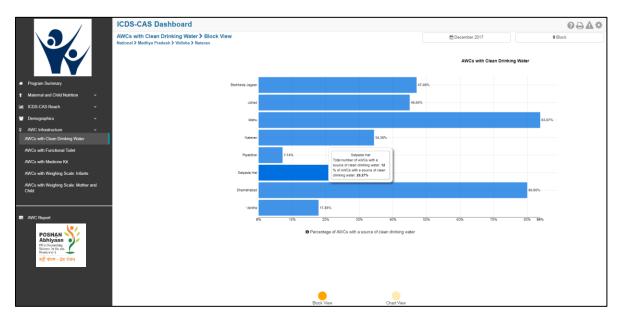

Figure 89: AWCs with Clean Drinking Water: Block View

# 9.1.5 AWCs with Clean Drinking Water: Sector View

The Sector view is a graphical view showing data for each AWC in the Sector. For more information about a particular AWC, the user can select the AWC by clicking on the bar chart or use the location filter. The dashboard will direct the user to AWC Report which is explained further in Section 10.

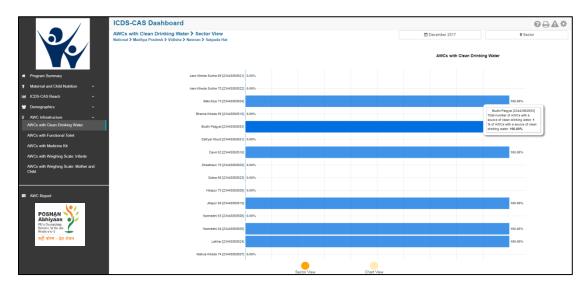

Figure 90: AWCs with Clean Drinking Water: Sector View

# 9.1.6 AWCs with Clean Drinking Water: Chart View – National

On the Map view page, click on the 'Chart View' bubble navigation to see a chart view of the indicator.

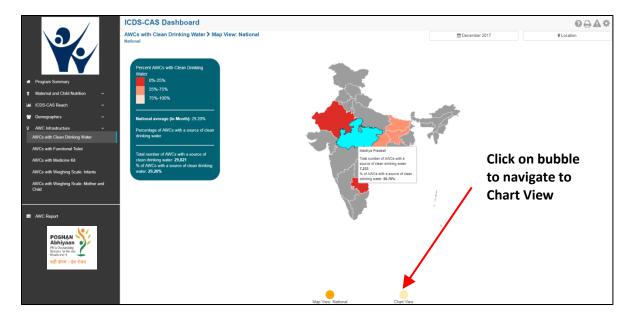

Figure 91: Navigating to Chart View

If a National level user (MWCD / CPMU) logs into the dashboard, the 'Chart View' will show a National view as shown in the below snapshot.

The National level user can use the location filter and drill down to lower levels (State / District / Block / Sector) or directly move from 'Map View' to 'Chart View' at any level by clicking on the 'Chart View' bubble navigation on the 'Map View' page.

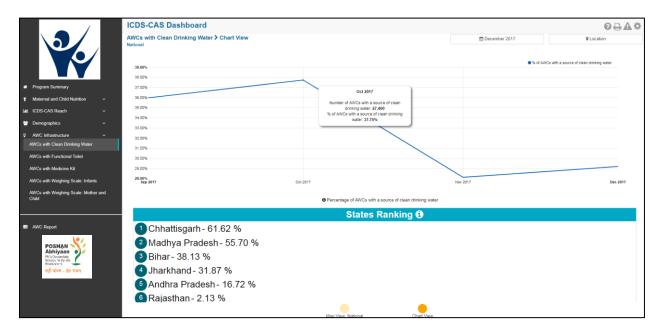

Figure 92: AWCs with Clean Drinking Water: Chart View - National

#### 9.1.7 AWCs with Clean Drinking Water: Chart View – State

If a State level user (SPMU) logs into the dashboard, the 'Chart View' will show a State view as shown in the below snapshot.

The State level user can use the location filter and drill down to lower levels (District / Block / Sector) or directly move from 'Map View' to 'Chart View' at any level by clicking on the 'Chart View' bubble navigation on the 'Map View' page.

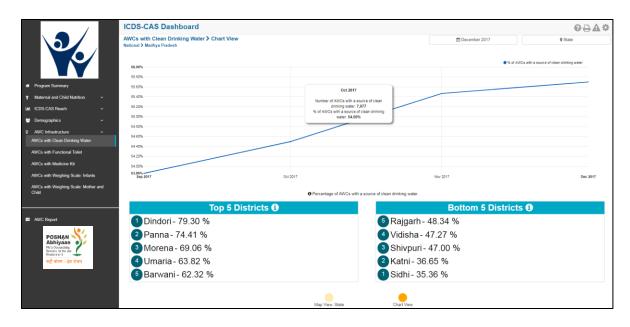

Figure 93: AWCs with Clean Drinking Water: Chart View – State

# 9.1.8 AWCs with Clean Drinking Water: Chart View – District

If a District level user (DPO / District Helpdesk) logs into the dashboard, the 'Chart View' will show a District view as shown in the below snapshot.

The District level user can use the location filter and drill down to lower levels (Block / Sector) or directly move from 'Map View' to 'Chart View' at any level by clicking on the 'Chart View' bubble navigation on the 'Map View' page.

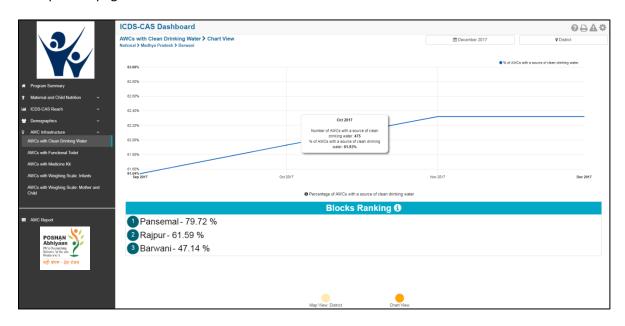

Figure 94: AWCs with Clean Drinking Water: Chart View - District

# 9.1.9 AWCs with Clean Drinking Water: Chart View – Block

If a Block level user (CDPO / Block Helpdesk) logs into the dashboard, the 'Chart View' will show a Block view as shown in the below snapshot.

The Block level user can use the location filter and drill down to lower levels (Sector) or directly move from 'Map View' to 'Chart View' at any level by clicking on the 'Chart View' bubble navigation on the 'Map View' page.

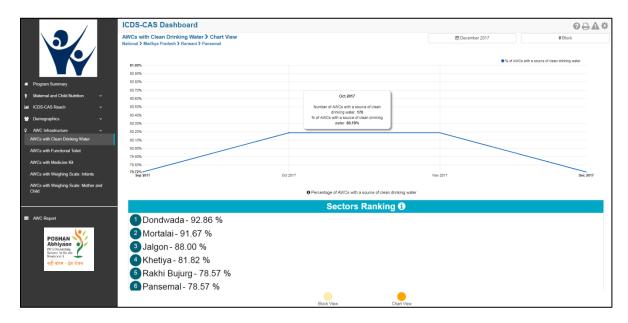

Figure 95: AWCs with Clean Drinking Water: Chart View - Block

#### 9.1.10 AWCs with Clean Drinking Water: Chart View - Sector

The 'Sector View' will show a Sector level view as shown in the below snapshot. Any user level can use the location filter and drill down to Sector level chart view.

For more information about a particular AWC, the user can select the AWC using the location filter. The dashboard will direct the user to AWC Report which is explained further in Section 10.

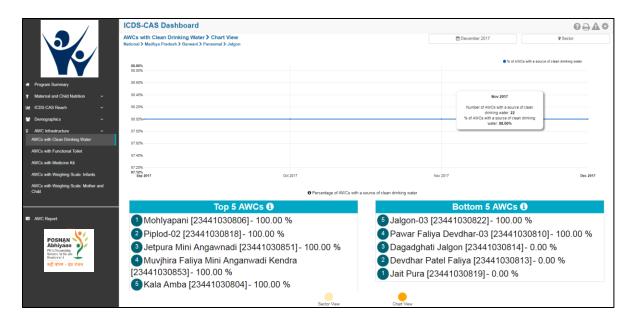

Figure 96: AWCs with Clean Drinking Water: Chart View - Sector

#### 9.2 AWCs with Functional Toilet

The second indicator under 'AWC Infrastructure' is 'AWCs with Functional Toilet' which is explained below.

#### **Definition of indicator** – Number of AWCs with a functional toilet

The navigation workflow for moving to 'Map View' or 'Chart View' is similar to as explained for the first indicator – AWCs with Clean Drinking Water in Section 9.1.

#### 9.2.1 AWCs with Functional Toilet: Map View - National

If a National level user (MWCD / CPMU) logs into the dashboard, the 'Map View' will show a National view as shown in the below snapshot.

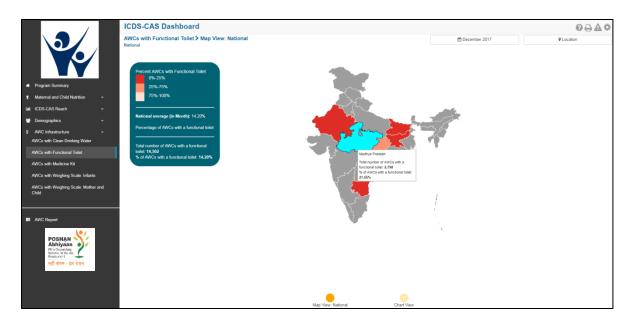

Figure 97: AWCs with Functional Toilet: Map View - National

#### 9.2.2 AWCs with Functional Toilet: Chart View – National

If a National level user (MWCD / CPMU) logs into the dashboard, the 'Chart View' will show a National view as shown in the below snapshot.

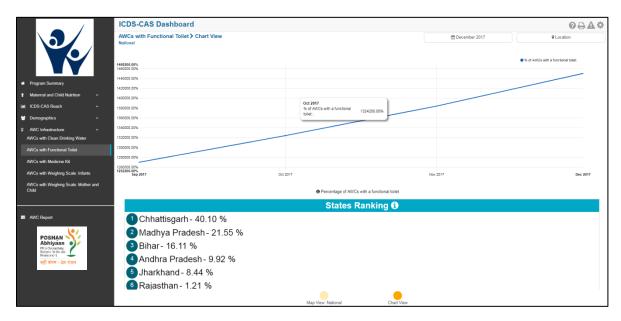

Figure 98: AWCs with Functional Toilet: Chart View - National

#### 9.3 AWCs with Medicine Kit

The third indicator under 'AWC Infrastructure' is 'AWCs with Medicine Kit' which is explained below.

#### **Definition of indicator** – Number of AWCs with a medicine kit

The navigation workflow for moving to 'Map View' or 'Chart View' is similar to as explained for the first indicator – AWCs with Clean Drinking Water in Section 9.1.

# 9.3.1 AWCs with Medicine Kit: Map View – National

If a National level user (MWCD / CPMU) logs into the dashboard, the 'Map View' will show a National view as shown in the below snapshot.

Rest of the views (State / District / Block / Sector) are similar to as explained for the first indicator – AWCs with Clean Drinking Water in Section 9.1.

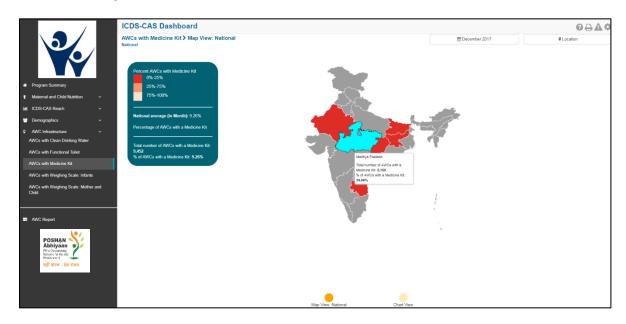

Figure 99: AWCs with Medicine Kit: Map View - National

#### 9.3.2 AWCs with Medicine Kit: Chart View - National

If a National level user (MWCD / CPMU) logs into the dashboard, the 'Chart View' will show a National view as shown in the below snapshot.

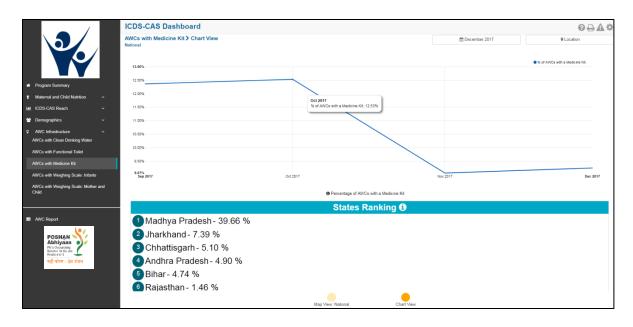

Figure 100: AWCs with Medicine Kit: Chart View - National

# 9.4 AWCs with Weighing Scale: Infants

The fourth indicator under 'AWC Infrastructure' is 'AWCs with Weighing Scale: Infants' which is explained below.

#### **Definition of indicator** – Number of AWCs with weighing scale for infants

The navigation workflow for moving to 'Map View' or 'Chart View' is similar to as explained for the first indicator – AWCs with Clean Drinking Water in Section 9.1.

### 9.4.1 AWCs with Weighing Scale: Infants: Map View - National

If a National level user (MWCD / CPMU) logs into the dashboard, the 'Map View' will show a National view as shown in the below snapshot.

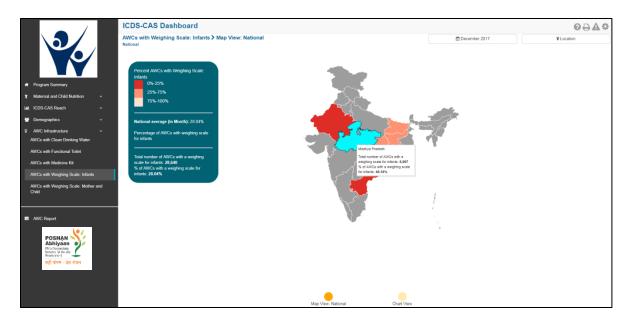

Figure 101: AWCs with Weighing Scale: Infants: Map View - National

# 9.4.2 AWCs with Weighing Scale: Infants: Chart View – National

If a National level user (MWCD / CPMU) logs into the dashboard, the 'Chart View' will show a National view as shown in the below snapshot.

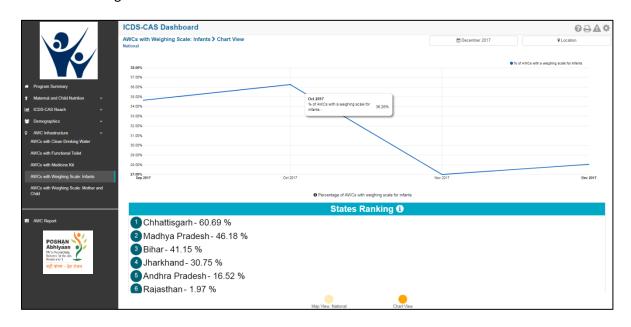

Figure 102: AWCs with Weighing Scale: Infants: Chart View – National

# 9.5 AWCs with Weighing Scale: Mother and Child

The last indicator under 'AWC Infrastructure' is 'AWCs with Weighing Scale: Mother and Child' which is explained below.

**Definition of indicator** – Number of AWCs with weighing scale for mother and child

The navigation workflow for moving to 'Map View' or 'Chart View' is similar to as explained for the first indicator – AWCs with Clean Drinking Water in Section 9.1.

#### 9.5.1 AWCs with Weighing Scale: Mother and Child: Map View – National

If a National level user (MWCD / CPMU) logs into the dashboard, the 'Map View' will show a National view as shown in the below snapshot.

Rest of the views (State / District / Block / Sector) are similar to as explained for the first indicator – AWCs with Clean Drinking Water in Section 9.1.

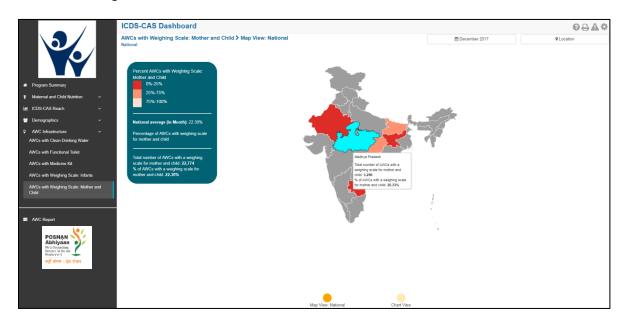

Figure 103: AWCs with Weighing Scale: Mother and Child: Map View – National

#### 9.5.2 AWCs with Weighing Scale: Mother and Child: Chart View – National

If a National level user (MWCD / CPMU) logs into the dashboard, the 'Chart View' will show a National view as shown in the below snapshot.

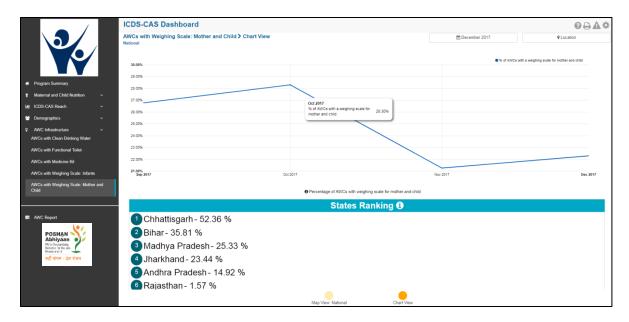

Figure 104: AWCs with Weighing Scale: Mother and Child: Chart View – National

# 10 AWC Report

'AWC Report' provides detailed information on various indicators about an individual Anganwadi Centre (AWC). The 'AWC Report' section covers the following indicators for each AWC:

- 1. Pre-School Education
- 2. Maternal and Child Nutrition
- 3. Demographics
- 4. AWC Infrastructure
- 5. Child Beneficiaries List

#### Note:

- 1. The user will be automatically directed to the 'AWC Report' section when he/she selects an AWC location using the location filter at the top right corner while viewing other reports.
- 2. The user must choose an individual AWC using the location filter to view an AWC Report.

From the left hand navigation panel, click on 'AWC Report' to view information for an individual AWC.

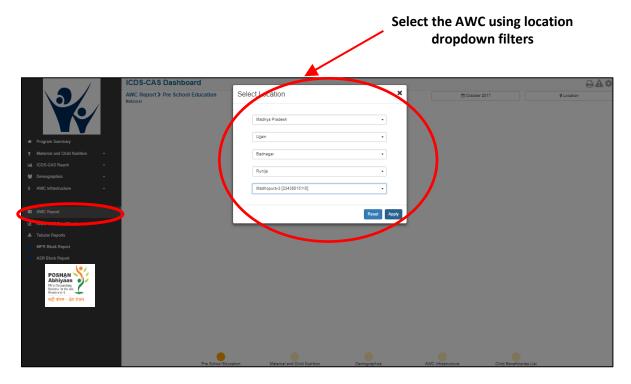

Figure 105: AWC Report

Select the 'AWC' for which you want to view the information and click on 'Apply'. The landing page of the 'AWC Report' will be the 'Pre-School Education' page.

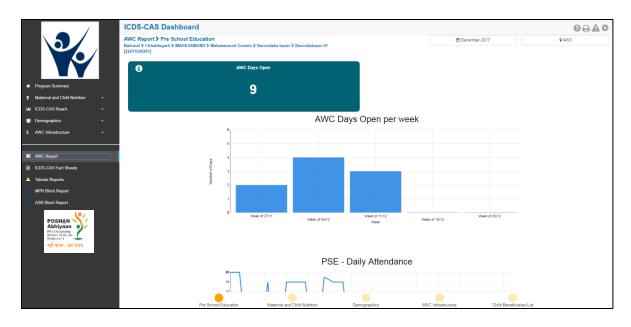

Figure 106: AWC Report: Landing Page

#### 10.1 Pre-School Education

The 'Pre-School Education' section of the AWC Report provides information about the daily functioning of the AWC.

On the PSE page, the user can view the following information:

**AWC Days Open** – A KPI card displays the number of days the AWC was opened in the selected month. The AWC is expected to be opened 6 days a week (not on Sundays and public holidays).

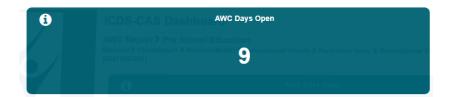

Figure 107: AWC Days Open

**AWC Days Open per Week** – This is a graphical representation showing the number of days the AWC was opened in each week of the selected month.

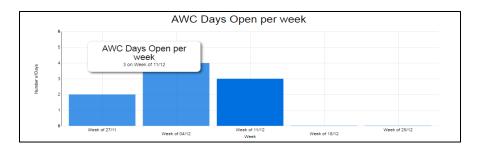

Figure 108: AWC Days Open per week

**PSE – Daily Attendance –**This is a graphical representation showing the number of children who attended the pre-school education on each day of the selected month.

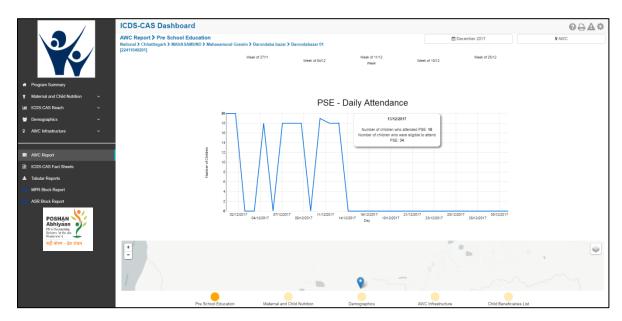

Figure 109: PSE - Daily Attendance

**GPS locations** –This section displays the GPS locations during 'Daily Feeding' form submissions in the AWW application by the AWW.

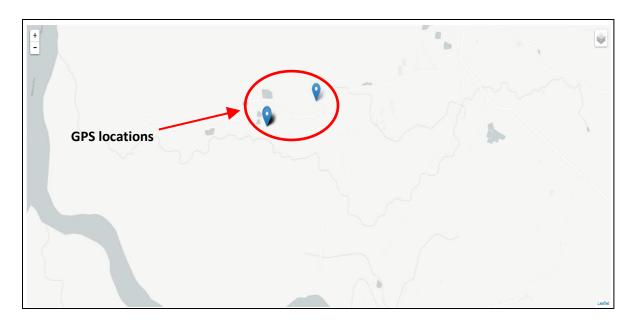

Figure 110: GPS Locations

**Photographs from Daily Feeding form –** This sections displays all the photographs captured by the AWW while filling out the daily feeding form in the AWW application.

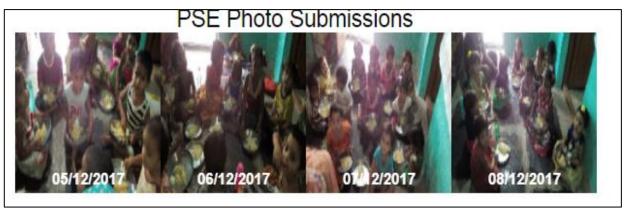

Figure 111: PSE Photo Submissions

Click on the bubble navigation to move to the next indicator i.e. 'Maternal and Child Nutrition'.

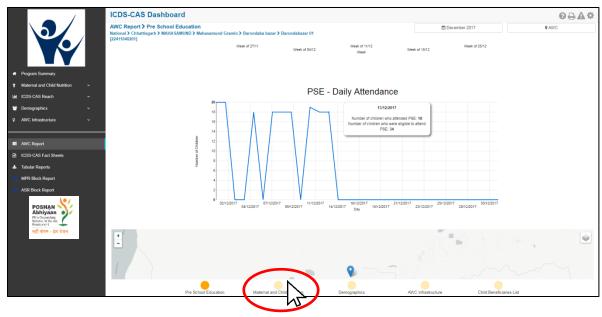

Figure 112: Navigating to Maternal and Child Nutrition

#### 10.2 Maternal and Child Nutrition

The 'Maternal and Child Nutrition' section of the AWC Report provides information about indicators on mother and child health who are beneficiaries for the selected AWC. This section displays KPI cards for the following indicators:

- 1. Underweight (Weight-for-Age)
- 2. Wasting (Weight-for-Height)
- 3. Stunting (Height-for-Age)
- 4. Weighing Efficiency
- 5. Newborns with Low Birth Weight
- 6. Early Initiation of Breastfeeding
- 7. Exclusive Breastfeeding
- 8. Children initiated appropriate Complementary Feeding
- 9. Immunization Coverage (at age 1 year)
- 10. Institutional Deliveries

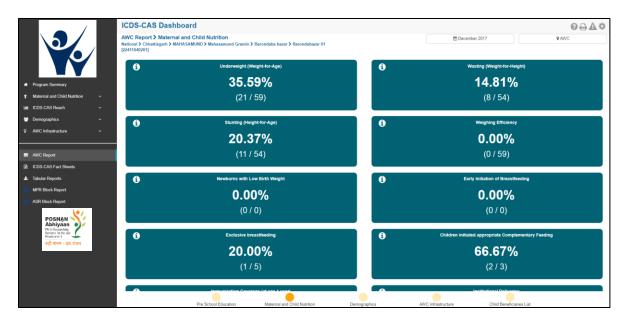

Figure 113: Maternal and Child Nutrition

# 10.3 Demographics

The 'Demographics' section of the AWC Report provides information about the number of beneficiaries covered by the AWC under ICDS-CAS across various categories. This section displays KPI cards for the following indicators:

- 1. Registered Households
- 2. Percent Aadhaar-seeded Beneficiaries
- 3. Percent children (0-6 years) who are enrolled for ICDS services
- 4. Percent pregnant women enrolled for ICDS services
- 5. Percent lactating women enrolled for ICDS services
- 6. Percent adolescent girls (11-14 years) enrolled for ICDS services

This section also displays a graphical representation for the number of children registered in the AWC across five age groups: 0-1 month, 1-6 months, 6-12 months, 1-3 years and 3-6 years.

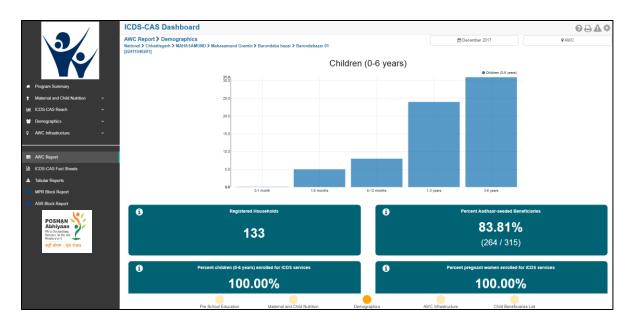

Figure 114: Demographics

#### 10.4 AWC Infrastructure

The 'AWC Infrastructure' section of the AWC Report provides information about availability of infrastructure facilities at the selected AWC. This section displays KPI cards for the following indicators:

- 1. Clean Drinking Water
- 2. Functional Toilet
- 3. Weighing Scale: Infants
- 4. Weighing Scale: Mother and Child
- 5. Medicine Kit

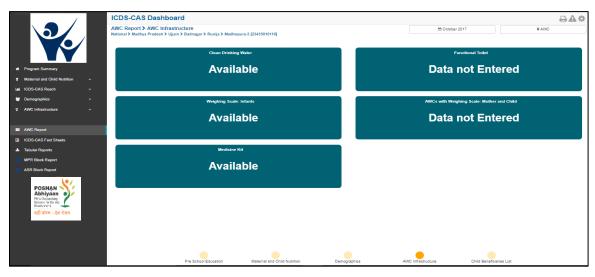

Figure 115: AWC Infrastructure

#### 10.5 Child Beneficiaries List

The 'Child Beneficiaries List' section of the AWC Report provides a list of all the children (0-6 years) registered at the AWC. Following information is provided about each child registered at the centre:

- 1. Date of Birth
- 2. Current Age
- 3. 1 Year Immunizations Complete (Yes / No)
- 4. Weight-for-Age status
- 5. Weight-for-Height status
- 6. Height-for-Age status
- 7. PSE Attendance (in days)

Note: If an AWW has not entered the relevant information for the specific month, 'Data Not Entered' for the respective data.

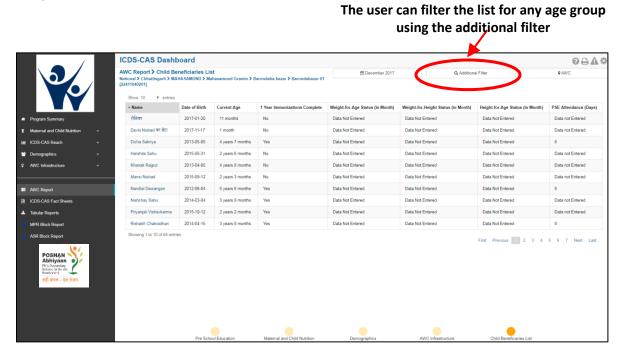

Figure 116: Child Beneficiaries List

# 10.5.1 Child Beneficiary Details

The user can click on an individual child to view details about a particular child beneficiary. The user can click in the individual beneficiary to review additional details by clicking on the name.

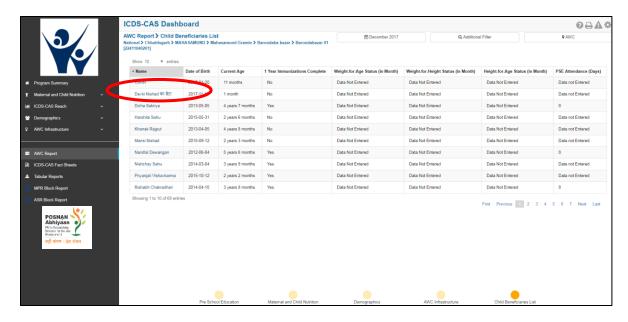

Figure 117: Child Beneficiaries List - Select Beneficiary

The 'Child Beneficiary Details' section provides the following information about the selected child:

1. Beneficiary Information – This section provides details like Name, Mother's name, Date of Birth, Age and Sex of the beneficiary child.

# Beneficiary Information: Name: Battula Teja Siva Durga Mother Name: BATTULA NEERAJA Date of Birth: 2013-02-04 Age: 4 years 10 months Sex: M

Figure 118: Beneficiary Information

- 2. Growth Monitoring Graphs This section provides graphical plots for the selected child beneficiary based on the following three indicators:
  - a. Weight for Age
  - b. Height for Age
  - c. Weight for Height

Note: The plot lines are displayed on the graph only as per the data entered by the AWW. Example - if a child's weight was not recorded in the application for a particular month, then there will not be a plot for in the weight-for-age chart for the particular month.

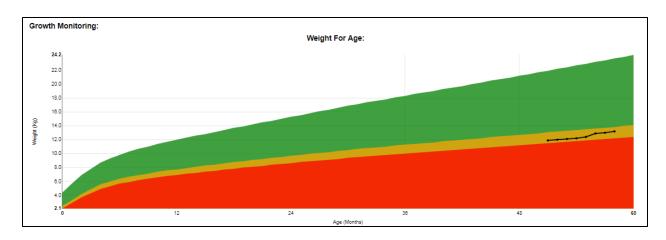

Figure 119: Weight for Age

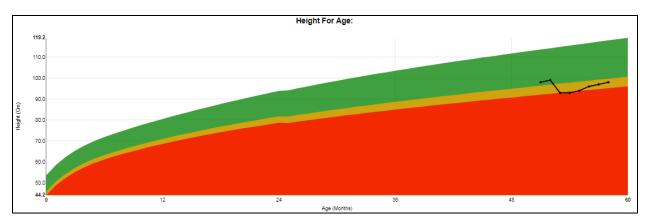

Figure 120: Height for Age

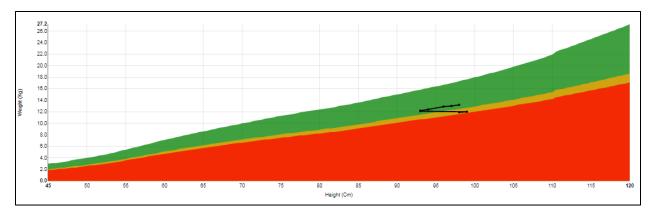

Figure 121: Weight for Height

# 11 LS Dashboard

This section provides various indicators with respect to the Lady Supervisor activity on monthly basis. LS Dashboard will be available at the left panel below the AWC Report section. Clicking on the "LS Dashboard" prompts the user to select a sector level location for which he/she wants to view the dashboard

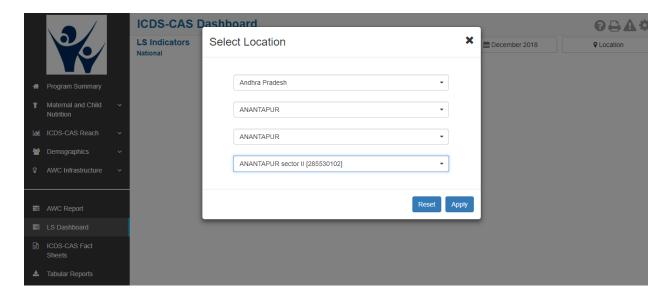

Note: This report will be available only at sector level.

Once the location of the sector has been selected, the user should be able to view the following three indicators

- 1. Number of AWCs visited
- 2. Number of Beneficiaries visited
- 3. Number of VHND observed

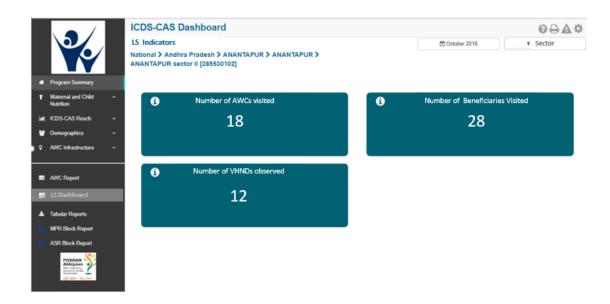

The three indicators are defined as following:

- 1. Number of AWCs visited: Number of AWC visit forms submitted by LS in current month
- 2. Number of Beneficiaries visited: Number of beneficiaries visited by LS in the current month
- 3. Number of VHND observed: Number of VHND observed by LS in the current month

## 12 ICDS-CAS Fact Sheet

This section provides the user at various levels (National/State/District/Block/Sector) access to ICDS-CAS Fact Sheet to view indicators on the following outcome areas:

- Maternal and Child Nutrition
- Interventions
- Behavior Change
- Water, Sanitation and Hygiene
- Demographics
- All

The ICDS- CAS Fact Sheet provides the user access to indicator wise data for last 3 months period along with National Average. The ICDS-CAS Fact Sheets can be easily printed and downloaded from the dashboard by the user.

Note: The National Average displayed for the specific month chosen using the 'Select Month/Year' filter is calculated using the data from the previous calendar month.

For Example – A National level user will see data for the entire country and can drill down to lower levels (State/District/Block/Sector), a State level user will see data for the entire State and can drill down to lower levels (District/Block/Sector), a District level user will only see data for his/her District and can drill

down to lower levels (Block/Sector), a Block level user will only see data for his/her Block and can drill down to lower levels.

**Time Filter:** User may select any month to review the data for that period

**Location Filter:** User may select State/ District/Block/ Sector and review the data

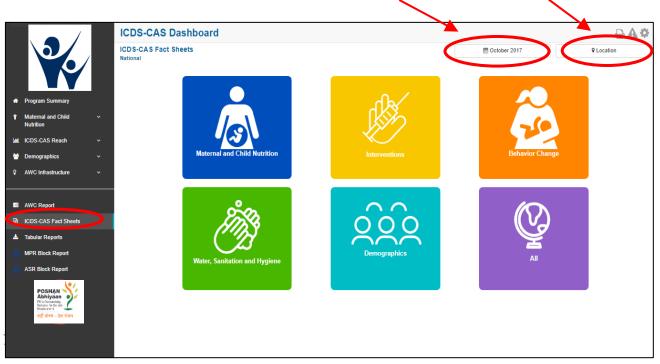

Figure 122: ICDS-CAS Fact Sheets

# required to click on the following:

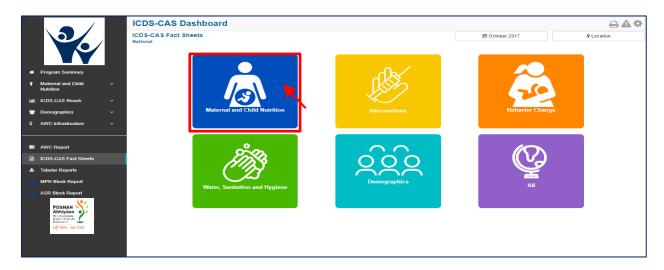

Figure 123: Landing Page View

#### 12.1.1 Maternal and Child Nutrition ICDS-CAS Fact Sheet –National Level View

In case National level (MWCD/CPMU) user clicks on the above mentioned box, the following ICDS-CAS Fact Sheet shall be displayed.

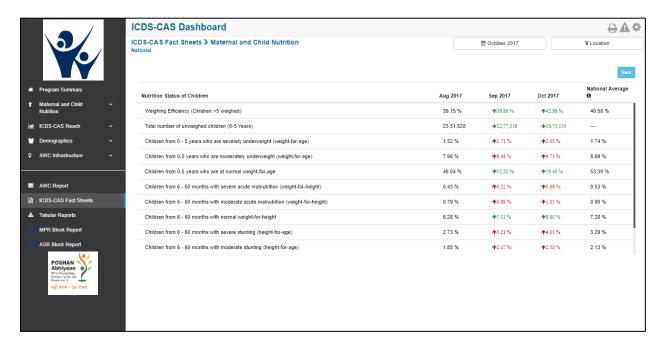

Figure 124: Maternal and Child Nutrition-National Level User View

#### 12.1.2 Maternal and Child Nutrition ICDS-CAS Fact Sheet -State View

In case State Level (MWCD/CPMU) user, the following ICDS-CAS Fact Sheet shall be displayed.

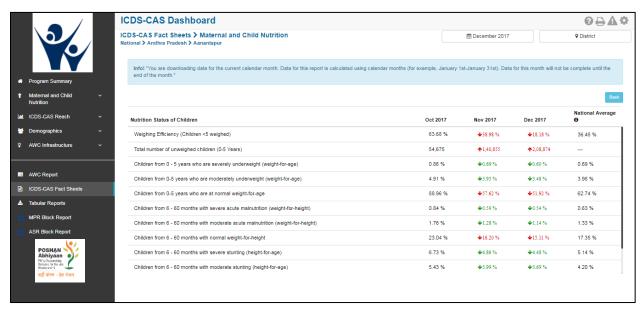

Figure 125: Maternal and Child Nutrition—State Level User View

# 12.1.3 Maternal and Child Nutrition ICDS-CAS Fact Sheet -District View

In case of District level user (DPO / District Helpdesk), the following ICDS-CAS Fact Sheet shall be displayed.

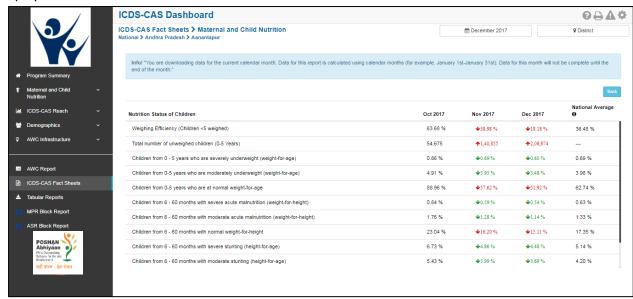

Figure 126: Maternal and Child Nutrition—District Level View

#### 12.1.4 Maternal and Child Nutrition ICDS-CAS Fact Sheet -Block View

In case of Block level user (CDPO / Block Helpdesk), the following ICDS-CAS Fact Sheet shall be displayed.

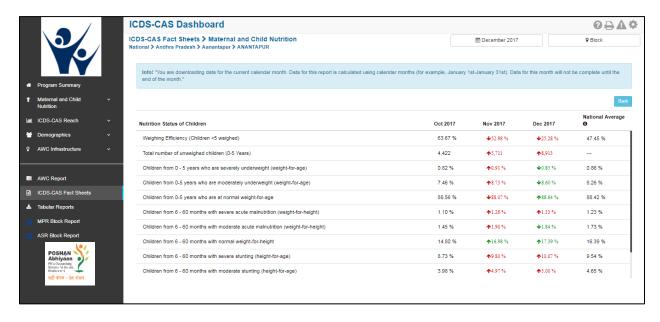

Figure 127: Maternal and Child Nutrition-Block Level View

#### 12.1.5 Maternal and Child Nutrition ICDS-CAS Fact Sheet –Sector View

In case any user at National/State/District/ Block wants to view the ICDS-CAS Fact Sheet of a Sector and selects the Sector name in the location filter, the following ICDS-CAS Fact Sheet shall be displayed:

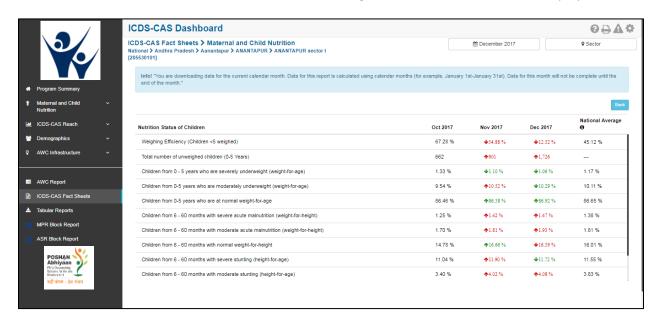

Figure 128: Maternal and Child Nutrition—Sector Level View

For more information about a particular AWC, the user can select the AWC using the location filter. The dashboard will direct the user to AWC Report which is explained in Section 10.

#### 12.2 Interventions

In order to view the Interventions related ICDS-CAS Fact Sheet the user shall be required to click on the following:

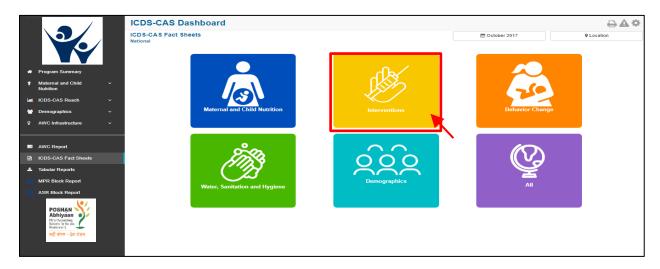

Figure 129: Interventions

#### 12.2.1 Interventions ICDS-CAS Fact Sheet -National Level View

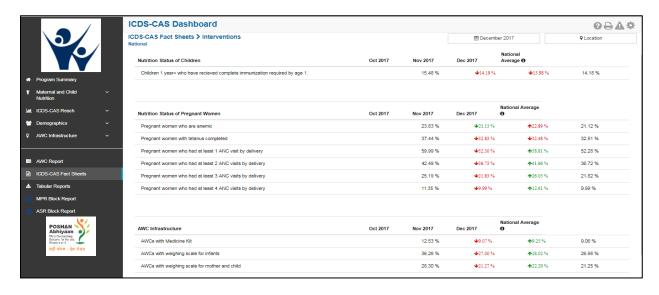

Figure 130: Intervention-National Level User View

Please Note: The ICDS-CAS Fact Sheet s (State / District / Block / Sector) can be accessed by the user using the location and time filters as explained in Section 5.

# 12.3 Behavior Change

In order to view the Behavior indicators related ICDS-CAS Fact Sheet the user shall be required to click on the following:

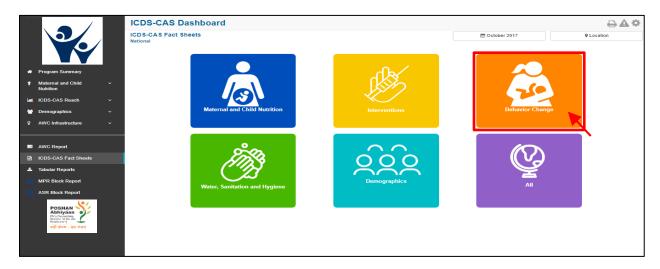

Figure 131: Behavior Change

# 12.3.1 Interventions ICDS-CAS Fact Sheet -National Level View

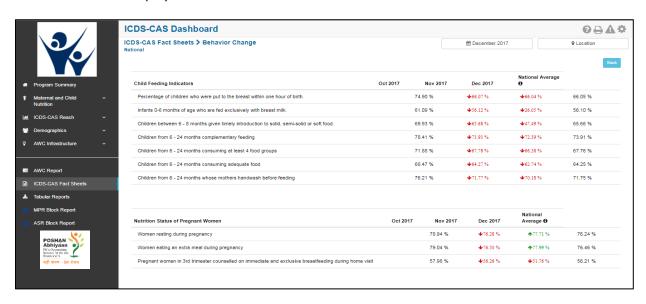

Figure 132: Behavior Change-National Level User View

Please Note: The ICDS-CAS Fact Sheets (State / District / Block / Sector) can be accessed by the user using the location and time filters as explained in Section 5.

# 12.4 Water, Sanitation and Hygiene

In order to view the Water, Sanitation and Hygiene indicators related ICDS-CAS Fact Sheet the user shall be required to click on the following:

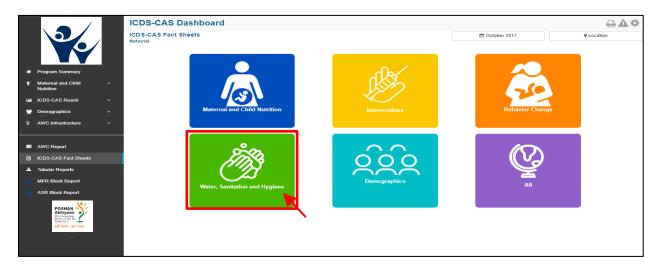

Figure 133: Water, Sanitation and Hygiene

#### 12.4.1 Water, Sanitation and Hygiene ICDS-CAS Fact Sheet –National Level View

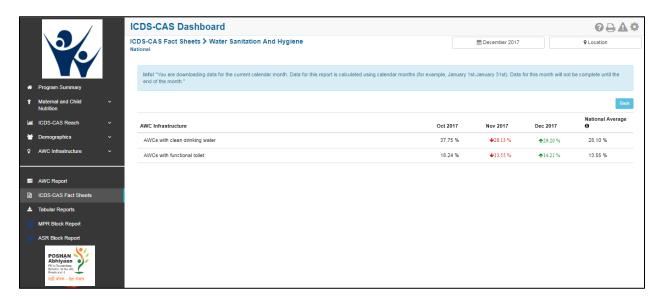

Figure 134: Water, Sanitation and Hygiene- National Level User View

Please Note: The ICDS-CAS Fact Sheets (State / District / Block / Sector) can be accessed by the user using the location and time filters as explained in Section 5.

# 12.5 Demographics

In order to view the Demographics indicators related ICDS-CAS Fact Sheet the user shall be required to click on the following:

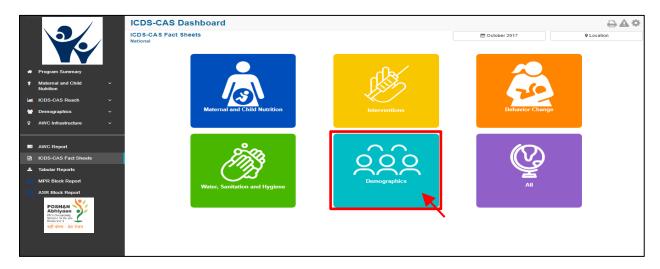

Figure 135: Demographics

#### 12.5.1 Water, Sanitation and Hygiene ICDS-CAS Fact Sheet –National Level View

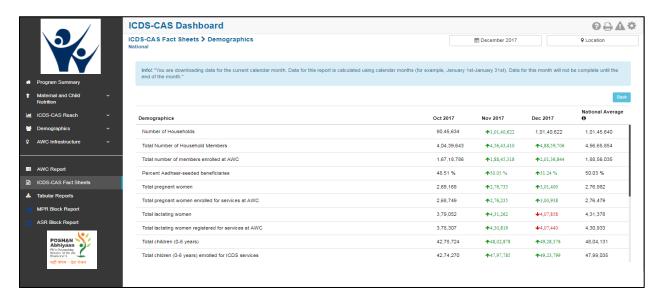

Figure 136: Demographics- National Level User View

Please Note: The ICDS-CAS Fact Sheets (State / District / Block / Sector) can be accessed by the user using the location and time filters as explained in Section 5.

#### 12.6 All – ICDS-CAS Fact Sheet

In order to view the related ICDS-CAS Fact Sheet for all the indicators the user shall be required to click on the following:

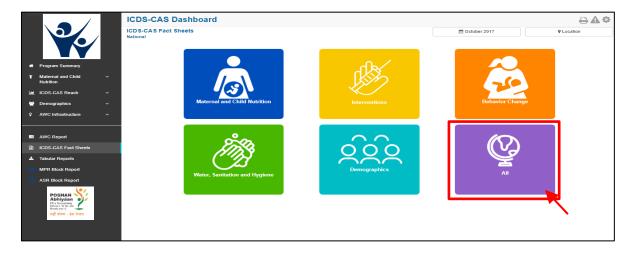

Figure 137: All Indicators

#### 12.6.1 All Indicators ICDS-CAS Fact Sheet- National Level View

This ICDS-CAS Fact Sheet shall provide the user at National level information on all the indicators.

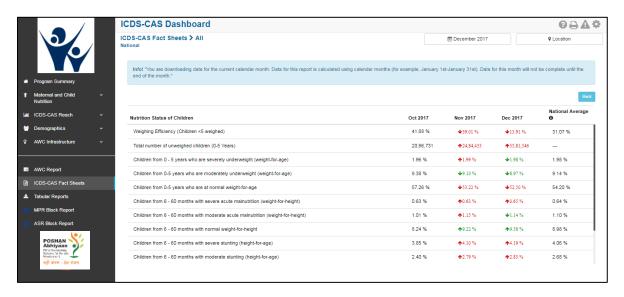

Figure 138: All Indicators – National Level User View

Please Note: The user based on his level of access shall have the option to select the month and location and review the ICDS-CAS Fact Sheet accordingly.

# 13 Tabular Reports

This section enables the user at various levels (National/State/District/Block/Sector) to download various reports pertaining to key program area indicators such as Child, Pregnant Women, Demographics, System Usage, AWC Infrastructure and Child Beneficiary List.

Once the user clicks on the "Tabular Reports" on the left hand navigation panel, the following screen shall be displayed prompting the users to select from the multiple filters available:

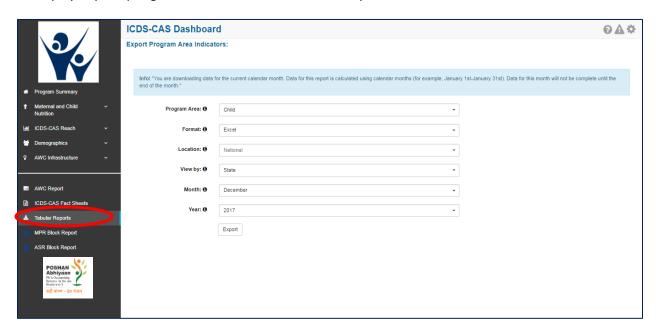

Figure 139: Tabular Reports: Landing Page

On the landing page of "Tabular Reports" the user shall be provided access to various filters such as Program Areas, Report, Location, View By, Month and Year each having drop down menus for selection and requesting report exports. These drop downs are **filters** available to export selected data as per the needs of the dashboard user.

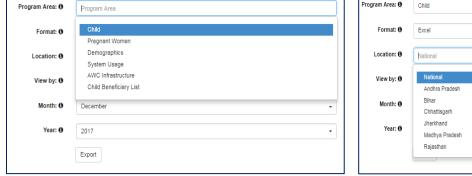

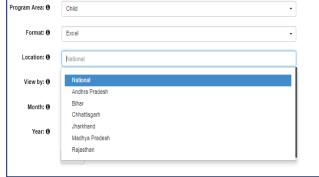

Figure 140: Tabular Report - Filters

- Report filter allows the user to select CSV or Excel format for downloading the reports
- Location filter allows the user to select name of the State for which the report is required
- View By Filter allows the user to generate report for State/ District/ Block/ Supervisor/ AWC
- Month Filter allows user to generate report for any month of the year
- Year Filter allows user to select the year for which report is required such as 2016, 2017 etc.

Once the user has made his selection using the above mentioned filters he clicks on the "Export" button the relevant reports are downloaded.

# 13.1 Tabular Report: Program Area - Child

The user based on his/her access (National/State/District/Block/Sector) can use the above mentioned filters to download the report for program area pertaining to child indicators.

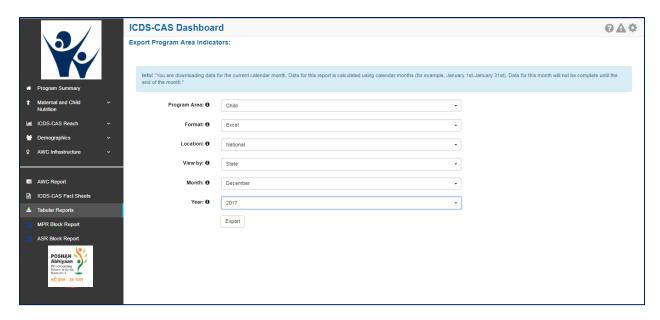

Figure 141: Program Area - Child

The filter selection shown above will automatically download the 'Child' Tabular Report in Excel format. Each Excel sheet shows two tabs. The first shows aggregated data for child related indicators at the National Level for December and the second tab shows 'Export Info', the filters that were chosen by the user on the 'Tabular Reports' page.

| State          | Weighing efficiency (in | Height measurement    | Total number of        | Percentage of severely | Percentage of        | Percentage of normal    | Percentage of children |
|----------------|-------------------------|-----------------------|------------------------|------------------------|----------------------|-------------------------|------------------------|
|                | month)                  | efficiency (in month) | unweighed children (0- | underweight children   | moderately           | weight-for-age children | with severe wasting    |
|                |                         |                       | 5 Years)               |                        | underweight children |                         |                        |
| Andhra Pradesh | 24.34 %                 | 5.79 %                | 821171                 | 0.85 %                 | 5.50 %               | 55.86 %                 | 0.63 %                 |
| Bihar          | 5.13 %                  | 0.87 %                | 1000426                | 2.11 %                 | 5.21 %               | 19.14 %                 | 0.56 %                 |
| Chhattisgarh   | 5.77 %                  | 0.82 %                | 505087                 | 2.68 %                 | 14.54 %              | 80.61 %                 | 1.66 %                 |
| Jharkhand      | 5.38 %                  | 0.08 %                | 476522                 | 1.65 %                 | 6.88 %               | 67.51 %                 | 0.14 %                 |
| Madhya Pradesh | 26.23 %                 | 1.35 %                | 615569                 | 3.39 %                 | 17.49 %              | 72.54 %                 | 0.58 %                 |
| Rajasthan      | 1.53 %                  | 0.06 %                | 164555                 | 0.07 %                 | 0.32 %               | 2.59 %                  | 0.01 %                 |

Figure 142: Program Area - Child: Excel Report Snapshot

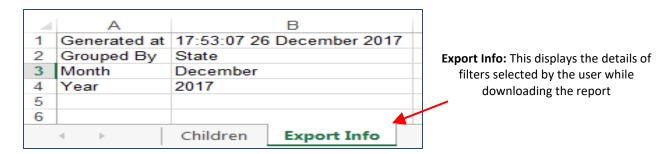

Figure 143: Program Area - Child: Excel Report "Export Info" Tab

### 13.2 Tabular Report: Program Area – Pregnant Women

The user can download the report for Pregnant Women related indicators by using the filters as explained in Section 12. The key indicators available in this report are listed below:

- Name of State/ District/ Block/ Sector/ AWC
- Number of lactating women
- Number of pregnant women
- Number of postnatal women
- Percentage Anemia
- Percentage Tetanus Completed
- Percent women had at least 1 ANC visit by delivery
- Percent women had at least 2 ANC visit by delivery
- Percent women had at least 3 ANC visit by delivery
- Percent women had at least 4 ANC visit by delivery
- Percentage of women resting during pregnancy
- Percentage of women eating extra meal during pregnancy
- Percentage of trimester 3 women counselled on immediate breastfeeding

## 13.3 Tabular Report: Program Area – Demographics

The user can download the report for Demographic related indicators by using the filters as explained in Section 12. The key indicators available in this report are listed below:

- Name of State/ District/ Block/ Sector/ AWC
- Number of households
- Total number of beneficiaries who have an Aadhaar ID
- Total number of beneficiaries (under 6 years old, pregnant women, and lactating women, alive and seeking services)
- Percent Aadhaar-seeded beneficiaries
- Number of pregnant women
- Number of pregnant women enrolled for services
- Number of lactating women
- Number of lactating women enrolled for services
- Number of children 0-6 years old
- Number of children 0-6 years old enrolled for services
- Number of children 0-6 months old enrolled for services
- Number of children 6 months to 3 years old enrolled for services
- Number of children 3 to 6 years old enrolled for services
- Number of adolescent girls 11 to 14 years old
- Number of adolescent girls 15 to 18 years old
- Number of adolescent girls 11 to 14 years old that are enrolled for services
- Number of adolescent girls 15 to 18 years old that are enrolled for services

## 13.4 Tabular Report: Program Area - System Usage

The user can download the report for System Usage related indicators by using the filters as explained in Section 12. The key indicators available in this report are listed below:

- Name of State/ District/ Block/ Sector/ AWC
- Number of days AWC was open in the given month
- Number of launched AWCs (ever submitted at least one HH registered form)
- Number of household registration forms
- Number of add pregnancy forms
- Number of birth preparedness forms
- Number of delivery forms
- Number of PNC forms
- Number of exclusive breastfeeding forms
- Number of complementary feeding forms
- Number of growth monitoring forms

- Number of take home rations forms
- Number of due list forms

### 13.5 Tabular Report: Program Area – AWC Infrastructure

The user can download the report for System Usage related indicators by using the filters as explained in Section 12. The key indicators available in this report are listed below:

- Name of State/ District/ Block/ Sector/ AWC
- Percentage AWCs with drinking water
- Percentage AWCs with functional toilet
- Percentage AWCs with medicine kit
- Percentage AWCs with weighing scale: infants
- Percentage AWCs with weighing scale: mother and child

## 13.6 Tabular Report: Program Area - Child Beneficiary List

This report is an important and detailed report which allows the user at (National/State /District/ Block/ Sector) to export the child beneficiary list using the below mentioned filters and download the report.

On selecting the "Child Beneficiary List" in Program Area as explained in the above mentioned section the user shall be provided the option to further filter and export the report as per requirement. The user can select the filter such as:

- Data not entered for weight
- Data not Entered for height (Unmeasured)
- Severely Underweight
- Moderately Underweight
- Normal (weight-for-age)
- Severely Stunted
- Moderately Stunted
- Normal (height-for-age)
- Severely Wasted
- Moderately Wasted
- Normal (weight-for-height)

Note: This report is only available for download at the District, Block, Sector and AWC level locations. Additionally, at least one filter must be chosen from the list mentioned above. This report provides the user with list of individual beneficiaries by name that will be useful for monitoring and tracking the nutritional status of each beneficiary.

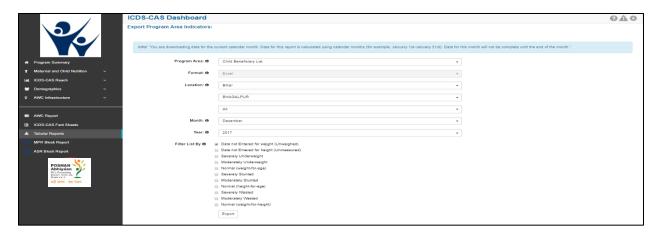

Figure 144: Program Area - Child Beneficiary List

## 13.7 Tabular Report: ICDS CAS Monthly Register

This report is meant to be a physical record kept of the activities taking place in the AWC for a month. It has the following sections:

- 1. Basic Details: This includes identification information such as the AWW Location, Code, Name of the AWW and her phone number etc. There is also provision for manually filling in additional details such as the LGD code, the name of the supervisor, etc.
- 2. Infrastructure: This has details on the type of AWC building, toilet, kitchen and drinking water available at the AWC.
- 3. Total Population: As per the Anganwadi Survey Register, this section breaks down the beneficiaries availing services at the given AWC.
- 4. AWC Functioning and Services Delivered: This details the Breakfast, HCM and THR delivered to the children and beneficiaries in the month, along with the days PSE was conducted and AWC was opened.
- 5. Services: Detailed breakdown of the Supplementary Nutrition and PSE Education given by gender and other demographic identifying data (such as SC/ST/OBC/General/Minority).
- 6. Classification of Nutritional Status of Children: Break-down of children (0-3 years; 3-5 years) into whether they're moderately/severely underweight, stunted, or wasted.
- 7. Village Health Sanitation and Nutrition Day Activity Summary: Details of the VHSND, including immunizations conducted and ante-natal check ups taken place.
- 8. THR Distribution: There is a provision to input the details of THR distribution to children (both normal as well as underweight) and to pregnant women.

### **ICDS-CAS Monthly Register**

#### 1. Basic Details

| Name of Project: BIHPUR                                                 | *LGD Code:                         | *Main AWC / Mini AWC: |
|-------------------------------------------------------------------------|------------------------------------|-----------------------|
| Name of AWC: AAHUTI BARI KHAL JAGDEV<br>MANDAL KA DARWAJA [10224020132] | AWC Code: 10224020132              | *Name Of Supervisor:  |
| Name of AWW: ■■■■ ■■■■                                                  | Mobile number of AWW: 917463888761 | *Name of AW Helper:   |

#### 2. Infrastructure

Type of AWC building Pucca / Others: Data Not Entered

Owned/rented/Others:

Whether drinking water available at AWC? (Y/N): Yes

Whether Kitchen available at AWC? (Y/N): Data Not Entered

Whether toilet available at AWC? (Y/N): Data Not Entered

Type of toilet at AWC:

#### 3. Total Population as per Anganwadi Survey Register

| Infants (0-6 Months) | Children (6-36 Months) | Children (36-72 months) | Pregnant Women | Lactating Mothers |
|----------------------|------------------------|-------------------------|----------------|-------------------|
| 6                    | 70                     | 118                     | 9              | 8                 |

#### 4. AWC Functioning & services delivered

Number of days AWC functioned: 25

Number of days AWC conducted Preschool Education: 23

ECCE material available at AWC(Y/N): Data Not Entered

The report can be downloaded in two formats: one PDF per AWC, or as one combined PDF for all the AWCs.

### 13.8 Tabular Report: Program Area - AWW Performance Report

This report will provide a list of Aanganwadi workers and their performance on 3 indicators. It will show values for these 3 indicators which can be used to assess performance for Anganwadi workers and Anganwadi helpers by CDPOs.

### The three indicators are:

- 1. **Number of home visits completed** An AWW should have completed at least 60% of the total eligible beneficiary visits
- 2. **Number of days the AWC was open** The Anganwadi center should have been opened for at least 21 days in that month
- 3. **Weighing efficiency** The weighing efficiency of the AWC should be more than 60% for that month

If **the first and third criteria** above is met, the Anganwadi worker is recommended as eligible for incentives for the given month. The table below provides examples for the eligibility calculation

| AWW<br>Name | Home Visits<br>Conducted | Number of Days AWC was<br>Open | Weighing<br>Efficiency | Eligible for Incentive |
|-------------|--------------------------|--------------------------------|------------------------|------------------------|
| Sheela      | 10%                      | 12 days                        | 65%                    | No                     |
| Kamla       | 61%                      | 21 days                        | 62%                    | Yes                    |
| Sujata      | 65%                      | 24 days                        | 59%                    | No                     |

*Key points to note for the AWW Performance Report:* 

- 1. This report will be available at State, District &Block level.
- 2. The data synced by the AWWs **till 10th of every month** will be considered for AWW Performance Report. Any data synced post 10th (i.e. between 11th and 15th) will not be considered for AWW Performance Report calculation.
- 3. For calculating home visits conducted value unscheduled home visits will not be counted.
- 4. The report will be available for download on and after 15th of every month for the performance of last month. For example, to show October performance, report will be available only on or after 15<sup>th</sup> November.

Note: This report was available only at block level until February 2019. Post the Change request implemented in February 2019, users can now download the reports at state, district and block level as well.

# 14 CAS Data Exports

The CAS data exports provides one beneficiary data per row in a table for a given month. This will help facilitate the raw data access to states to carry out beneficiary level analysis at a state level. The data will be available in 3 tables:

- 1. AWW Infrastructure
  - a. Captures the AWC level details in an aggregate manner including infrastructure and other details
- 2. CCS Records
  - a. Pregnancy and lactation period of a mother
- 3. Child Health Records
  - a. Covering children between 0-6 years of age

For accessing the CAS Data exports, click on the CAS Data exports section in the Left-hand panel, select the state and report to be downloaded and click on export. Please refer to the screenshot below.

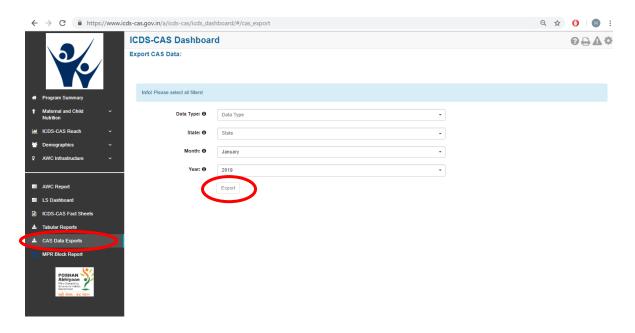

Figure 145: CAS Data Exports-Landing Page

For more details on the CAS data export indicators, please refer to Appendix A.

This data is accessible through an API (Application Program Interface) as well.

### **Accessing CAS Data Export API:**

To extract the ICDS CAS Dashboard data using an API, use a command in the following format:

curl -o <extract\_file\_name>.csv -L -H "Authorization: ApiKey <username>:<apikey>" "icds-cas.gov.in/a/icds-

cas/icds\_dashboard/data\_export?month=<month\_in\_number>&year=<year\_in\_number>&state\_name= <state\_name>&type=<report\_type>"

Type Parameter:

| Report type                  | Parameter Value (case sensitive) |
|------------------------------|----------------------------------|
| Child                        | child                            |
| AWC                          | awc                              |
| Pregnant and Lactating Woman | woman                            |

Sample Request: To get all the Pregnant & Lactating Women data of Bihar in January 2019

curl -o sampleBiharWomanExtract.csv -L -H "Authorization: ApiKey sampleAPIuser@dimagi.com: c761c50946804027c2ec8k46a1212075fe6c7d17" "icds-cas.gov.in/a/icds-cas/icds\_dashboard/data\_export?month=1&year=2019&state\_name=Bihar&type=woman"

Sample user details referred in the above command:

Sample User: ICDS Sample API User

Username: sampleAPluser@dimagi.com

APIKey: c761c50946804027c2ec8k46a1212075fe6c7d17

Note: Please write to CPMU for approval and API access.

# 15 MPR Block Report

The user can select and click on the "MPR Block Report" on the left-hand navigation panel, the screenshot of the landing page visible to the user is provided below:

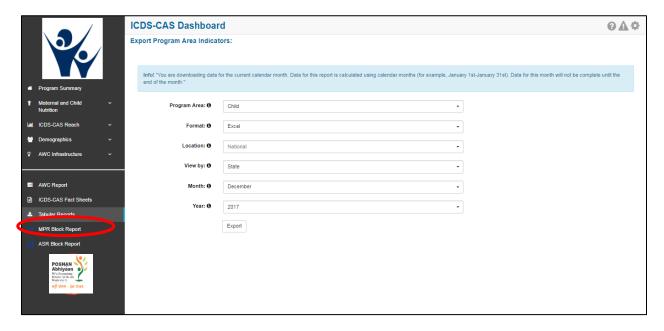

Figure 146: Landing Page

Once the user clicks on the "MPR Block Report" on the left hand navigation panel the user shall be navigated to the below mentioned screen wherein the user shall be required to make selection using the filters available on the page. The user is required to select the month and year to review his relevant Block MPR in the dropdown.

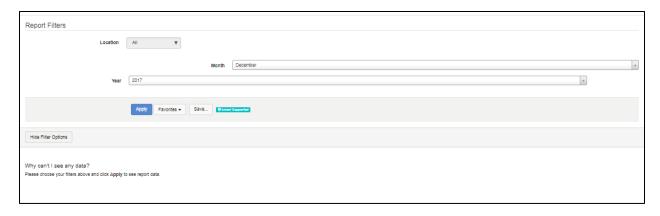

Figure 147: Block MPR Report page filter

The Monthly Progress Reports displays the following information:

- Identification and Basic Information
- Details of Births and Deaths during the month
- Details of new registrations at AWCs during the month
- Delivery of Supplementary Nutrition and Pre-School Education
- Number of AWCs using lodized salt
- Program Coverage
- Pre-School Education conducted for children 3-6 years
- Growth Monitoring and Classification of Nutritional Status of Children (as per growth chart based on the WHO Child Growth Standards)
- Immunization Coverage
- Village Health and Nutrition Day (VHND) activity summary
- Referral Services
- Monitoring and Supervision During the Month

# 16 ASR Block Report

The user can select and click on the "ASR Block Report" on the left hand navigation panel and shall be redirected to the below mentioned page where user would be required to choose the location, year, month and accordingly the ASR shall be generated.

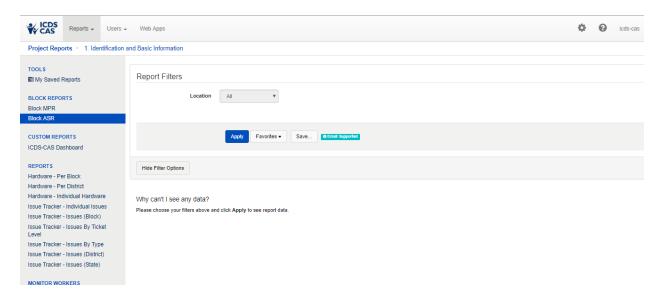

Figure 148: Block ASR Report page filter

Once the user has made the selection, the user shall be able to view and download the ASR report.

# 17 Snapshot of Indicator Views on Dashboard

This section provides a snapshot of key indicators available on the dashboard along with their definitions and their location on the dashboard.

|                                                | Definition                                                                                                    | Section in Dashboard         |                               |                   |               |  |
|------------------------------------------------|----------------------------------------------------------------------------------------------------|------------------------------|-------------------------------|-------------------|---------------|--|
| Indicator                                      |                                                                                                    | Map<br>and<br>Chart<br>Views | ICDS-<br>CAS<br>Fact<br>Sheet | Tabular<br>Report | AWC<br>Report |  |
| Program Area: Materr                           | nal and Child Nutrition                                                                                                    |                              |                               |                   |               |  |
| % Underweight<br>Children (weight-for-<br>age) | Of the total number of children who were weighed in current month (0-5 years old, alive, open in month, seeking services), the percentage of children who were moderately or severely underweight in current month | <b>√</b>                     | <b>√</b>                      | <b>√</b>          | ✓             |  |
| % Wasting (weight-for-<br>height)              | Of the total number of children who were weighed and had height measured in current month (0-5 years), the percentage of children who were moderately or severely wasted in current month                          | ✓                            | ✓                             | √                 | ✓             |  |
| % Stunting (height-for-<br>age)                | Of the total number of children who were weighed in current month (0-5 years), the percentage of children who were moderately or severely stunted in current month                                                 | <b>√</b>                     | ✓                             | √                 | ✓             |  |
| % Newborns with Low<br>Birth Weight            | Of the total number of children born in the month and weighed, the percentage of children who were born with a low birth weight                                                                                    | ✓                            | ✓                             | <b>√</b>          | ✓             |  |
| % Weighing efficiency<br>(Children <5 weighed) | Of the total number of children who were eligible to be weighed (0-5 years old, alive, open in month, seeking services), the percentage of children who were weighed                                               | ×                            | ✓                             | <b>√</b>          | ✓             |  |
| % Early Initiation of<br>Breastfeeding         | Of the total number of children born in the month, the percentage of children who were breastfed at birth.                                                                                                    | <b>√</b>                     | <b>√</b>                      | <b>√</b>          | <b>√</b>      |  |

|                                                        |                                                                                                    | Section in Dashboard         |                               |                   |               |  |
|--------------------------------------------------------|----------------------------------------------------------------------------------------------------|------------------------------|-------------------------------|-------------------|---------------|--|
| Indicator                                              | Definition                                                                                                    | Map<br>and<br>Chart<br>Views | ICDS-<br>CAS<br>Fact<br>Sheet | Tabular<br>Report | AWC<br>Report |  |
| % Exclusive breastfeeding                              | Of the total number of children eligible for exclusive breastfeeding (0-6 months old), the percentage of children who were exclusively breastfed in the month                                | <b>√</b>                     | ✓                             | <b>√</b>          | ✓             |  |
| % Children initiated appropriate complementary feeding | Of the total number of children eligible for initiation of complementary feeding (6-8 months old), the percentage of children who initiated complementary feeding                            | <b>√</b>                     | ✓                             | <b>√</b>          | ✓             |  |
| % Institutional deliveries                             | Of the total number of women who were seeking services and delivered in the month, the percentage of institutional deliveries in the month.                                                  | <b>√</b>                     | <b>√</b>                      | <b>√</b>          | ✓             |  |
| Total Number<br>Unweighed                              | Of the total number of children who were eligible to be weighed (0-5 years old, alive, open in month, seeking services), the total number of children who were unweighed                     | ×                            | ✓                             | <b>√</b>          | ×             |  |
| % Immunization coverage (at age 1 year)                | Of the total number of children who are eligible to be fully immunized (older than 12 months), the percentage of children who are fully immunized (including late and on time immunizations) | <b>√</b>                     | <b>√</b>                      | <b>√</b>          | ✓             |  |
| Program Area: ICDS-CA                                  | AS Reach                                                                                                    |                              |                               |                   |               |  |
| Number of AWCs Open yesterday                          | Of the total number of AWCs, the number of AWCs that were open yesterday                                                                                                    | ✓                            | ✓                             | <b>√</b>          | ×             |  |
| AWCs covered                                           | Number of launched AWCs (ever submitted at least one Household Registration form)                                                                                                    | <b>√</b>                     | x                             | ×                 | x             |  |
| States/UTs covered                                     | Number of launched States                                                                                                    | <b>√</b>                     | ×                             | ×                 | ×             |  |
| Districts covered                                      | Number of launched Districts                                                                                                    | <b>√</b>                     | ×                             | ×                 | ×             |  |
| Block covered                                          | Number of launched Blocks                                                                                                    | ✓                            | ×                             | ×                 | x             |  |

|                                                           |                                                                               | Section in Dashboard         |                               |                   |               |  |
|-----------------------------------------------------------|-------------------------------------------------------------------------------|------------------------------|-------------------------------|-------------------|---------------|--|
| Indicator                                                 | Definition                                                                    | Map<br>and<br>Chart<br>Views | ICDS-<br>CAS<br>Fact<br>Sheet | Tabular<br>Report | AWC<br>Report |  |
| Sectors covered                                           | Number of launched Sectors                                                    | <b>√</b>                     | ×                             | ×                 | ×             |  |
| Program Area: Demog                                       | raphics                                                                       |                              |                               |                   |               |  |
| Registered Households                                     | Number of households registered                                               | <b>√</b>                     | <b>√</b>                      | ✓                 | ✓             |  |
| Children (0-6 years)                                      | Number of children 0-6 years old                                              | ×                            | <b>√</b>                      | <b>✓</b>          | ✓             |  |
| Children (0-6 years)<br>enrolled for ICDS<br>services     | Number of children 0-6 years old who are enrolled for ICDS services           | <b>√</b>                     | <b>√</b>                      | <b>√</b>          | <b>√</b>      |  |
| Pregnant Women                                            | Number of pregnant women                                                      | ×                            | ✓                             | ✓                 | <b>√</b>      |  |
| Pregnant Women enrolled for ICDS services                 | Number of pregnant women who are enrolled for ICDS services                   | <b>√</b>                     | <b>√</b>                      | <b>√</b>          | <b>√</b>      |  |
| Lactating Women                                           | Number of lactating women                                                     | ×                            | <b>√</b>                      | <b>√</b>          | ✓             |  |
| Lactating Women enrolled for ICDS services                | Number of lactating women who are enrolled for ICDS services                  | <b>√</b>                     | <b>√</b>                      | <b>√</b>          | <b>√</b>      |  |
| Adolescent Girls (11-14 years)                            | Number of adolescent girls 11-14 years old                                    | ×                            | <b>√</b>                      | ×                 | <b>√</b>      |  |
| Adolescent Girls (11-14 years) enrolled for ICDS services | Number of adolescent girls 11-14 years old who are enrolled for ICDS services | ×                            | <b>√</b>                      | ×                 | <b>√</b>      |  |
| Adolescent Girls (15-18 years)                            | Number of adolescent girls 15-18 years old                                    | ×                            | <b>√</b>                      | ×                 | <b>√</b>      |  |
| Adolescent Girls (15-18 years) enrolled for ICDS services | Number of adolescent girls 15-18 years old who are enrolled for ICDS services | ×                            | <b>√</b>                      | x                 | <b>√</b>      |  |
| Adolescent Girls (11-18 years)                            | Number of adolescent girls 11-18 years old                                    | x                            | <b>√</b>                      | <b>√</b>          | <b>√</b>      |  |

|                                                                   |                                                                                                    | Section in Dashboard         |                               |                   |               |  |
|-------------------------------------------------------------------|----------------------------------------------------------------------------------------------------|------------------------------|-------------------------------|-------------------|---------------|--|
| Indicator                                                         | Definition                                                                                                    | Map<br>and<br>Chart<br>Views | ICDS-<br>CAS<br>Fact<br>Sheet | Tabular<br>Report | AWC<br>Report |  |
| Adolescent Girls (11-18 years) enrolled for ICDS services         | Number of adolescent girls 11-18 years old who are enrolled for ICDS services                                                                                             | <b>✓</b>                     | <b>√</b>                      | <b>√</b>          | <b>√</b>      |  |
| Percent children (0-6 years) enrolled for ICDS services           | Of the total children registered between<br>the ages of 0-6 years old, the percentage<br>that are enrolled for ICDS services                                              | ×                            | ×                             | ×                 | <b>√</b>      |  |
| Percent pregnant women enrolled for ICDS services                 | Of the total pregnant women registered, the percentage that are enrolled for ICDS services                                                                                | x                            | x                             | x                 | <b>√</b>      |  |
| Percent lactating women enrolled for ICDS services                | Of the total lactating women registered, the percentage that are enrolled for ICDS services                                                                               | x                            | x                             | x                 | <b>√</b>      |  |
| Percent adolescent girls (11-18 years) enrolled for ICDS services | Of the total adolescent girls registered<br>between 11-18 years old, the percentage<br>who are enrolled for ICDS services                                                 | ×                            | ×                             | ×                 | <b>√</b>      |  |
| % Aadhaar seeded individuals                                      | Of the total number of children 0-6 years old, pregnant women, and lactating mothers who are alive, open, and seeking services percentage of those who have an Aadhaar ID | ✓                            | ✓                             | ✓                 | <b>√</b>      |  |
| Program Area: AWC In                                              | frastructure                                                                                                    |                              |                               |                   |               |  |
| % AWCs Reported<br>Clean Drinking Water                           | Of the total number of AWCs that submitted an Infrastructure Details form, the percentage of AWCs who reported having clean drinking water                                | <b>√</b>                     | ✓                             | <b>√</b>          | <b>✓</b>      |  |
| % AWCs Reported Functional Toilet                                 | Of the total number of AWCs that submitted an Infrastructure Details form, the percentage of AWCs who reported having a functional toilet                                 | ✓                            | ✓                             | <b>√</b>          | ✓             |  |
| % AWCs Reported<br>Medicine Kit                                   | Of the total number of AWCs that submitted an Infrastructure Details form,                                                                                                | ✓                            | ✓                             | ✓                 | <b>√</b>      |  |

|                                                         |                                                                                                    | Section in Dashboard         |                               |                   |               |  |
|---------------------------------------------------------|----------------------------------------------------------------------------------------------------|------------------------------|-------------------------------|-------------------|---------------|--|
| Indicator                                               | Definition                                                                                                    | Map<br>and<br>Chart<br>Views | ICDS-<br>CAS<br>Fact<br>Sheet | Tabular<br>Report | AWC<br>Report |  |
|                                                         | the percentage of AWCs who reported having a medicine kit                                                                                                    |                              |                               |                   |               |  |
| % AWCs Reported Weighing Scale: Infants                 | Of the total number of AWCs that submitted an Infrastructure Details form, the percentage of AWCs who reported having infant weighing scales                                                                                   | ✓                            | <b>√</b>                      | <b>√</b>          | ✓             |  |
| % AWCs with<br>Weighing Scale:<br>Mother and Child      | Of the total number of AWCs, the percentage of AWCs with mother and child weighing scales                                                                                                    | <b>√</b>                     | <b>√</b>                      | <b>√</b>          | <b>√</b>      |  |
| AWC Report: Pre-Scho                                    | ol Education                                                                                                    |                              |                               |                   |               |  |
| AWC Days Open                                           | The number of days AWCs were open in the month                                                                                                    | ×                            | ×                             | ×                 | ✓             |  |
| AWC Days Open per<br>week                               | The number of days AWCs were open in the week                                                                                                    | ×                            | ×                             | ×                 | ✓             |  |
| PSE- Average Weekly<br>Attendance                       | The average number of children who attended preschool education in the week                                                                                                    | x                            | ×                             | ×                 | <b>√</b>      |  |
| Outcome Area: Behavi                                    | or Change                                                                                                    |                              |                               |                   |               |  |
| Percentage of children complementary feeding            | Of the total number of children eligible for complementary feeding (6-24 months old), the percentage of children who were complementary feeding                                                                                | ×                            | ✓                             | <b>√</b>          | ×             |  |
| Percentage of children consuming at least 4 food groups | Of the total number of children eligible for complementary feeding (6-24 months old), the percentage of children who were consuming at least 4 food groups                                                                     | x                            | <b>√</b>                      | <b>√</b>          | ×             |  |
| Percentage of children consuming adequate food          | Of the total number of children eligible for complementary feeding (6-24 months old), the percentage of children who were consuming an adequate quantity of food during their last visit (could have been in a previous month) | x                            | <b>√</b>                      | <b>✓</b>          | x             |  |

|                                                                                  |                                                                                                    | Section in Dashboard         |                               |                   |               |  |
|----------------------------------------------------------------------------------|----------------------------------------------------------------------------------------------------|------------------------------|-------------------------------|-------------------|---------------|--|
| Indicator                                                                        | Definition                                                                                                    | Map<br>and<br>Chart<br>Views | ICDS-<br>CAS<br>Fact<br>Sheet | Tabular<br>Report | AWC<br>Report |  |
| Percentage of children<br>whose mothers hand<br>wash before feeding              | Of the total number of children eligible for complementary feeding (6-24 months old), the percentage of children whose mothers washed their hands prior to feeding during their last visit (could have been in a previous month)        | x                            | ✓                             | <b>√</b>          | x             |  |
| Percent women Resting during pregnancy                                           | Of the total number of pregnant women that are seeking services, the percentage of women who indicated that they are resting during pregnancy at their last birth preparedness visit (could have been in a previous month)              | ×                            | <b>√</b>                      | <b>√</b>          | x             |  |
| Percent eating extra<br>meal during pregnancy                                    | Of the total number of pregnant women that are seeking services, the percentage of women who indicated that they are eating an extra meal during pregnancy at their last birth preparedness visit (could have been in a previous month) | ×                            | ✓                             | ✓                 | ×             |  |
| Percent trimester 3<br>women Counselled on<br>immediate EBF during<br>home visit | Of the total number of pregnant women in<br>their third trimester, the percentage of<br>women who were counselled on<br>immediate exclusive breastfeeding during<br>their last home visit                                               | x                            | <b>√</b>                      | <b>√</b>          | x             |  |
| Outcome Area: Interve                                                            | entions                                                                                                    |                              |                               |                   |               |  |
| Percent Anemic                                                                   | Of the total number of pregnant women, the percentage of women who were moderately or severely anemic in their last birth preparedness visit (could have been in a previous visit)                                                      | x                            | <b>~</b>                      | <b>√</b>          | x             |  |
| Percent tetanus complete                                                         | Of the total number of pregnant women, the percentage of women who completed their tetanus vaccinations                                                                                                    | x                            | <b>√</b>                      | <b>√</b>          | x             |  |
| Percent women had at least 1 ANC visit by delivery                               | Of the total number of women who delivered in the month and are seeking services, the percentage of women who                                                                                                    | x                            | <b>√</b>                      | <b>√</b>          | ×             |  |

|                                                           |                                                                                                    | Section in Dashboard         |                               |                   |               |  |
|-----------------------------------------------------------|----------------------------------------------------------------------------------------------------|------------------------------|-------------------------------|-------------------|---------------|--|
| Indicator                                                 | Definition                                                                                                    | Map<br>and<br>Chart<br>Views | ICDS-<br>CAS<br>Fact<br>Sheet | Tabular<br>Report | AWC<br>Report |  |
|                                                           | had at least one ANC visit during their pregnancy                                                                                                    |                              |                               |                   |               |  |
| Percent women had at<br>least 2 ANC visits by<br>delivery | Of the total number of women who delivered in the month and are seeking services, the percentage of women who had at least two ANC visits during their pregnancy   | x                            | <b>~</b>                      | <b>√</b>          | ×             |  |
| Percent women had at<br>least 3 ANC visits by<br>delivery | Of the total number of women who delivered in the month and are seeking services, the percentage of women who had at least three ANC visits during their pregnancy | ×                            | ✓                             | <b>√</b>          | ×             |  |
| Percent women had at<br>least 4 ANC visits by<br>delivery | Of the total number of women who delivered in the month and are seeking services, the percentage of women who had at least four ANC visits during their pregnancy  | x                            | <b>√</b>                      | <b>√</b>          | x             |  |
| Tabular Report: System                                    | n Usage                                                                                                    |                              |                               |                   |               |  |
| Number of days AWC was open in the given month            | Number of days in which AWC was open                                                                                                    | x                            | x                             | <b>√</b>          | x             |  |
| Number of household registration forms                    | Number of Household registration forms submitted                                                                                                    | x                            | ×                             | <b>√</b>          | x             |  |
| Number of early initiation of breastfeeding forms         | Number of EBF forms submitted                                                                                                    | x                            | ×                             | <b>√</b>          | x             |  |
| Number of complementary feeding forms                     | Number of CF forms submitted                                                                                                    | ×                            | ×                             | <b>√</b>          | x             |  |
| Number of growth monitoring forms                         | Number of GMP forms submitted                                                                                                    | ×                            | ×                             | <b>√</b>          | ×             |  |

|                                                              |                               | Section in Dashboard         |                               |                   |               |
|--------------------------------------------------------------|-------------------------------|------------------------------|-------------------------------|-------------------|---------------|
| Indicator Definition                                         |                               | Map<br>and<br>Chart<br>Views | ICDS-<br>CAS<br>Fact<br>Sheet | Tabular<br>Report | AWC<br>Report |
| Number of take home rations forms                            | Number of THR forms submitted | ×                            | ×                             | ✓                 | ×             |
| Number of due list forms  Number of Due List forms submitted |                               | ×                            | ×                             | ✓                 | ×             |
| Number of add pregnancy forms submitted                      |                               | ×                            | ×                             | ✓                 | ×             |
| Number of birth preparedness forms submitted                 |                               | ×                            | ×                             | ✓                 | ×             |
| Number of delivery forms Submitted                           |                               | ×                            | ×                             | ✓                 | ×             |
| Number of PNC forms  Number of PNC forms submitted           |                               | ×                            | ×                             | <b>√</b>          | x             |

## 18 Dashboard Usage Checklist

This section outlines the activities which need to be undertaken by dashboard users on daily, weekly and monthly basis for effective monitoring of ICDS program.

### **Daily**

- Review Program Summary and note whether data is increasing or decreasing.
- For indicators that are decreasing, view the Map/Chart view to look at trends.
- Go to the Chart view page and view top and bottom performing locations under your administrative level
- Follow up with these locations to understand reasons for poor performance and identify areas for support.

### Weekly

- Use the Map View to see if there are certain areas performing better than others.
- Consider if there are factors specific to those geographic areas influencing the trends.
- Use the Chart View to see how the indicator has changed in the past four months. If there has been a consistent negative trend or significant negative change in the indicator.
- Investigate the reasons for this change.
- Follow up with the respective location leaders to offer support.

### Monthly

- Review ICDS-CAS Fact Sheets to see how the current month's progress compares to the past two
  months.
- Select priority indicators to address in the coming month. Share information about these indicators with your team so they have context on the problem.
  - See Map View to show the status of the indicator across geographic areas.
  - See Chart View to see historical trends on the indicator.
- Make a plan for addressing service delivery indicators that are stagnant or worsening over time.
  - Work with the ICDS team in your administrative area to identify the service delivery inputs that would lead to improved performance on outcomes indicators.
  - Set reasonable targets for improvement. Remember that some indicators will be slower to change than others. Some short-term targets could include increasing the number of AWCs open daily, a high percentage of PSE attendance, and weighing efficiency.
  - Agree on goals for service delivery improvement with the ICDS team in your administrative
  - Set up a time to review your progress on this month's goals.

# 19 Decision Making through Dashboard

The ICDS-CAS Dashboard display data and provides reports on various program areas for administrative officers to interpret as they see fit to the program. This section of the manual aims to provide some support to administrative officials on how to interact with and understand the various data points and reports available on the dashboard in order to make data-driven decisions in the ICDS program.

In order to provide a detailed understanding of how to navigate the dashboard for use in decision-making to improve service delivery of the ICDS program, two use-cases are presented here:

### <u>Use Case 1</u>: State Project Management Unit (AWC Infrastructure)

**Scenario:** SPMU wishes to complete procurement of weighing scales. In order to do so, the SPMU team uses the ICDS-CAS Dashboard to investigate the current status of weighing scales available at AWCs in the State. How can the team access this information from the dashboard?

### Steps to be followed on the Dashboard:

- View State-level Program Summary for AWC Infrastructure to follow up on procurements of scales that were made for several Districts.
- Select "See more" to see District-level data on a Map View.

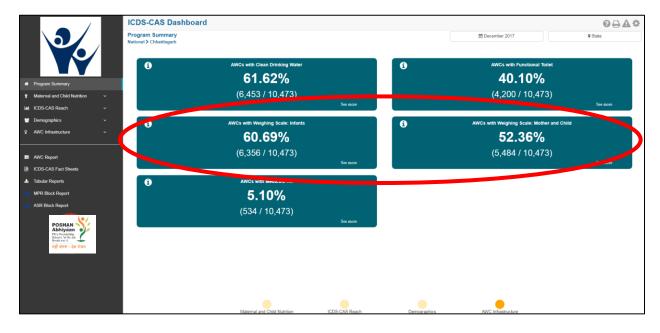

Figure 149: Use Case 1

- Switch to Chart View to see a ranking of top- and bottom-performing Districts.
- Contact lowest-performing Districts to investigate potential bottlenecks in the distribution of scales.
- Encourage District officials to ensure that AWWs are completing the Infrastructure Details form in the ICDS-CAS application.

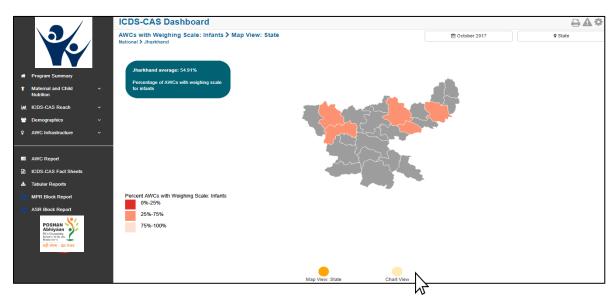

Figure 150: Use Case 1

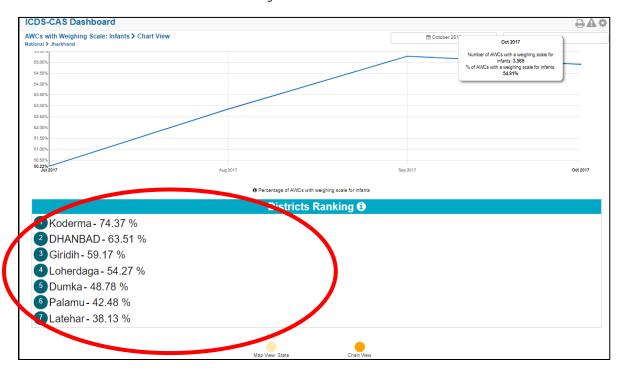

Figure 151: Use Case 1

### **Use Case 2:** District Program Officer (AWW Performance)

**Scenario:** DPO wishes to monitor the performance of AWWs and follow up with low performing workers. How can the DPO access this information from the dashboard?

### Steps to be followed on the Dashboard:

- Views District-level Program Summary for Maternal and Child Nutrition.
- Notice that the indicator Early Initiation of Breastfeeding is very low.
- Select "See more" to see the data on a Map View. Drill down to the Block that shows the lowest percentage of Early Initiation of Breastfeeding.

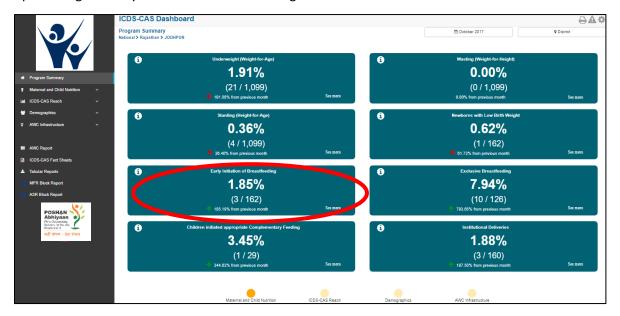

Figure 152: Use Case 2

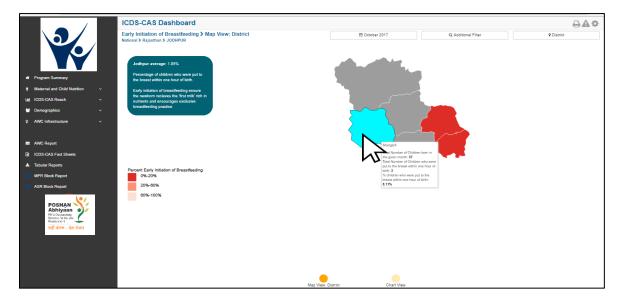

Figure 153: Use Case 2

- Upon looking at the map, notice that one Sector has significantly lower performance on "Early Initiation of Breastfeeding".
- Switch to chart view to see a ranking of top- and bottom-performing AWCs.

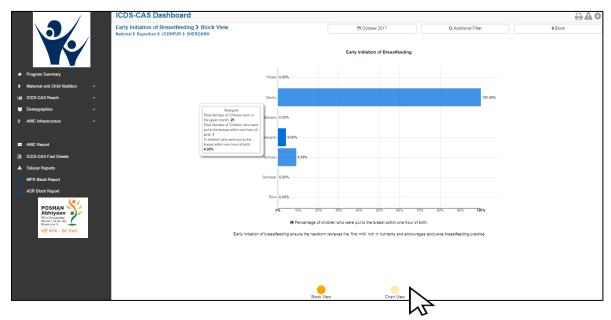

Figure 154: Use Case 2

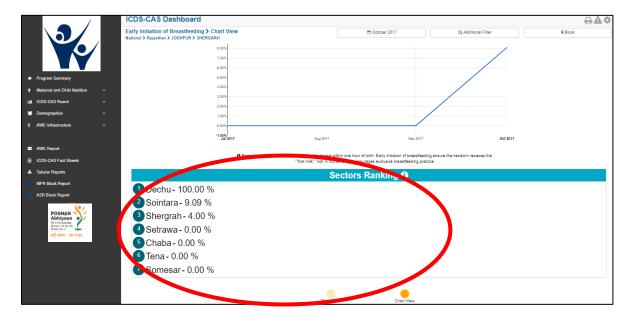

Figure 155: Use Case 2

- Go to Tabular Reports to download the 'Child' report by AWC level for the specific location
- Identify the lowest-performing AWCs

• Call the AWW's supervisor and encourage her to give more mentoring to AWWs about the importance of early initiation of breastfeeding as well as to improve app usage.

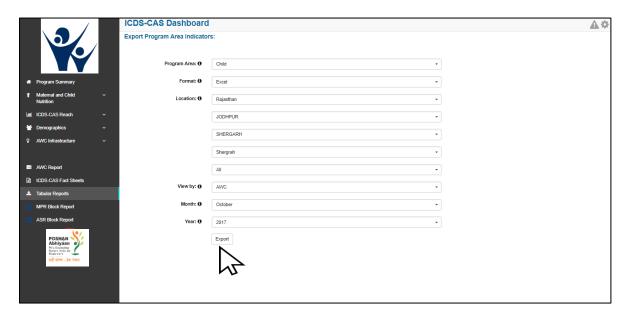

Figure 156: Use Case 2

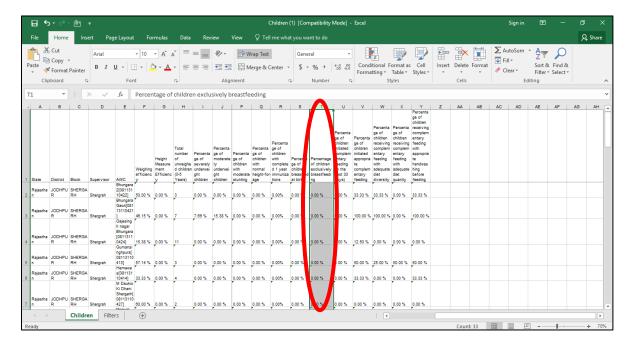

Figure 157: Use Case 2

# Disclaimer

The screenshots and figures shown in the manual are only for reference purpose. The user is requested to visit the ICD-CAS Dashboard for actual and up-to date figures.

# Appendix A

In this appendix, we have three tables describing all the indicators for the CAS Data Export reports for the Mother-CCS record, Child Health & AWC infrastructure respectively. To refer to how to export CAS Data, please refer to the <u>CAS Data Export</u> section.

| Mother-CCS Record (Woman from pregnancy until the lactation phase) |                                                                                                    |  |
|--------------------------------------------------------------------|----------------------------------------------------------------------------------------------------|--|
| Indicator                                                          | Description                                                                                                    |  |
| awc_id                                                             | Identification ID of Aanganwadi centre                                                                                                    |  |
| case_id                                                            | Unique case id of beneficiary                                                                                                    |  |
| month                                                              | The month which is applicable for the data set downloaded                                                                                                    |  |
| age_in_months                                                      | Age in months at the end of the month                                                                                                    |  |
| ccs_status                                                         | Represents the phase of the beneficiary. This could be pregnant, lactating or other                                                                               |  |
| open_in_month                                                      | If the case is open in the month and is relevant for the time window                                                                                              |  |
| alive_in_month                                                     | Indicates if the beneficiary was alive in that month .'1' indicates alive '0' indicates dead                                                                      |  |
| trimester                                                          | Trimester of the beneficiary. Values 1,2,& 3 indicate pregnant woman. Blank indicate lactating woman. All indicate any non-AWC row                                |  |
| num_rations_distributed                                            | Indicates the count of THRs (Take Home Ration) distributed in the month for the beneficiary.                                                                      |  |
| thr_eligible                                                       | Whether the beneficiary is eligible for Take Home Rations.                                                                                                    |  |
| tetanus_complete                                                   | Whether or not the tetanus vaccination was administered in completion                                                                                             |  |
| delivered_in_month                                                 | Indicates if the delivery took place in the relevant month                                                                                                    |  |
| anc1_received_at_delivery                                          | If at least 1 ANC visit by the time of delivery                                                                                                    |  |
| anc2_received_at_delivery                                          | If at least 2 ANC visit by the time of delivery                                                                                                    |  |
| anc3_received_at_delivery                                          | If at least 3 ANC visit by the time of delivery                                                                                                    |  |
| anc4_received_at_delivery                                          | If at least 4 ANC visit by the time of delivery                                                                                                    |  |
| registration_trimester_at_delivery                                 | Trimester in which the beneficiary was registered for the pregnancy                                                                                               |  |
| using_ifa                                                          | If pregnant seeking services cases who indicated, they were using IFA (Iron/Folic Acid) tablets during their last visit before end of month                       |  |
| ifa_consumed_last_seven_days                                       | Trimester 2 or 3 cases who indicated they were used more than 4 IFA (Iron/Folic Acid) tablets during the last 7 days on their last BP visit (before end of month) |  |
| anemic_severe                                                      | Pregnant seeking services woman who were severe for anemia during their last BP visit updating it (could have been in previous month)                             |  |

| anemic moderate                  | Pregnant seeking services woman who were moderate for                |
|----------------------------------|----------------------------------------------------------------------|
| <u>-</u>                         | anemia during their last BP visit updating it (could have been in    |
|                                  | previous month)                                                      |
| anemic_normal                    | Pregnant seeking services woman who were normal for anemia           |
| _                                | during their last BP visit updating it (could have been in previous  |
|                                  | month)                                                               |
| anemic_unknown                   | Pregnant seeking services woman who there is no anemia               |
|                                  | information                                                          |
| extra_meal                       | Pregnant seeking services woman who are eating extra indicated       |
|                                  | during last BP visit (could have been in previous month)             |
| resting_during_pregnancy         | Pregnant seeking services who are resting during pregnancy           |
|                                  | indicated during last BP visit (could have been in previous month)   |
| bp_visited_in_month              | Indicates if there is a BP form submitted in the month. 1 - Form     |
|                                  | submitted, 0- Not submitted                                          |
| pnc_visited_in_month             | If there is a post-natal check-up form submitted in month then 1     |
| twissester 2                     | else 0                                                               |
| trimester_2                      | 1 if the pregnant woman is in trimester 2 else 0                     |
| trimester_3                      | 1 if the pregnant woman is in trimester 3 else 0                     |
| counsel_immediate_bf             | Trimester_3 woman counselled on immediate breastfeeding in           |
| payment his vist                 | the Birth Preparedness form submitted prior to delivery              |
| counsel_bp_vid                   | Trimester_3 woman counselled on BP using a video                     |
| counsel_preparation              | Trimester_3 woman counselled on birth preparation                    |
| counsel_fp_vid                   | Trimester_3 woman counselled on Family planning using a video        |
| counsel_immediate_conception     | Trimester_3 woman counselled risks of immediate conception           |
| counsel_accessible_postpartum_fp | Trimester_3 woman counselled on accessing postpartum family planning |
| bp1_complete                     | Pregnant seeking services woman who have received a BP1 visit        |
| pp1_complete                     | (could have been in previous month)                                  |
| bp2_complete                     | Pregnant seeking services woman who have received a BP2 visit        |
| bp2_complete                     | (could have been in previous month)                                  |
| bp3 complete                     | Pregnant seeking services woman who have received a BP3 visit        |
| ~po_sep.eee                      | (could have been in previous month)                                  |
| pnc_complete                     | Postnatal seeking services woman who have received a post natal      |
|                                  | check visit (could have been in previous month)                      |
| postnatal                        | Postnatal woman (within 0 and 21 days of ADD)                        |
| has_aadhar_id                    | Whether Aadhaar id has been captured                                 |
| counsel_fp_methods               | If lactating and any EBF or PNC form has counsel_methods = yes       |
|                                  |                                                                      |
| pregnant                         | Open, non-dead cases that are seeking services at the AWC that       |
|                                  | have not yet delivered                                               |
| pregnant_all                     | Open, non-dead cases that have not yet delivered - includes cases    |
|                                  | that are both seeking and not seeking services                       |
| lactating                        | Open, non-dead cases that are seeking services at the AWC and        |
|                                  | between 0 and 6 months post delivery                                 |
| lactating_all                    | Open, non-dead cases and between 0 and 6 months post delivery        |
|                                  | - includes cases that are both seeking and not seeking services      |
|                                  |                                                                      |
| institutional_delivery_in_month  | Delivered_in_month woman who had an institutional deliver            |
| add                              | Actual Date of Delivery                                              |

| anc in month              | Whether ANC checkup was conducted in the month                 |
|---------------------------|----------------------------------------------------------------|
| caste                     | Caste                                                          |
| disabled                  | Disabled Flag                                                  |
| minority                  | Minority Flag                                                  |
| resident                  | Resident Flag                                                  |
| anc_weight                | Weight at antenatal check                                      |
| anc_blood_pressure        | Blood Pressure at antenatal check                              |
| bp_sys                    | Blood Pressure systolic                                        |
| bp_dia                    | Blood Pressure diastolic                                       |
| anc hemoglobin            | Hemoglobin at antenatal check                                  |
| bleeding                  | If bleeding was a symptom during ANC check up                  |
| swelling                  | If swelling was a symptom during ANC check up                  |
| blurred vision            | If blurred vision was a symptom during ANC check up            |
| convulsions               | If convulsions were a symptom during ANC check up              |
| rupture                   | If rupture was a symptom during ANC check up                   |
| anemia                    | Indicate if the pregnant woman is suffering from anemia        |
| eating_extra              | Indicated if the pregnant woman is eating extra meals          |
| resting                   | Indicated if the pregnant woman is taking rest                 |
| immediate_breastfeeding   | Whether the mother was counselled on immediate breastfeeding   |
| Illinediate_breastieeding | post delivery                                                  |
| norcon namo               | Masked to protect privacy                                      |
| person_name<br>edd        | Expected date of Delivery                                      |
|                           | Indicates if the delivery was institutional or not             |
| delivery_nature is ebf    | Indicates if the delivery was institutional of not             |
| _                         |                                                                |
| breastfed_at_birth        | Indicates if the child was breastfed immediately after birth   |
| anc_1                     | Antenatal check-up 1 date                                      |
| anc_2                     | Antenatal check-up 2 date                                      |
| anc_3                     | Antenatal check-up 3 date                                      |
| anc_4                     | Antenatal check-up 4 date                                      |
| tt_1                      | Date when Tetanus 1 was administered                           |
| tt_2                      | Date when Tetanus 2 was administered                           |
| valid_in_month            | Valid in month (open, non-dead child health cases between 0-72 |
|                           | months that are seeking services at the AWC)                   |
| mobile_number             | Mobile number for the beneficiary                              |
| preg_order                | Which pregnancy                                                |
| home_visit_date           | Home visit date                                                |
| num_pnc_visits            | PNC visits count                                               |
| last_date_thr             | Date of last THR given                                         |
| num_anc_complete          | Antenatal check-ups that have been completed                   |
| opened_on                 | Date of case opening                                           |
| valid_visits              | Number of valid home visits administered                       |
| dob                       | Date of birth                                                  |
| date_death                | Date of death                                                  |
|                           |                                                                |

| Child Health Data (children from 0 to 6 years) |                                                                                                    |  |
|------------------------------------------------|----------------------------------------------------------------------------------------------------|--|
| Indicator                                      | Description                                                                                                    |  |
| awc_id                                         | Identification ID of Aanganwadi centre                                                                                                    |  |
| case_id                                        | Unique case id of beneficiary                                                                                                    |  |
| month                                          | The month which is applicable for the data set downloaded                                                                                                    |  |
| age_in_months                                  | Childs age in months at the end of the month                                                                                                    |  |
| open_in_month                                  | If the case is open in the month and is relevant for the time window                                                                                                    |  |
| alive_in_month                                 | Indicates if the beneficiary was alive in that month.'1' indicates alive '0' indicates dead                                                                                                    |  |
| wer_eligible                                   | Number of children who are eligible for weighing (between 0 and 5 years and valid in month)                                                                                                    |  |
| nutrition_status_last_recorded                 | Indicate the last recorded nutritional status of the child. Possible values are normal, moderately underweight, severely underweight and unknown. 'Unknown' indicate that child has never been weighed in the past            |  |
| current_month_nutrition_status                 | Indicate the nutritional status of the child in the current month.  Possible values are normal, moderately underweight, severely underweight and unweighed. 'Unweighed' indicate that child has not been weighed in the month |  |
| nutrition_status_weighed                       | Whether or not the child was weighed in the reporting month                                                                                                    |  |
| num_rations_distributed                        | For each THR (Take home Ration) form submitted for iteration month for the ccs_record case, sum of the number of rations received                                                                                             |  |
| pse_eligible                                   | If the child is pre-school eligible (between 36 and 72 months and valid in month)                                                                                                    |  |
| pse_days_attended                              | Number of PSE days attended in month by child                                                                                                    |  |
| born_in_month                                  | Child born in month (based on DOB being within the month)                                                                                                    |  |
| low_birth_weight_born_in_month                 | Indicates if the child is born in this property and has low birth weight                                                                                                    |  |
| bf_at_birth_born_in_month                      | Indicates if the child is born in this month and was breastfed at birth                                                                                                    |  |
| ebf_eligible                                   | Is the child exclusive breast feeding eligible (between 0 and 6 months and valid in month)                                                                                                    |  |
| ebf_in_month                                   | Exclusive breast feeding (EBF) eligible children who were EBF during an EBF/PNC visit in the month                                                                                                    |  |
| ebf_not_breastfeeding_reason                   | If ebf_eligible is 1, then for EBF/PNC forms received for child in the month, value of latest form with regards to reason of why they are not breastfeeding                                                                   |  |
| ebf_drinking_liquid                            | If ebf_eligible is 1, then for EBF/PNC forms received for child in the month, if /data/child/water_or_milk = 'yes' or /data/child/tea_other = 'yes', then 1 else 0                                                            |  |

| ebf_eating               | If ebf_eligible, then for EBF/PNC forms received for child in the                                                          |
|--------------------------|----------------------------------------------------------------------------------------------------|
|                          | month, if latest form's /child/eating = 'yes' then 1 else 0                                                                |
| ebf_no_bf_no_milk        | If ebf_eligible and For EBF forms received for child in the                                                                |
|                          | month, if latest form has /child/not_breastfeeding =                                                                       |
|                          | 'not_enough_milk' (for that particular child) then 1 else 0                                                                |
| ebf_no_bf_pregnant_again | If ebf_eligible and For EBF forms received for child in the month,                                                         |
|                          | if latest form has /child/not_breastfeeding = 'pregnant_again'                                                             |
|                          | (for that particular child) then 1 else 0                                                                                  |
| ebf_no_bf_child_too_old  | If ebf_eligible and For EBF forms received for child in the month,                                                         |
|                          | if latest form has /child/not_breastfeeding = 'child_too_old' (for                                                         |
|                          | that particular child) then 1 else 0                                                                                       |
| ebf_no_bf_mother_sick    | If ebf_eligible and For EBF forms received for child in the month,                                                         |
|                          | if latest form has /child/not_breastfeeding = 'child_mother_sick'                                                          |
|                          | (for that particular child) then 1 else 0                                                                                  |
| cf_eligible              | If child is complementary feeding eligible (between 6 and 24                                                               |
|                          | months and valid in month)                                                                                                 |
| cf_in_month              | Complementary feeding eligible children who were CF during                                                                 |
|                          | their last visit (could be in a previous month)                                                                            |
| cf_diet_diversity        | Complementary feeding eligible children who eating a diverse                                                               |
|                          | diet during their last visit (could be in a previous month)                                                                |
| cf_diet_quantity         | Complementary feeding eligible children who were eating                                                                    |
|                          | adequate amounts of food during their last visit (could be in a                                                            |
|                          | previous month)                                                                                                    |
| cf_handwashing           | Complementary feeding eligible children whose mothers                                                                      |
| _                        | handwashed prior to feeding during the last visit (could have                                                              |
|                          | been a prior month)                                                                                                    |
| cf_demo                  | Complementary feeding eligible children who have received a                                                                |
|                          | demo of complementary feeding at any point before the end of                                                               |
|                          | the current month                                                                                                    |
| fully_immunized_eligible | If age in months at month end > 12 and the beneficiary is                                                                  |
|                          | valid_in_month                                                                                                    |
|                          |                                                                                                    |
| fully_immunized_on_time  | If fully immunized before the child turns 1 year and the full                                                              |
| Tuny_mmamzed_on_time     | immunization happened previous to the current month                                                                        |
| fully immunized late     | If fully immunized after the child turns 1 year and the full                                                               |
| Tuny_mmunized_late       | immunization happened previous to the current month                                                                        |
| councel obf              |                                                                                                    |
| counsel_ebf              | Exclusive breast feeding eligible child whose mothers were counselled exclusive breastfeeding or using only milk (question |
|                          | is asked in two ways depending on PNC or EBF form) (at any                                                                 |
|                          | point prior to end of month)                                                                                               |
| councel adequate bf      | · · · ·                                                                                                    |
| counsel_adequate_bf      | Exclusive breast feeding eligible children whose mothers were                                                              |
|                          | counselled on adequate breastfeeding (at any point prior to end of month)                                                  |
| secured modiatoric ife   | · · · · · · · · · · · · · · · · · · ·                                                                                      |
| counsel_pediatric_ifa    | Complementary feeding eligible children whose mothers were                                                                 |
|                          | counselled on pediatric IFA tablets (at any point prior to end of                                                          |
| souncel comp feeding wid | month)                                                                                                    |
| counsel_comp_feeding_vid | If the child was eligible for complementary feeding and said 'yes'                                                         |
|                          | to showing complementary feeding video to the benefeciary                                                                  |

| counsel_increase_food_bf        | Post-natal check eligible child whose mother was counselled to increase food consumption (because of breastfeeding) (at any point prior to end of month)                                                                             |
|---------------------------------|----------------------------------------------------------------------------------------------------|
| counsel_manage_breast_problems  | Post-natal check eligible child whose mother was counselled on managing breastfeeding problems (at any point prior to end of month)                                                                                                  |
| counsel_skin_to_skin            | If post-natal check eligible child and for child prior to end of month had skin to skin counselling administered                                                                                                    |
| counsel_immediate_breastfeeding | If the child born in month and valid_in_month with a ccs record that has a BP form with /data//immediate_breastfeeding = "yes" then 1 else 0                                                                                         |
| recorded_weight                 | Recorded Weight                                                                                                    |
| recorded_height                 | Recorded Height                                                                                                    |
| has_aadhar_id                   | Does the child have an Aadhaar ID captured                                                                                                    |
| thr_eligible                    | If child is eligible for THR (between 6 and 36 months and valid in month)                                                                                                    |
| pnc_eligible                    | Post-natal check eligible child (between the ages 0 and 20 days and valid in month) at any point during the month. (This means that a child may count as PNC eligible for two subsequent months)                                     |
| cf_initiation_in_month          | Complementary feeding initiation eligible children who were administered complementary feeding at any point prior to the end of the month                                                                                            |
| cf_initiation_eligible          | If child is eligible to initiate CF (between 6-8 months and valid in month)                                                                                                    |
| height_measured_in_month        | Children who were eligible to be measured and who had their height measured in month                                                                                                    |
| current_month_stunting          | if not height_eligible, blank/null Indicate the stunting level in child for the current month. Below are the possible values severe moderate normal unmeasured                                                                       |
| stunting_last_recorded          | if height_eligible: Get the zscore_grading_hfa from the last additional growth monitoring form where it was not null. Then red -> severe yellow -> moderate green -> normal otherwise -> unknown  if not height_eligible, blank/null |

| wasting last recorded                | if height eligible:                                                   |
|--------------------------------------|-----------------------------------------------------------------------|
| wasting_last_recorded                | if height_eligible:                                                   |
|                                      | Get the zscore_grading_wfh from the last additional growth            |
|                                      | monitoring form where it was not null. Then                           |
|                                      | red -> severe yellow -> moderate                                      |
|                                      | 1 '                                                                   |
|                                      | green -> normal otherwise -> unknown                                  |
|                                      | otherwise -> ulikilowii                                               |
|                                      | if not height_eligible, blank/null                                    |
| current_month_wasting                | if height_eligible:                                                   |
|                                      | Get the zscore_grading_wfh from the last additional growth            |
|                                      | monitoring form in the month where zscore_grading_wfh was             |
|                                      | not null. Then                                                        |
|                                      | red -> severe                                                         |
|                                      | yellow -> moderate                                                    |
|                                      | green -> normal                                                       |
|                                      | otherwise -> unmeasured                                               |
|                                      | if not height_eligible, blank/null                                    |
| valid_in_month                       | Valid in month (open, non-dead child health cases between 0-72        |
| vana_m_monen                         | months that are seeking services at the AWC)                          |
| valid all registered in month        | Open, non-dead child health cases between 0-72 months - this          |
| vana_an_registerea_m_month           | includes both those cases seeking and not seeking services            |
| ebf_no_info_recorded                 | Indicates If the child is elegible for exclusive breast feeding but   |
| ebi_no_inio_recorded                 | no ebf form is received. It will reflect a value '1' in this case and |
|                                      | '0' otherwise                                                         |
| dob                                  | Date of Birth                                                         |
| sex                                  | Sex of the child                                                      |
| age_tranche                          | Age range for the row                                                 |
|                                      | 0: 0-28 days                                                          |
|                                      | 6: 28 days - 6 mo                                                     |
|                                      | 12: 6-12mo                                                            |
|                                      | 24: 12-24mo                                                           |
|                                      | 36: 24-36mo                                                           |
|                                      | 48: 36-48mo                                                           |
|                                      | 60: 48-60mo                                                           |
|                                      | 72: 60-72mo                                                           |
| caste                                | Caste                                                                 |
| disabled                             | Disabled Flag                                                         |
| minority                             | Minority Flag                                                         |
| resident                             | Resident Flag                                                         |
| person_name                          | Masked to protect privacy                                             |
| mother_name                          | Masked to protect privacy                                             |
| immunization_in_month                | Indicates if immunization was given in this month                     |
| days_ration_given_child              | Number of days child has been given take home ration                  |
| zscore_grading_hfa                   | Grading for height for age, can be red, yellow or green               |
| zscore_grading_hfa_recorded_in_month | If the grading was done in the current month then 1, else 0           |
| zscore_grading_wfh                   | Grading for weight for height, can be red, yellow or green            |
| zscore_grading_wfh_recorded_in_month | If the grading was done in the current month then 1, else 0           |
| muac_grading                         | If MUAC was collected, then grading                                   |
|                                      |                                                                       |

| ccs_record_case (best effort) | ccs_case id linked with this child case |
|-------------------------------|-----------------------------------------|
| date_death                    | date of death                           |

| AWC Infrastructure           |                                                                                                   |  |
|------------------------------|---------------------------------------------------------------------------------------------------|--|
| Indicator                    | Description                                                                                       |  |
| state_id                     | Unique identification for the state                                                               |  |
| district_id                  | Unique identification District (could be All for aggregation)                                     |  |
| block_id                     | Unique identification block (could be All for aggregation)                                        |  |
| supervisor_id                | Unique identification for supervisor (could be All for aggregation)                               |  |
| awc_id                       | Anganwadi Identification number                                                                   |  |
| month                        | Month for the data (date that is the first of the month)                                          |  |
| num_awcs                     | Number of AWC locations                                                                           |  |
| awc_days_open                | Total number of days AWCs were open in that month (across all AWCs in the aggregation)            |  |
| total_eligible_children      | Total number of eligible children for Pre-school education (PSE) for that month                   |  |
| total_attended_children      | Total number of attended children for Pre-school education (PSE) for that month                   |  |
| pse_avg_attendance_percent   | Average attendance per day                                                                        |  |
| pse_full                     | Number of days that AWCs that had full attendance (>= 80%)                                        |  |
| pse_partial                  | Number of days that AWCs that had partial attendance (< 80% and >= 60%)                           |  |
| pse_non                      | Number of days that AWCs that had non attendance (< 60%)                                          |  |
| pse_score                    | Average of the pre-school education score                                                         |  |
| awc_days_provided_breakfast  | Number of days in which AWC provided breakfast                                                    |  |
| awc_days_provided_hotmeal    | Number of days in which AWC provided hotmeal                                                      |  |
| awc_days_provided_thr        | Number of days in which AWC provided Take Home Ration (THR)                                       |  |
| awc_days_provided_pse        | Number of days in which AWC provided Pre-school education (PSE)                                   |  |
| awc_not_open_holiday         | Number of days in which AWC was not open due to Holiday                                           |  |
| awc_not_open_festival        | Number of days in which AWC was not open due to Festival                                          |  |
| awc_not_open_no_help         | Number of days in which AWC was not open due to AWC not having helpers                            |  |
| awc_not_open_department_work | Number of days in which AWC was not open due to AWC having department work                        |  |
| awc_not_open_other           | Number of days in which AWC was not open due to other reasons                                     |  |
| awc_num_open                 | Number of AWCs that were open at least one day in the month                                       |  |
| awc_not_open_no_data         | Number of days in which AWC was not open and did not report it Take Home Ration (THR)ough the app |  |
| wer_weighed                  | Number of children weighed                                                                        |  |
|                              | <u> </u>                                                                                          |  |

| wor aligible                          | Number of children who are eligible for weighing (hetween 0                                 |
|---------------------------------------|---------------------------------------------------------------------------------------------|
| wer_eligible                          | Number of children who are eligible for weighing (between 0 and 5 years and valid in month) |
| wer_score                             | Average of WER score for each AWC                                                           |
| Wei_score                             | wer_score = 20 when sum(wer_weighed)/sum(wer_eligible)                                      |
|                                       | >= 80%                                                                                      |
|                                       | wer_score = 10 when sum(wer_weighed)/sum(wer_eligible)                                      |
|                                       | >= 60%                                                                                      |
|                                       | wer_score = 1 otherwise                                                                     |
| thr_eligible_child                    | Number of children eligible for Take Home Ration (THR) (6 -                                 |
|                                       | 36mo)                                                                                       |
| thr_rations_21_plus_distributed_child | Number of children who received 21+ rations in month                                        |
| thr_eligible_ccs                      | Number of ccs records eligible for Take Home Ration (THR)                                   |
|                                       | (pregnant women, or lactating women for 6mo post-delivery)                                  |
| thr_rations_21_plus_distributed_ccs   | Number of eligible CCS records who received 21+ rations                                     |
| thr_score                             | Average of THR score for each AWC                                                           |
|                                       | thr_score = 20 when sum (thr_rations_21+ for child and                                      |
|                                       | ccs)/sum(thr_eligible for child and ccs) >= 70%                                             |
|                                       | thr_score = 10 when sum(thr_rations_21+ for child and                                       |
|                                       | ccs)/sum(thr_eligible for child and ccs) >= 50%                                             |
|                                       | thr_score = 1 otherwise                                                                     |
| awc_score                             | Average of AWC score for each AWC                                                           |
|                                       | awc_score = pse_score + thr_score + wer_score                                               |
| num_awc_rank_functional               | Number of AWCs where awc_score >= 60                                                        |
| num_awc_rank_semi                     | Number of AWCs where awc_score < 60 and >= 40                                               |
| num_awc_rank_non                      | Number of AWCs where awc_score < 40                                                         |
| cases_ccs_pregnant                    | Number of CCS records that are pregnant in month who are                                    |
|                                       | seeking services at AWC                                                                     |
| cases_ccs_lactating                   | Number of CCS records that are lactating in month (up to 6mo                                |
|                                       | post-delivery) who are seeking services at AWC                                              |
| cases_child_health                    | Number of child health cases in month (children between 0                                   |
|                                       | and 6 years) who are seeking services at AWC                                                |
| usage_num_pse                         | Number of Daily Attendance forms submitted                                                  |
| usage_num_gmp                         | Number of GMP forms submitted                                                               |
| usage_num_thr                         | Number of THR forms submitted                                                               |
| usage_num_home_visit                  | Number of Home Visit forms (BP, PNC, Delivery, EBF, CF) forms                               |
|                                       | submitted                                                                                   |
| usage_num_bp_tri1                     | Number of BP forms submitted in Trimester 1                                                 |
| usage_num_bp_tri2                     | Number of BP forms submitted in Trimester 2                                                 |
| usage_num_bp_tri3                     | Number of BP forms submitted in Trimester 3                                                 |
| usage_num_pnc                         | Number of Prenatal check (PNC) forms submitted                                              |
| usage_num_ebf                         | Number of Exclusive breast feeding (EBF) forms submitted                                    |
| usage_num_cf                          | Number of complementary feeding (CF) forms submitted                                        |
| usage_num_delivery                    | Number of Delivery forms submitted                                                          |
| usage_num_due_list_ccs                | Number of Due List forms submitted for CCS records                                          |
| usage_num_due_list_child_health       | Number of Due List forms submitted for Child Health cases                                   |
| usage_awc_num_active                  | Number of AWCs active (submitted 15 or more forms of due                                    |
|                                       | list, Pre-school education (PSE), GMP, THR, home visit, add                                 |
|                                       | pregnancy or add household)                                                                 |
| usage_time_pse                        | Average time to complete a Pre-school education (PSE) form                                  |
|                                       |                                                                                             |

| 45                                           | A CMD farms                                                                    |
|----------------------------------------------|--------------------------------------------------------------------------------|
| usage_time_gmp                               | Average time to complete a GMP form                                            |
| usage_time_bp                                | Average time to complete a BP form                                             |
| usage_time_pnc                               | Average time to complete a Prenatal check (PNC) form                           |
| usage_time_ebf                               | Average time to complete a Exclusive breast feeding(EBF) form                  |
| usage_time_cf                                | Average time to complete a complementary feeding (CF) form                     |
| usage_time_of_day_pse                        | #N/A                                                                           |
| usage_time_of_day_home_visit                 | #N/A                                                                           |
| vhnd_immunization                            | Number of VHND Immunizations                                                   |
| vhnd_anc                                     | Number of VHND ANC visits                                                      |
| vhnd_gmp                                     | Number of VHND growth monitoring sessions                                      |
| vhnd_num_pregnancy                           | Number of Pregnant women at VHND                                               |
| vhnd_num_lactating                           | Number of Lactating women at VHND                                              |
| vhnd_num_mothers_6_12                        | Number of mothers with children between 6 and 12 months at                     |
|                                              | VHND                                                                           |
| vhnd_num_mothers_12                          | Number of mothers with children older than 12 months at VHND                   |
| vhnd_num_fathers                             | Number of fathers at VHND                                                      |
| ls_supervision_visit                         | Number of LS supervision visits                                                |
| ls_num_supervised                            | Number of AWCs supervised in month                                             |
| ls_awc_location_long                         | Average location of Supervision Visit (longitude)                              |
| Is_awc_location_lat                          | Average location of Supervision Visit (latitude)                               |
| Is_awc_present                               | Number of supervision visits in which AWW was present                          |
| Is_awc_open                                  | Number of supervision visits in which AWC was open                             |
| ls_awc_not_open_aww_not_available            | Number of supervision visits in which AWC was not open due                     |
| 10_410_101_9p31_4111_100_4141445             | to AWW not available                                                           |
| ls_awc_not_open_closed_early                 | Number of supervision visits in which AWC was not open due to AWC closed early |
| ls_awc_not_open_holiday                      | Number of supervision visits in which AWC was not open due to holiday          |
| ls_awc_not_open_unknown                      | Number of supervision visits in which AWC was not open due to unknown reason   |
| ls_awc_not_open_other                        | Number of supervision visits in which AWC was not open due                     |
|                                              | to other reason                                                                |
| infra_last_update_date                       | #N/A                                                                           |
| infra_type_of_building                       | #N/A                                                                           |
| infra_type_of_building_pucca                 | Number of AWCs with Pucca buildings                                            |
| infra_type_of_building_semi_pucca            | Number of AWCs with Semi Pucca buildings                                       |
| infra_type_of_building_kuccha                | Number of AWCs with Kuccha buildings                                           |
| infra_type_of_building_partial_covered_space | Number of AWCs with partially covered space as their building                  |
| infra_clean_water                            | Number of AWCs with clean water access (answers 1 2 and 3                      |
|                                              | in the app)                                                                    |
| infra_functional_toilet                      | Number of AWCs with a functional toilet                                        |
| infra_baby_weighing_scale                    | Number of AWCs with a baby weighing scale                                      |
| infra_flat_weighing_scale                    | Number of AWCs with a flat weighing scale                                      |
| infra_adult_weighing_scale                   | Number of AWCs with an adult weighing scale                                    |
| infra_cooking_utensils                       | Number of AWCs with a cooking utensil                                          |
| infra_medicine_kits                          | Number of AWCs with a medicine kit                                             |
| infra_adequate_space_pse                     | Number of AWCs with adequate space for Pre-school                              |
|                                              | education (PSE)                                                                |
|                                              |                                                                                |

| cases_person_beneficiary    | Total number of person cases under 6 years old and women between 11 and 49 years old, alive and seeking services |
|-----------------------------|----------------------------------------------------------------------------------------------------|
| cases_person_referred       | Number of person cases that have been referred in the month                                                      |
| awc_days_pse_conducted      | Number of days that Pre-school education (PSE) were                                                              |
|                             | conducted at the AWC                                                                                             |
| num_awc_infra_last_update   | #N/A                                                                                                    |
| `                           | #N/A                                                                                                    |
| cases_person_beneficiary_v2 | #N/A                                                                                                    |
| electricity_awc             | #N/A                                                                                                    |
| infantometer                | #N/A                                                                                                    |
| stadiometer                 | #N/A                                                                                                    |
| num_anc_visits              | #N/A                                                                                                    |
| num_children_immunized      | #N/A                                                                                                    |
| usage_num_hh_reg            | Number of Household registration forms submitted                                                                 |
| usage_num_add_person        | Number of Add person forms submitted                                                                             |
| usage_num_add_pregnancy     | Number of Add pregnancy forms submitted                                                                          |
| is_launched                 | Is launched (submitted at least one HH reg form) - yes or no                                                     |
| training_phase              | Training phase for a single AWC (blanked for rolled-up data)                                                     |
| trained_phase_1             | Number of AWCs in training phase 1 (ever submitted an HH                                                         |
|                             | reg form) and not in phase 2, 3 and 4                                                                            |
| trained_phase_2             | Number of AWCs in training phase 2 (ever submitted an add                                                        |
|                             | pregnancy form) and not in phase 3 and 4                                                                         |
| trained_phase_3             | Number of AWCs in training phase 3 (ever submitted a due list                                                    |
|                             | form) and not in phase 4                                                                                         |
| trained_phase_4             | Number of AWCs in training phase 4 (ever submitted a THR                                                         |
| <del></del> _               | form) and not in phase 4                                                                                         |
| aggregation_level           | This identifies the level of aggregation for the data                                                            |
|                             | 5 - AWC wise                                                                                                    |
|                             | 4 - Supervisor wise                                                                                              |
|                             | 3 - Block wise                                                                                                   |
|                             | 2 - District wise                                                                                                |
|                             | 1 - state wise                                                                                                   |
| num_launched_states         | Number of states that have launched AWCs (blank if not                                                           |
|                             | viewing state-wise data)                                                                                         |
| num_launched_districts      | Number of districts that have launched AWCs (blank if not                                                        |
|                             | viewing state or district wise data)                                                                             |
| num_launched_blocks         | Number of blocks that have launched AWCs (blank if viewing                                                       |
|                             | supervisor or AWC wise data)                                                                                     |
| num_launched_supervisors    | Number of supervisors that have launched AWCs (blank if                                                          |
|                             | viewing AWC wise data)                                                                                           |
| num_launched_awcs           | Number of launched AWCs (ever submitted at least one HH                                                          |
|                             | reg form)                                                                                                    |
| cases_household             | Number of Household cases open in month                                                                          |
| cases_person                | Number of person cases who are seeking services at the AWC                                                       |
| cases_person_all            | Total number of person cases registered through the app                                                          |
| cases_person_has_aadhaar    | Total number of person cases under 6 years old and between                                                       |
|                             | 11 and 49 years old, alive and seeking services who have an                                                      |
|                             | aadhaar ID                                                                                                    |
| cases_ccs_pregnant_all      | Total Number of CCS records that are pregnant in month                                                           |

| cases_ccs_lactating_all                 | Total Number of CCS records that are lactating in month (up to 6mo post-delivery)             |
|-----------------------------------------|-----------------------------------------------------------------------------------------------|
| cases_child_health_all                  | Total Number of child health cases in month (children between 0 and 6 years)                  |
| cases_person_adolescent_girls_11_14     | Number of female person cases between 11 and 15 years old who are seeking services at the AWC |
| cases_person_adolescent_girls_15_18     | Number of female person cases between 15 and 18 years old who are seeking services at the AWC |
| cases_person_adolescent_girls_11_14_all | Total Number of female person cases between 11 and 15 years old                               |
| cases_person_adolescent_girls_15_18_all | Total Number of female person cases between 15 and 18 years old                               |
| infra_infant_weighing_scale             | Total number of AWCs with either a baby or a flat weighing scale                              |